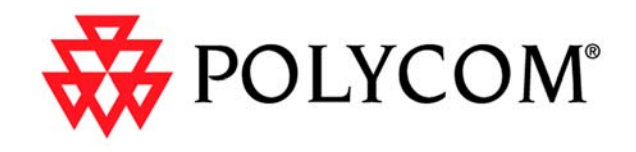

# Administrator's Guide for ViewStation EX, ViewStation FX, and VS4000

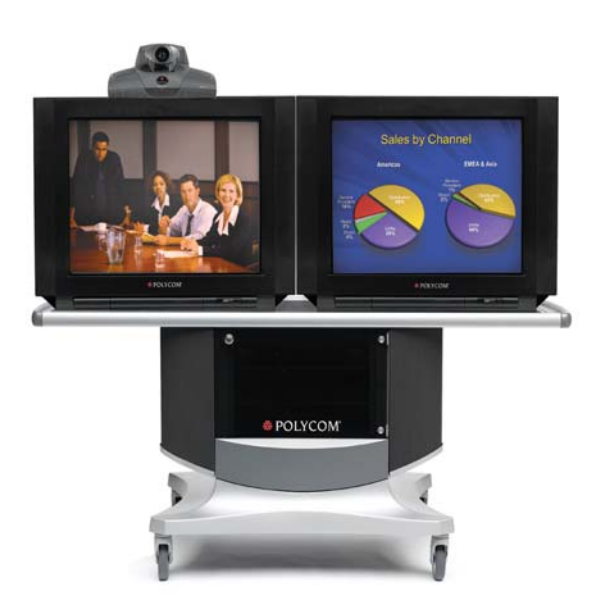

Release 6.0 March 2004 Edition 3725-21650-001/A

#### **Trademark Information**

Polycom®, the Polycom logo design, ViewStation®, and Vortex® are registered trademarks of Polycom, Inc. Global Management System™, Siren™ 14, PowerCam™, Pro-Motion™, and Visual Concert™ are trademarks of Polycom, Inc. in the United States and various other countries. All other trademarks are the property of their respective owners.

#### **Patent Information**

The accompanying product is protected by one or more U.S. and foreign patents and patents pending held by Polycom, Inc.

© 2004 Polycom, Inc. All rights reserved.

Polycom Inc. 4750 Willow Road Pleasanton, CA 94588-2708 USA

No part of this document may be reproduced or transmitted in any form or by any means, electronic or mechanical, for any purpose, without the express written permission of Polycom, Inc. Under the law, reproducing includes translating into another language or format.

As between the parties, Polycom, Inc. retains title to, and ownership of, all proprietary rights with respect to the software<br>contained within its products. The software is protected by United States copyright laws and int

Every effort has been made to ensure that the information in this manual is accurate. Polycom, Inc. is not responsible for printing or clerical errors. Information in this document is subject to change without notice.

#### **Chapter 1 - Introducing the** ViewStation EX, ViewStation FX, and VS4000 Systems

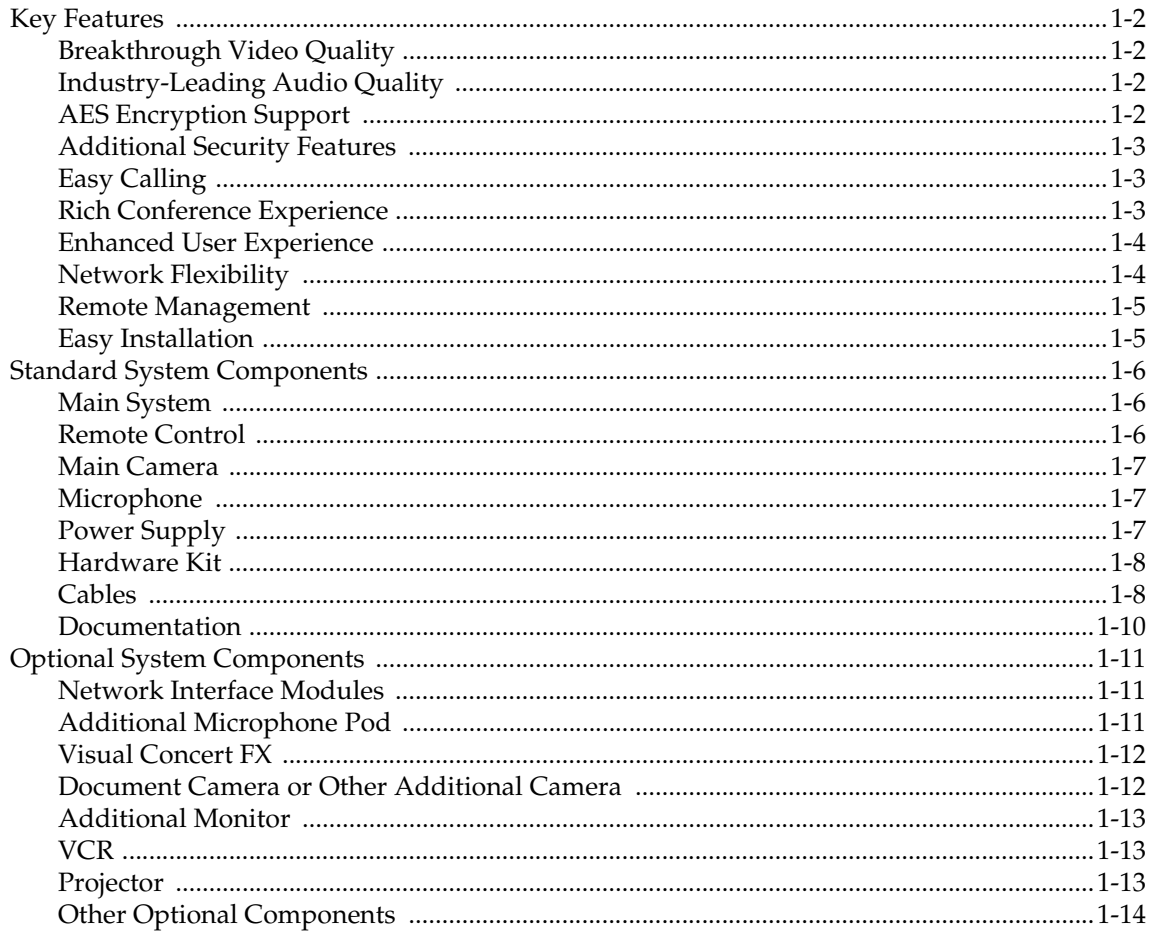

#### **Chapter 2 - Setting Up Your System Hardware**

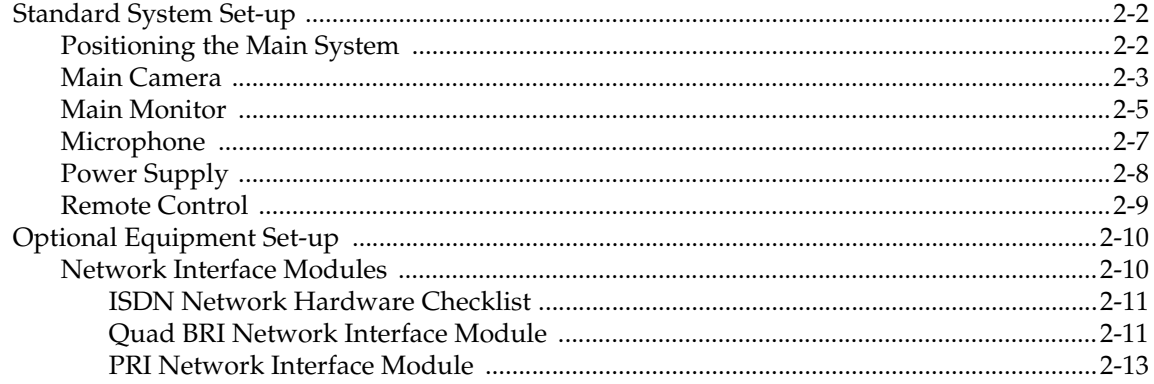

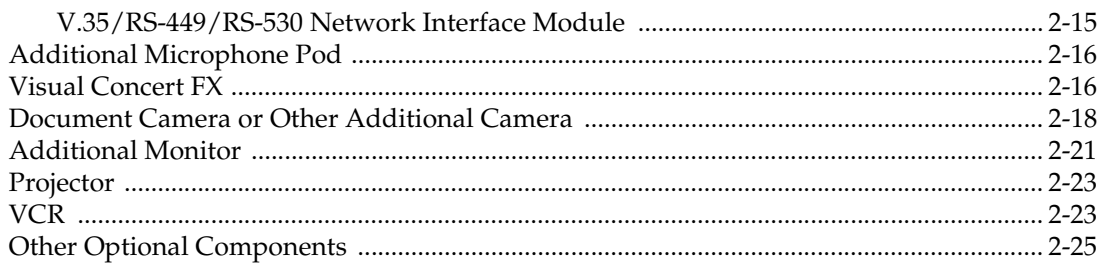

# **Chapter 3 - Configuring Network Use**

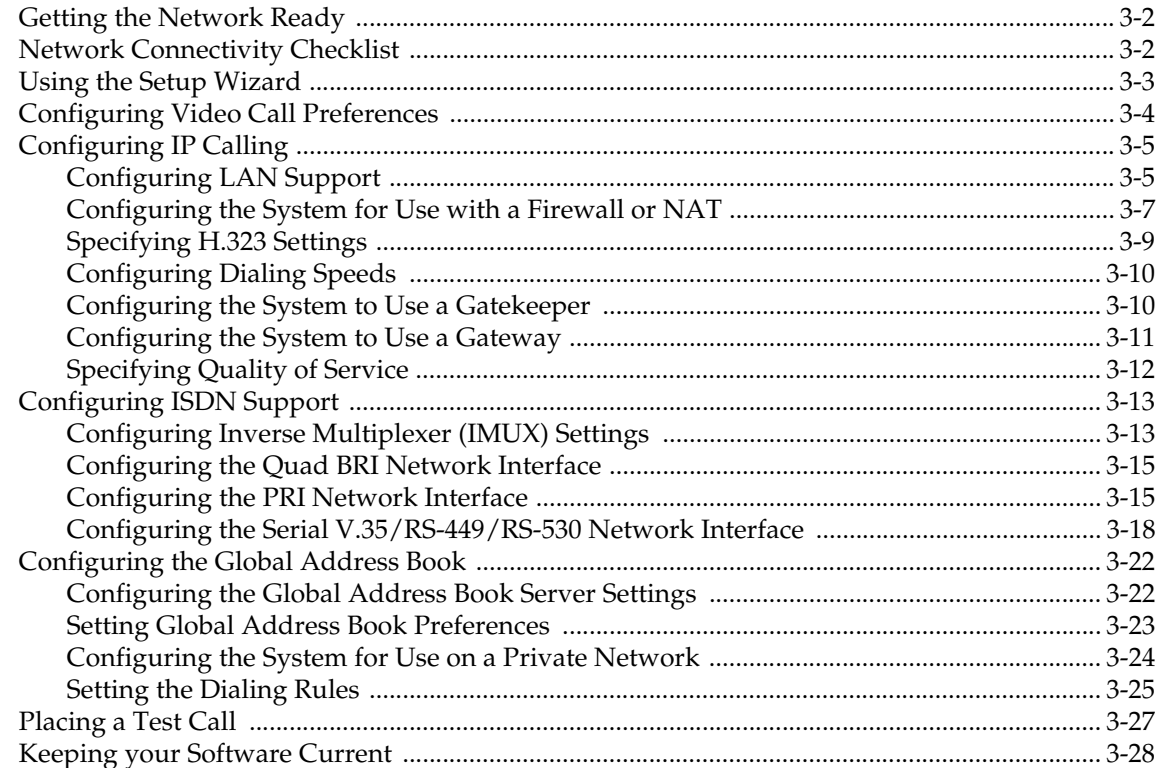

#### **Chapter 4 - Designing the User Experience**

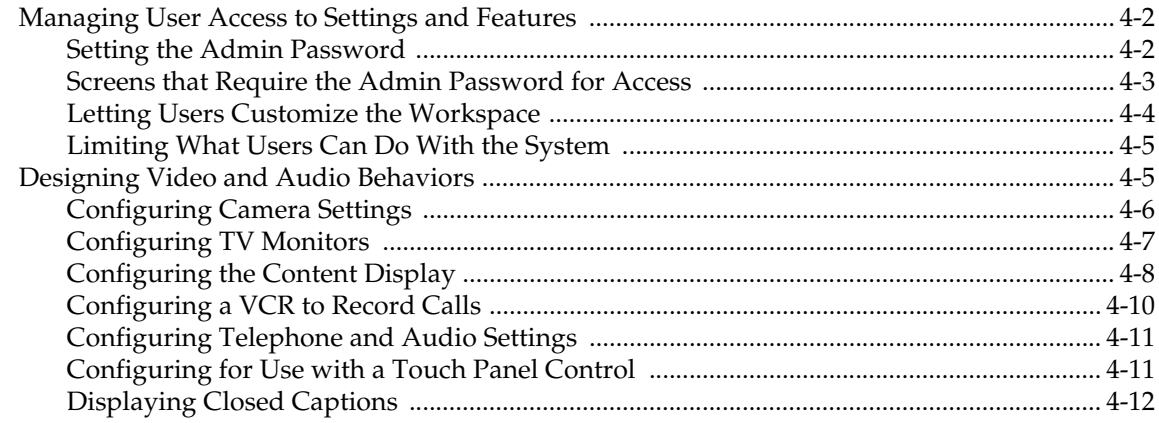

www.polycom.com/videodocumentation

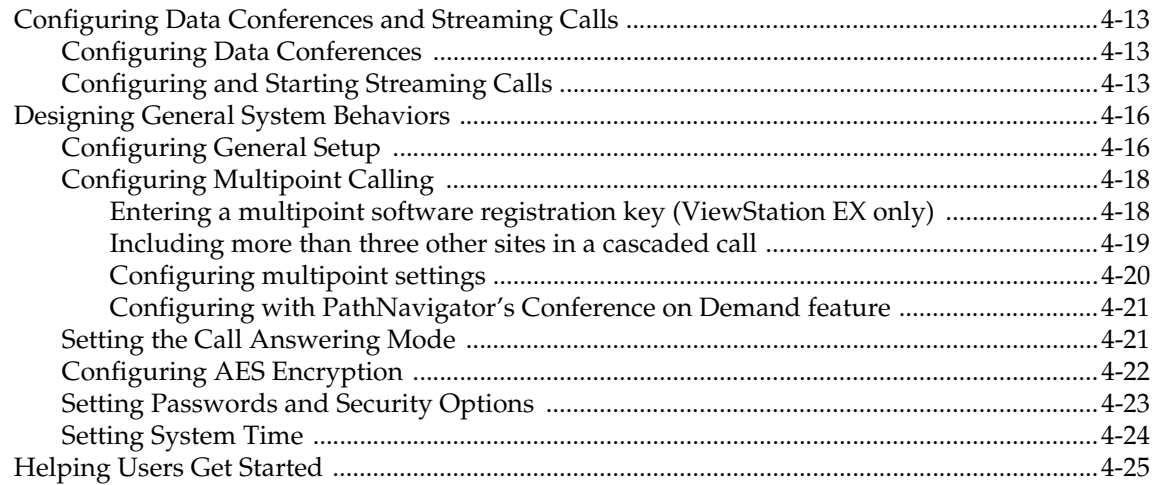

#### **Chapter 5 - Managing the System Remotely**

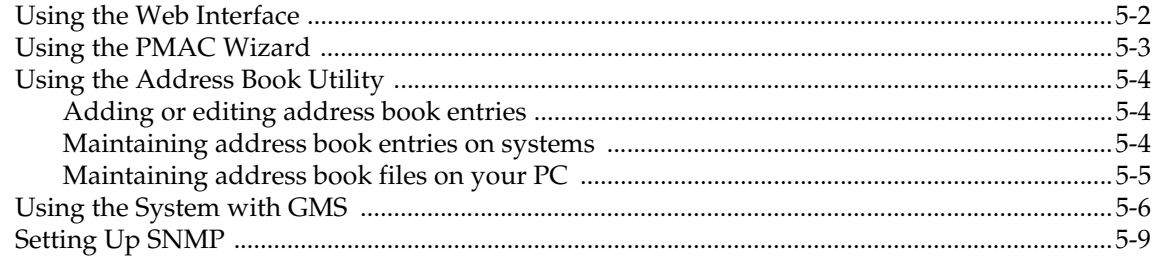

#### **Chapter 6 - System Usage and Statistics**

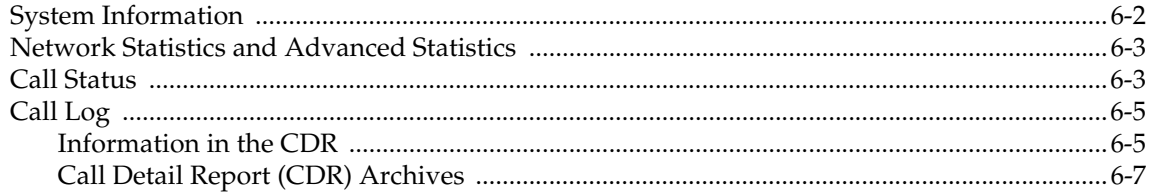

### **Chapter 7 - Diagnostics and General Troubleshooting**

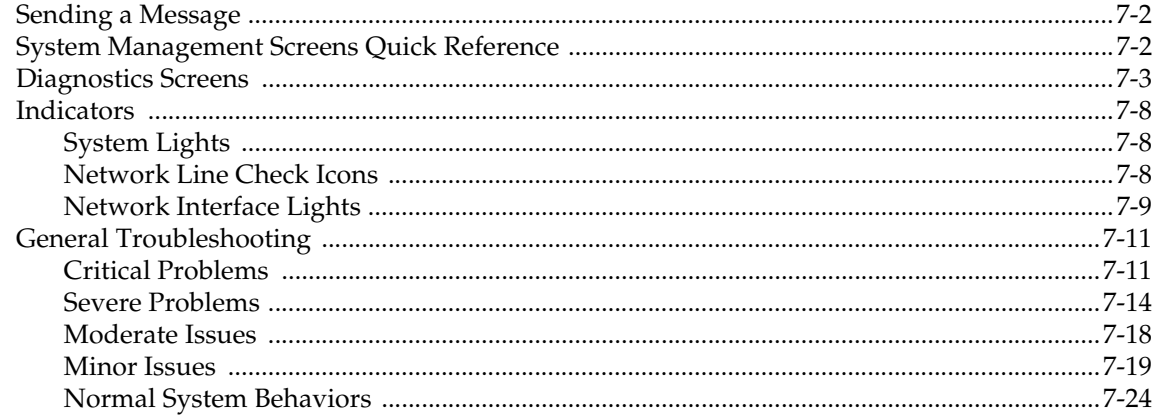

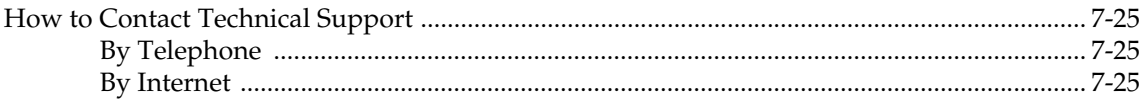

### **Chapter A - Installation Notes**

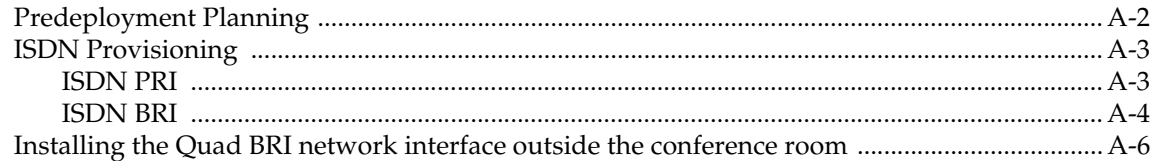

### **Chapter B - Network Configuration Notes**

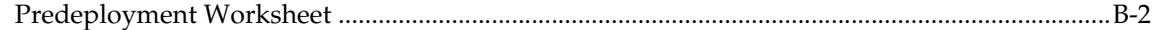

#### **Chapter C - Troubleshooting Notes**

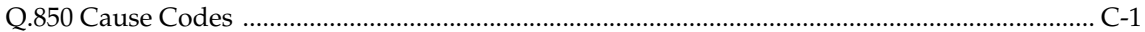

# About this Guide

The *Administrator's Guide for ViewStation EX, ViewStation FX, and VS4000* is for administrators who need to:

- Learn about and set up the system hardware
- Configure the system for use in your network environment
- Customize the behavior and appearance of the system for easy and efficient use
- Obtain information about calls made by the system, and gather network usage and performance data
- Troubleshoot any issues that occur with the system

Other available documents include:

- *Setting Up the System*, which describes how to install the hardware
- *Quick Tips for ViewStation EX, FX, and VS4000,* which is a quick reference for use during calls
- The *Getting Started Guide*, which describes how to place calls and perform other conferencing tasks
- Release Notes, Quick Tips Sheets, Setup Sheets for your optional hardware

For support or service, please contact your Polycom distributor or go to Polycom Support at www.polycom.com/support.

Polycom recommends that you record the serial number of your system here for future reference. The serial number for the system is printed on the unit.

System Serial Number: \_\_\_\_\_\_\_\_\_\_\_\_\_\_\_\_\_\_\_\_\_\_\_\_\_\_\_\_\_\_\_\_\_\_\_\_\_\_\_\_\_\_\_\_

Option key:\_\_\_\_\_\_\_\_\_\_\_\_\_\_\_\_\_\_\_\_\_\_\_\_\_\_\_\_\_\_\_\_\_\_\_\_\_\_\_\_\_\_\_\_\_\_\_\_\_\_\_\_\_\_

Administrator's Guide for ViewStation EX, ViewStation FX, and VS4000

# **1**

# <span id="page-8-0"></span>Introducing the ViewStation EX, ViewStation FX, and VS4000 Systems

Your Polycom video conferencing system is a state-of-the-art visual collaboration tool. With crisp, clean video and crystal-clear sound, your system provides natural videoconferencing interaction through the most advanced video communications technology.

This chapter describes the standard and optional hardware components available for your system and how to install them.

If you need additional information, refer to the document that was provided with your system. Optional components also have setup guides.

To obtain additional copies of any of these documents, refer to the documentation CD that came with the system or go to the Polycom web site, www.polycom.com/videodocumentation.

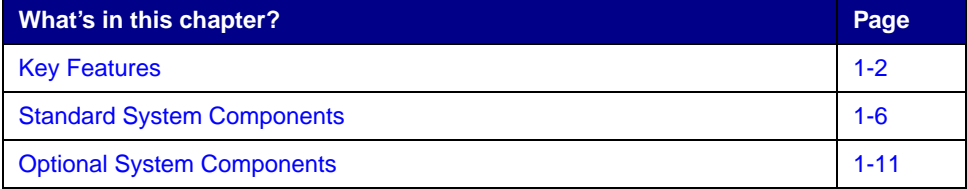

# <span id="page-9-0"></span>Key Features

#### <span id="page-9-1"></span>**Breakthrough Video Quality**

- ❑ **Best for low bandwidth calls** The newly-supported H.264 standard provides twice the video quality of H.263 in calls that use lower line rates.
- ❑ **Best for high bandwidth calls** Polycom's own standards-based Pro-Motion™ 50/60 fields per second video provides television-like quality in high bandwidth calls.

#### <span id="page-9-2"></span>**Industry-Leading Audio Quality**

- ❑ **Customizable audio sources**  You can connect an external audio system or a mixer for additional control over what people hear at the far site.
- ❑ **Better sound in large rooms** Improve the audio pick-up in larger rooms by connecting a second omnidirectional microphone pod.

#### <span id="page-9-3"></span>**AES Encryption Support**

- ❑ **Standards-based encryption at all speeds up to 2Mbps**
	- **•** The ViewStation EX, ViewStation FX, and VS4000 systems now offer an Advanced Encryption Standard (AES) encryption option for secure point-to-point and multipoint calling (IP and ISDN).
	- **•** The encryption option supports National Institute of Standards and Technology (NIST) approved, FIPS 197 compliant 128-bit AES encryption with extended Diffie-Hellman key distribution recommended by the H.325 (version 3) standard.
- ❑ **Encryption features include:**
	- **•** Optional automatic encryption of point-to-point and multipoint calls.
	- **•** On-screen indicators that show whether encryption is in use during calls.
	- **•** Interoperability with other systems using the H.235 (version 3) standard encryption implementation.

#### <span id="page-10-0"></span>**Additional Security Features**

❑ **Control remote access** — The local administrator can specify which remote management interfaces can be used — FTP, Telnet, SNMP, or the ViewStation web interface.

The local administrator may choose not to allow remote management.

- □ Connect encryption equipment to the system Add the optional Serial V.35/RS-449/RS-530 Network Interface Module to support V.35, RS-449, and RS-530 devices.
- ❑ **Use an optical dialing isolator** The Serial V.35/RS-449/RS-530 Network Interface Module supports NSA-approved optical dialing isolators.

#### <span id="page-10-1"></span>**Easy Calling**

❑ **Multipoint calling** — You can place IP, ISDN, and mixed calls that include up to three other sites at once using the internal multipoint capability. This is standard on ViewStation FX and VS4000, and optional on the ViewStation EX.

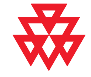

For information about purchasing the multipoint call option for ViewStation EX, please contact your Polycom distributor.

- ❑ **Cascaded multipoint calls**  The sites that you call may also call other sites. By calling up to three other sites, and allowing each of them to add one or two more sites, you can connect up to ten sites in a call without using an external bridge.
- ❑ **Dial-in calling** Allow others to call your system (IP, ISDN, or analog telephone line) while it is in a call, for additional flexibility in multipoint calling.

#### <span id="page-10-2"></span>**Rich Conference Experience**

- ❑ **See more with single-monitor systems** Use the continuous presence viewing mode to show all sites on a single monitor.
- ❑ **Additional monitors** Connect an additional television monitor to show the far site, and a VGA monitor or projector to show presentation material. The ViewStation FX and VS4000 allow you to connect up to three additional television monitors, for a total of four.
- ❑ **Additional camera**  Add a document camera to show printed documents and other objects. The ViewStation FX and VS4000 also allow you to add an auxiliary pan/tilt/zoom (PTZ) camera to provide a second view of your site.
- ❑ **High resolution data collaboration**  You can use the optional Visual Concert FX to share content from your computer at up to 1280 x 1024 resolution, while your system continues to send live video from your site.
- ❑ **Call streaming** Multicast your conference to additional viewers via the web interface.

#### <span id="page-11-0"></span>**Enhanced User Experience**

- □ **New remote control design** Navigate through the configuration screens and place calls easily using the new remote control.
	- **Go Back** Navigate back through the menus using the Back button.
	- **Go Home** Return to the main screen with one button press.
	- **Enter a dot** Enter addresses and names that include dots using the Dot button.
	- **Color-coded buttons**  Buttons for related features are color coded to help you find them quickly.

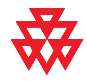

The new remote control is compatible with older ViewStation EX, ViewStation FX, and VS4000 systems. For information about purchasing a new remote control, please contact your Polycom distributor.

❑ **Improved control of content with Visual Concert FX** — You can set the system to allow participants to share content as soon as the PC is connected, or when they press the Play button on the Visual Concert FX unit.

#### <span id="page-11-1"></span>**Network Flexibility**

- ❑ **Built-in LAN connectivity** ViewStation EX, ViewStation FX, and VS4000 systems include a dual 10/100 Ethernet port, providing connectivity for a PC or other device in addition to allowing IP calls.
- ❑ **Optional ISDN connectivity** Quad BRI and V.35/RS-449/RS-530 network interfaces are available for ViewStation EX, ViewStation FX, and VS4000 systems. In addition, a PRI network interface is available for ViewStation FX and VS4000 systems.
- ❑ **Support for private networks** If you use an ISDN network interface, you can configure your system for your organization's private network.
- ❑ **POTS connectivity** The ViewStation EX, ViewStation FX, and VS4000 systems can be connected to analog telephone networks.
- ❑ **Mixed multipoint calling** ViewStation EX, ViewStation FX, and VS4000 systems can place multipoint calls that include both IP and ISDN sites.

#### <span id="page-12-0"></span>**Remote Management**

- □ **Address Book Utility** Maintain system address books easily with the enhanced Address Book Utility. You can add entries and save them to your PC and then transfer them to other ViewStation and VSX systems in your organization.
- ❑ **Secure remote management** The local administrator's password on the system prevents users from changing system configuration while allowing you to manage the system remotely.
- ❑ **Call Detail Reports** Access the system's call history from the web interface. You can download the data to a spreadsheet application for sorting and formatting.
- ❑ **Remote diagnostics** Tools in the web interface allow you to identify and correct issues that affect the user's experience.

#### <span id="page-12-1"></span>**Easy Installation**

- ❑ **Simple setup, flexible room arrangement**  The ViewStation EX and ViewStation FX fit conveniently on top of a television monitor. The VS4000 is easy to install in an equipment rack, on top of a desk, on a credenza, or in a cart.
- ❑ **IP or ISDN calling** The ViewStation EX, ViewStation FX, and VS4000 systems have a built-in 10/100 Mb Ethernet port for IP calls. Add the optional Quad BRI or PRI (ViewStation FX and VS4000 only) network interface to make calls over your ISDN telephone lines.
- ❑ **Easy configuration wizard** The system setup wizard detects your network connections and guides you through configuring the system to work on an IP network or an ISDN network.
- ❑ **Auto-sensing power supply** The system automatically adjusts for line voltages from 90 to 264 V and line frequencies from 47 to 63 Hz.

## <span id="page-13-0"></span>Standard System Components

This section describes the standard components that come with ViewStation EX, ViewStation FX, and VS4000 systems. The models differ somewhat in their standard components, as noted in the descriptions of the components.

In addition to the standard components, you can connect optional items to enhance your videoconferences. These are described in the next section, [Optional](#page-18-0)  [System Components on page 1-11.](#page-18-0)

#### <span id="page-13-1"></span>**Main System**

The ViewStation EX and ViewStation FX set-top systems provide cutting-edge videoconferencing technology in a sleek design. The set-top contains the main camera, system software, and internal hardware.

The VS4000 is a rack-mounted videoconferencing system that provides enhanced videoconferencing capabilities including connections for up to three cameras and a VCR or DVD, up to five monitors (four NTSC or PAL and one VGA), VCR inputs and outputs, LAN connectivity for a computer, and connections for an external audio system.

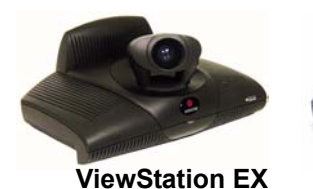

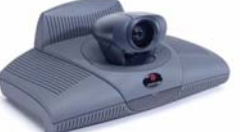

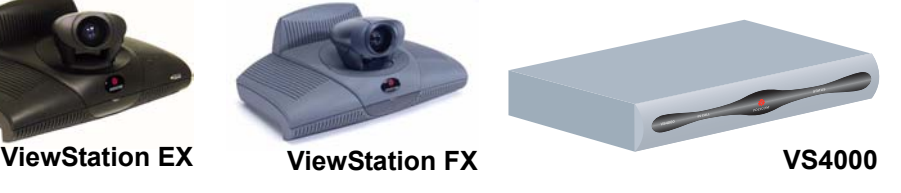

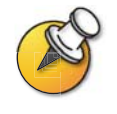

The original VS4000 uses 4-pin mini-DIN connectors for all S-Video connections; the enhanced VS4000 uses dual BNC connectors.

#### <span id="page-13-2"></span>**Remote Control**

The remote control is designed to make it easy to set up and operate the system a clearly marked, color-coded button corresponds to each common user task.

For more information about how to use the remote control, refer to the *Getting Started Guide* available in the Documentation Library on the CD that came with the system or at the Polycom web site, www.polycom.com/videodocumentation.

#### <span id="page-14-0"></span>**Main Camera**

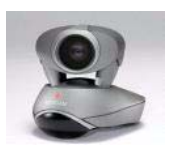

The ViewStation EX and ViewStation FX come with an integrated main camera. Polycom recommends the Polycom PowerCam™ as the main camera for the VS4000 because the system uses a single connector for camera power and video, camera control, and the camera's integrated infrared remote control receiver.

The VS4000 system can also use a Sony EVI-D100 (NTSC) or EVI-D100P (PAL) camera as its main camera.

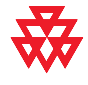

The enhanced VS4000 is designed to be used with the PowerCam. Although it can use any of the cameras supported by the original VS4000, the full Pan/Tilt/Zoom (PTZ) functionality is available only with the PowerCam.

#### <span id="page-14-1"></span>**Microphone**

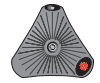

The microphone pod provides audio input to the system. Its advanced audio technology focuses on the speaker so that the speaker's voice does not have to compete with background noises, such as the sound from an air conditioner, to be heard. The microphone pod is designed to pick up voices from any direction.

The ViewStation EX comes standard with one microphone pod; the ViewStation FX and VS4000 come with two.

#### <span id="page-14-2"></span>**Power Supply**

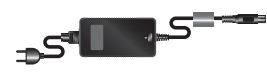

The ViewStation EX and ViewStation FX set-top systems have an external power supply; the VS4000 has an internal power supply. They all use line voltages between 90V and 260V and line frequencies from 47 Hz to 63 Hz.

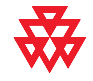

Do not use any power supply other than the one supplied with your ViewStation EX or ViewStation FX system. Using the wrong power supply will void the warranty and may damage your system.

#### <span id="page-15-0"></span>**Hardware Kit**

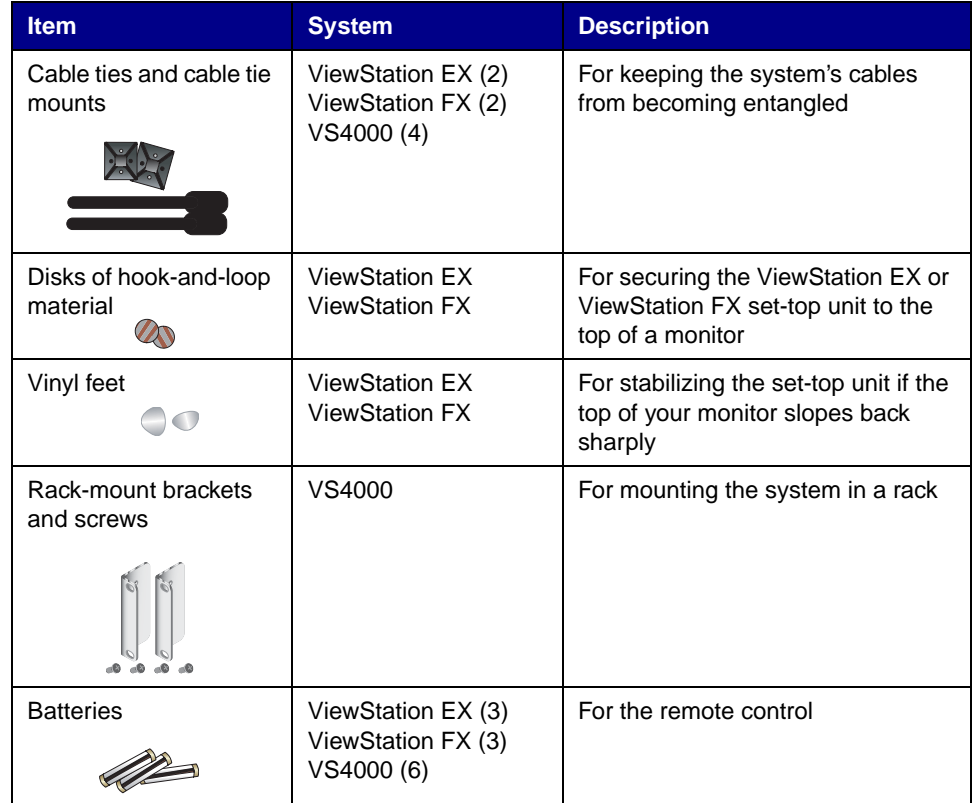

The hardware kit that comes with the system includes:

#### <span id="page-15-1"></span>**Cables**

The following cables come with either the ViewStation EX, ViewStation FX, or VS4000 system. For more information about which cables are standard and optional with your particular system and how to connect them, refer to the system setup card that was provided with your system.

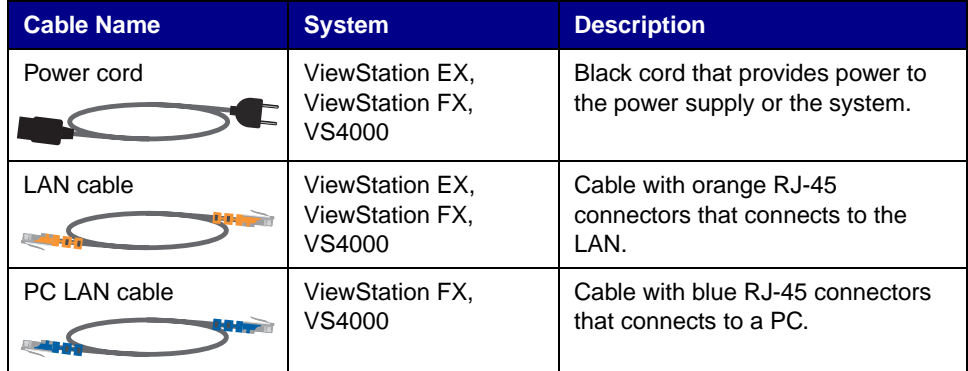

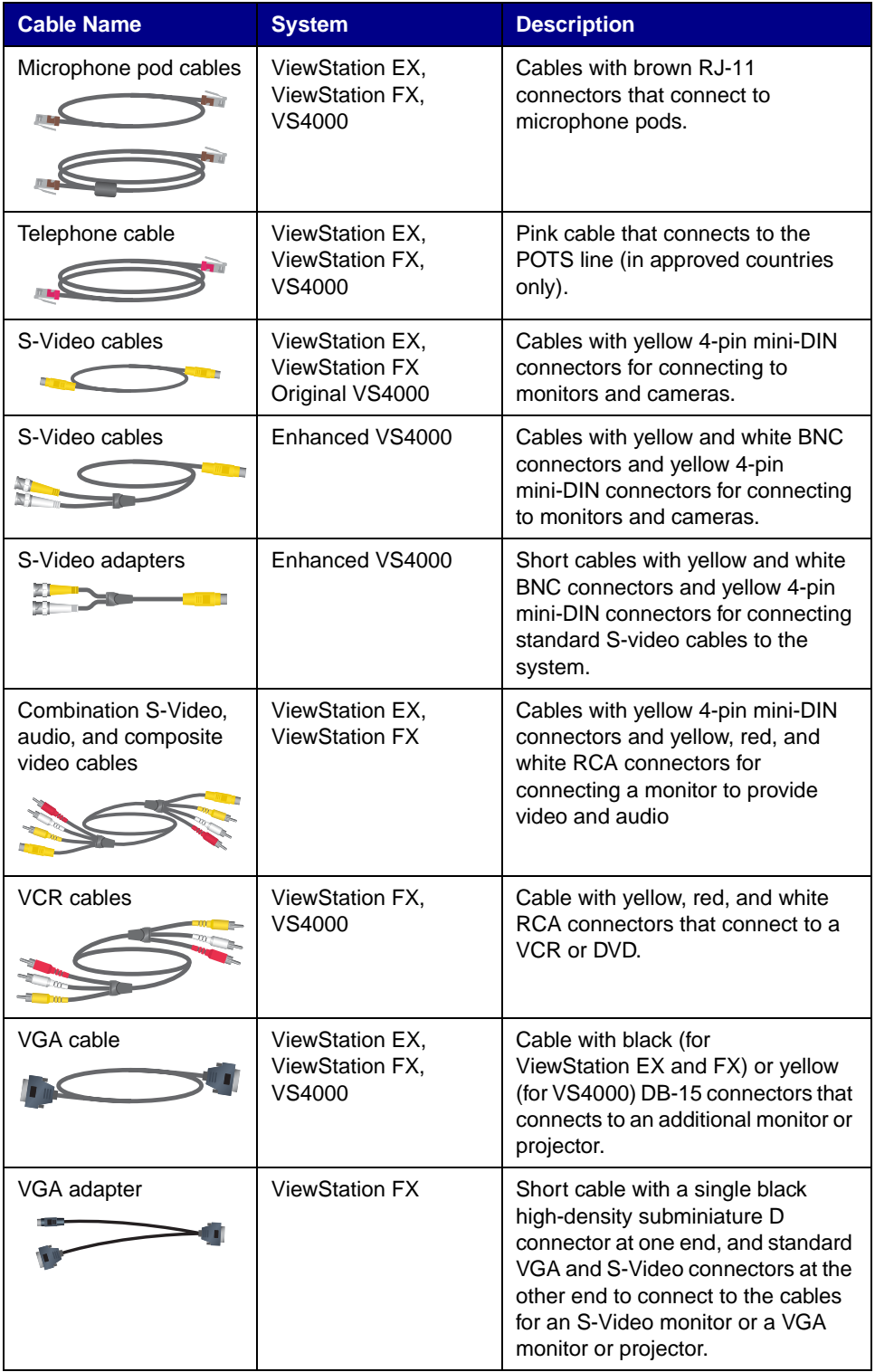

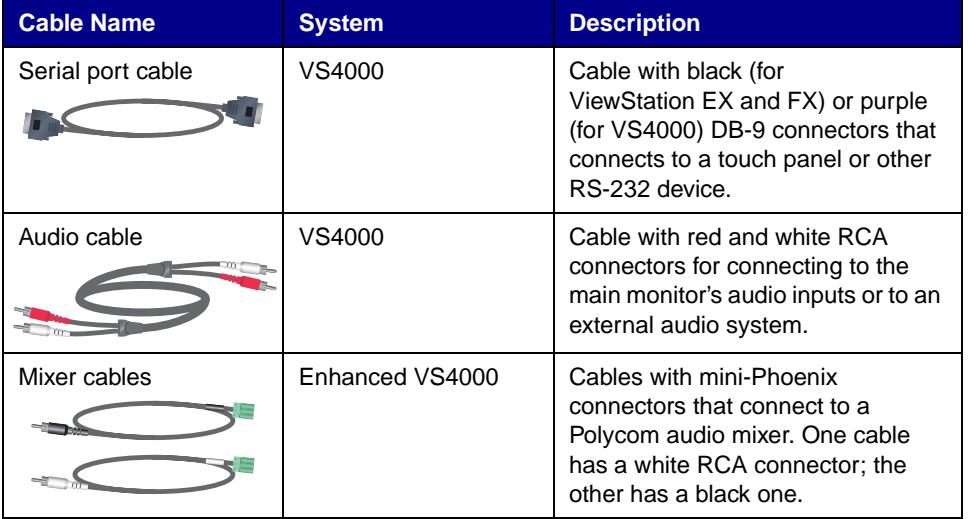

#### <span id="page-17-0"></span>**Documentation**

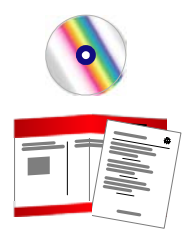

In addition to the documentation CD, you received the following hardcopy documents with your system:

- ❑ *Read Me First*, which lists where to get the Release Notes, video-test call numbers, and product support information.
- ❑ *Setting up the System*, which describes how to install the system.

You can find the latest documentation at the Polycom web site, www.polycom.com/videodocumentation.

# <span id="page-18-0"></span>Optional System Components

This section describes the components that you can purchase as an option with a ViewStation EX, ViewStation FX, or VS4000 system.

#### <span id="page-18-1"></span>**Network Interface Modules**

These network interface modules are available for the ViewStation EX, ViewStation FX, or VS4000 system:

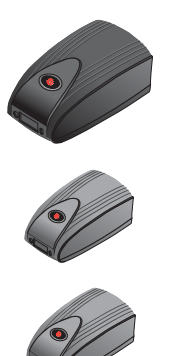

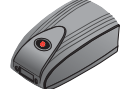

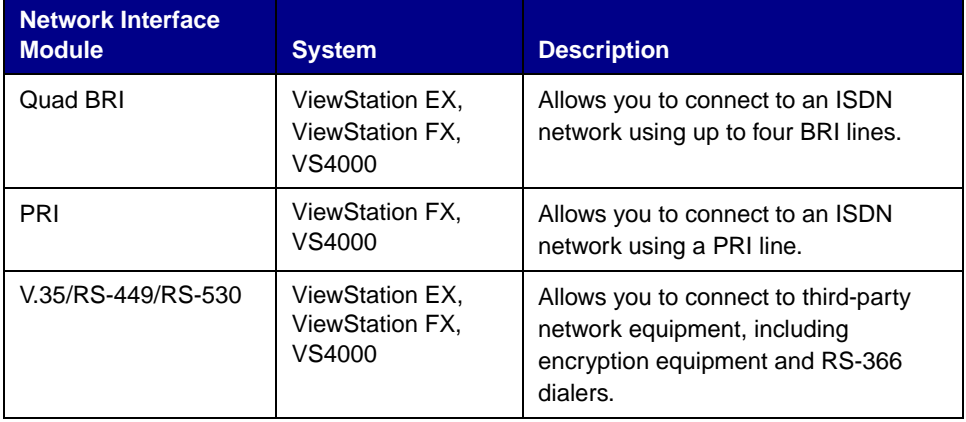

### <span id="page-18-2"></span>**Additional Microphone Pod**

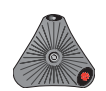

You can connect up to two microphone pods to the system or to a Visual Concert FX unit.

If you install more than one microphone pod, ensure that all microphone pods are at least 6 ft (1.8 m) apart.

#### <span id="page-19-0"></span>**Visual Concert FX**

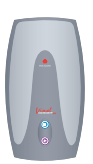

The Visual Concert FX lets you share content from your computer during calls and, if you need to make a presentation, it also lets you connect a projector or a VGA monitor. You can use the Visual Concert FX with the ViewStation EX, ViewStation FX, and VS4000 system.

The Visual Concert FX has dual stream capability, so you can display video and graphics at both the near and far sites, with video on one monitor and the live graphics on a second monitor. The Visual Concert FX provides VGA output at a screen resolution of up to 1280 x 1024 pixels.

For more information about the Visual Concert FX, refer to the documentation that came with your Visual Concert FX. You can obtain copies of the Visual Concert FX documents at the Polycom web site, www.polycom.com/videodocumentation.

#### <span id="page-19-1"></span>**Document Camera or Other Additional Camera**

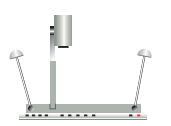

Besides the main camera for your system, you can connect other cameras. You can connect a document camera as well as an additional pan/tilt/zoom (PTZ) camera to the ViewStation FX or VS4000; you can connect only a stationary second camera to the ViewStation EX.

You can use any of the following PTZ cameras as an additional camera on a ViewStation FX or VS4000 system:

- ❑ Sony® EVI-D30 (NTSC) or Sony EVI-D31 (PAL)
- ❑ Sony EVI-D70 (NTSC) or Sony EVI-D70P (PAL)
- ❑ Sony EVI-D100 (NTSC) or Sony EVI-D100P (PAL)
- ❑ Elmo PTC-100S (NTSC)
- ❑ Elmo PTC-110R (PAL)

#### <span id="page-20-0"></span>**Additional Monitor**

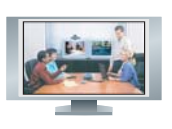

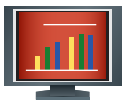

You can get more flexibility in how you view calls by connecting an additional monitor, such as a VGA monitor, to your system. For example, an additional monitor allows you to view the person you call at the same time as you view a presentation.

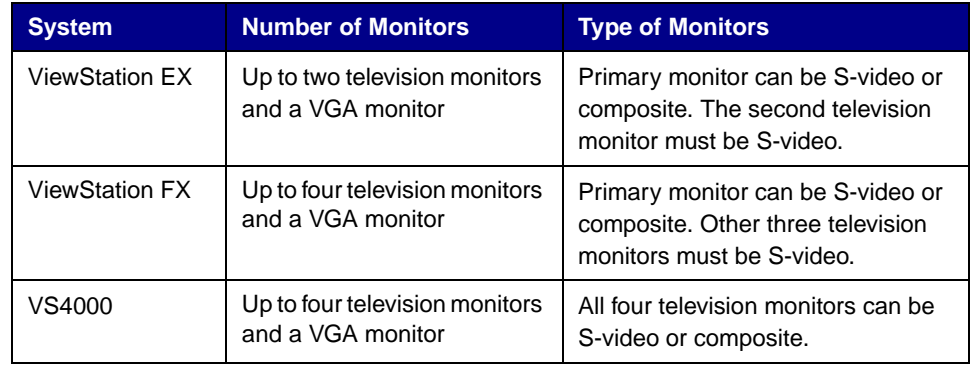

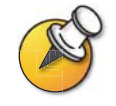

For high-resolution presentations, Polycom recommends using a VGA (computer) monitor.

#### <span id="page-20-1"></span>**VCR**

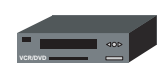

You can connect a VCR or DVD to play recorded material during a call or to record your videoconference. You can also connect two VCRs to play material and record the conference at the same time.

#### <span id="page-20-2"></span>**Projector**

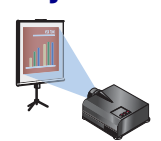

You can connect a projector to your Polycom system. This can be very useful during presentations in large rooms.

#### <span id="page-21-0"></span>**Other Optional Components**

You can add several other optional components to your system, such as those listed below. For more information, see your Polycom distributor.

- $\Box$  Touch panel Allows you to operate the system with a touch panel rather than the remote control.
- ❑ VS4000 only: External infrared (IR) sensor Allows you to install the system out of sight and use a camera that does not include a built-in IR sensor.
- $\Box$  Audio mixer Lets you enhance the sound quality for calls in large rooms.

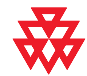

Polycom recommends using the Polycom Vortex line of products for installed audio.

# **2**

# <span id="page-22-0"></span>Setting Up Your System Hardware

This chapter describes how to set up your system with the required components and optional equipment. It also includes checklists to help you prepare the site, including network connectivity, required network hardware, and room assessment.

If you need additional installation information, refer to the system setup document that was provided with your system.

For optional components, you can also refer to the setup sheet that was shipped with the component.

To obtain additional copies of any of these documents, refer to the documentation CD that came with the system or go to the Polycom web site, www.polycom.com/videodocumentation.

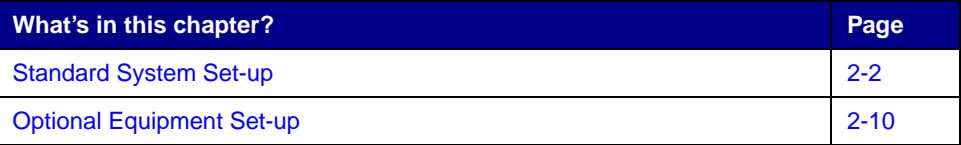

# <span id="page-23-0"></span>Standard System Set-up

This section describes how to connect the components that are required for the basic system set-up. Procedures for connecting additional equipment are in the next section, [Optional Equipment Set-up on page 2-10](#page-31-0).

#### <span id="page-23-1"></span>**Positioning the Main System**

The ViewStation EX and ViewStation FX systems are designed to be placed on top of a monitor. If the monitor's chassis slopes back sharply, you may need to install feet on the bottom of the system to stabilize it. The hardware kit you received with the unit includes a pair of self-adhesive feet.

The VS4000 system is designed as a tabletop or rack-mounted unit. To mount it in an equipment rack, you will need to attach the mounting brackets provided with the system.

#### **To position the system:**

**1.** If necessary, install feet (ViewStation EX or ViewStation FX) or mounting brackets (VS4000) on the system.

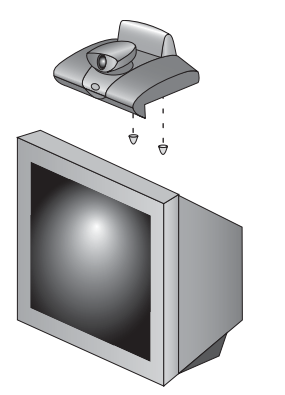

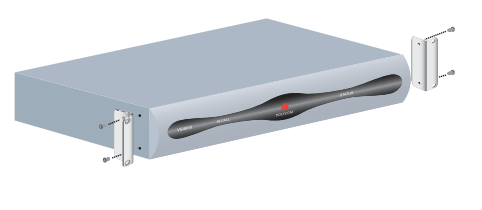

**2.** Place the system in the desired location. Leave enough space to work, so that you can connect the cables easily.

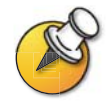

The original VS4000 uses 4-pin mini-DIN connectors for all S-Video connections; the enhanced VS4000 uses dual BNC connectors. Because of this, installation procedures for cameras and monitors are slightly different for the two.

#### <span id="page-24-0"></span>**Main Camera**

The ViewStation EX and ViewStation FX come with an integrated main camera, which is designed with a wide-angle lens.

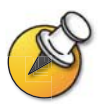

Some older models of the ViewStation EX and ViewStation FX use a detachable wide-angle conversion lens. The detachable wide-angle lens cannot be used on systems with the newer style of camera.

Do not install a wide-angle conversion lens if your system uses the type of camera shown here.

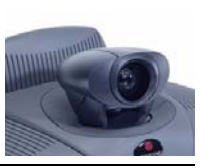

The VS4000 uses a separate camera, which allows you to install the system in an equipment room rather than the conference room. This section describes how to install a Polycom PowerCam™ or other camera as the main camera.

The camera you connect to the Camera 1 input determines whether your system is an NTSC or PAL system. The VS4000 detects the camera type and provides the appropriate video to the TV monitor. Because of this, you must connect a camera to the Camera 1 input.

For best results, position cameras so that they do not normally point directly at a window or other source of bright light.

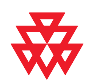

The enhanced VS4000 system's Camera 1 connections provide full PTZ functionality for the Polycom PowerCam only.

The original VS4000 system's Camera 1 connections provide this functionality for all supported PTZ cameras.

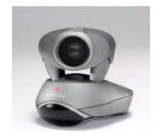

**Original VS4000**

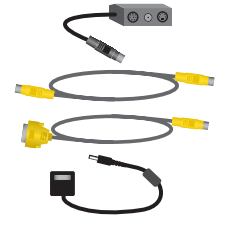

**Enhanced VS4000**

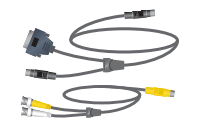

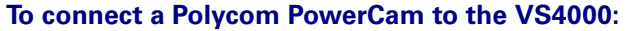

**Original VS4000: Enhanced VS4000: 1.** Connect the break-out cable to the PowerCam. **2.** Connect the S-video cable to the system's Camera 1 S-Video connector and to the 4-pin mini-DIN connector on the right side of the break-out cable's connector block. **3.** Connect the VISCA cable to the system's DB-9 camera control connector and to the 8-pin mini-DIN connector on the break-out cable. **4.** Be sure the camera's power is switched off. **5.** Connect the camera's power pack to the center connector on the break-out cable's connector block, and to the appropriate power cord. **6.** Connect the power cord to a power outlet. **1.** Connect the single end of the video and control cable to the PowerCam. **2.** Connect the S-video cable connector to an S-video to BNC adapter, and connect the adapter's yellow BNC connector to the camera 1 C connector, and the white connector to the camera 1 Y connector on the VS4000 system's rear panel. **3.** Connect the camera cable's yellow DB-15 connector to the camera control 1 connector on the rear panel of the system. **1 4 2 1 2 3 4 XVGA <sup>1</sup> Camera Control Camera 1 Y Camera 1 C**

#### **To connect other types of main camera to the original VS4000:**

- **1.** Connect an S-video cable to the camera's S-video connector and the Camera 1 connector on the system.
- **2.** Connect a camera control cable (8-pin mini-DIN to DB-9) to the camera's VISCA in connector and to the camera control 1 connector on the rear panel of the system.
- **3.** Connect the camera's power pack or cord to a power outlet.

If you want to connect an additional camera to your system, such as a document camera, see the [Document Camera or Other Additional Camera](#page-39-0) section on page [2-18](#page-39-0).

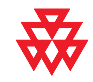

If you install an original VS4000 system out of the range of the remote control (for example, in a separate equipment room), you will need to connect an external infrared (IR) sensor and place it in the conference room. To order an external IR sensor, contact your Polycom reseller.

The enhanced VS4000 system uses the IR sensor built into the Polycom PowerCam, and does not require an external IR sensor.

#### <span id="page-26-0"></span>**Main Monitor**

You will need to connect a television monitor to the system. This may be an NTSC or PAL monitor, depending on your system.

#### **To connect a monitor to a ViewStation EX or ViewStation FX system:**

**>>** Connect the monitor to the system's Monitor 1 S-Video or composite video output, and to the Monitor 1 audio outputs.

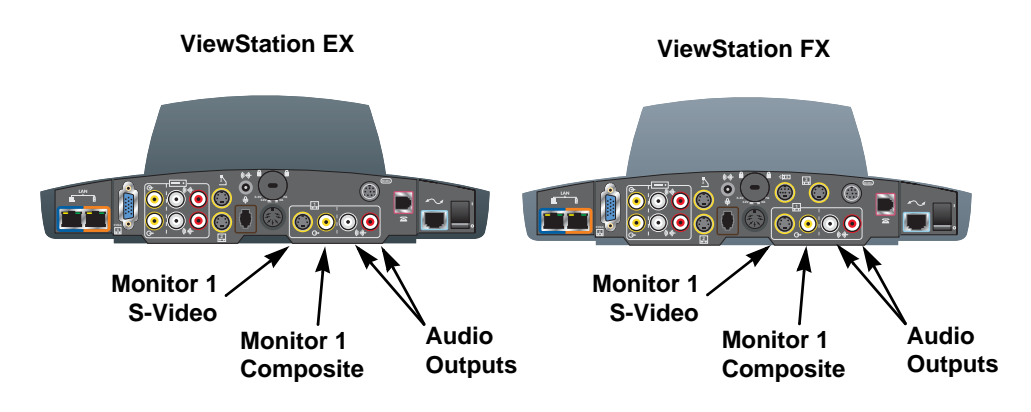

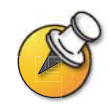

S-Video provides superior video quality, and is strongly recommended if the system is to be configured to display Asian fonts.

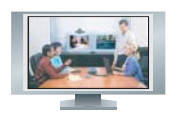

**Original VS4000**

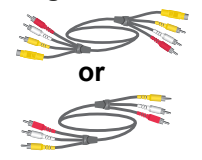

#### **Enhanced VS4000**

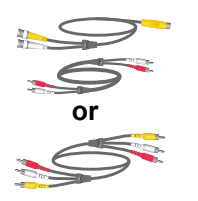

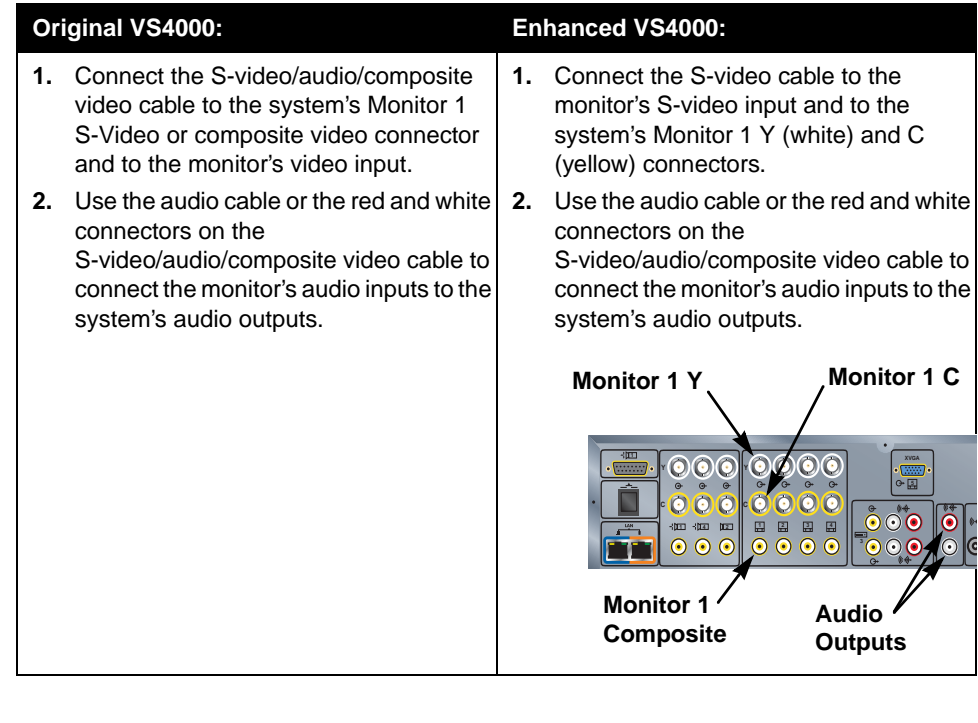

#### **To connect a monitor to a VS4000 system:**

#### <span id="page-28-0"></span>**Microphone**

For best audio, place the microphone pod:

- $\Box$  on a flat surface (table, wall, or ceiling) away from obstructions, so the sound will be directed into the microphone elements properly,
- $\Box$  at least 3 ft (0.9 m) from the system, to prevent audio feedback
- $\Box$  centered in the area where call participants will be.

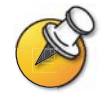

If you have two microphone cables, use the longer one to connect the microphone to the system. If you connect an additional microphone, use the shorter cable to connect it to the first one. The cable between microphones must not be longer than the cable from the system to the first microphone.

#### **To connect a microphone pod:**

**>>** Connect the microphone pod to the system's microphone connector using the brown RJ-9 microphone cable. Ensure that the ferrite bead is on the end that connects to the system.

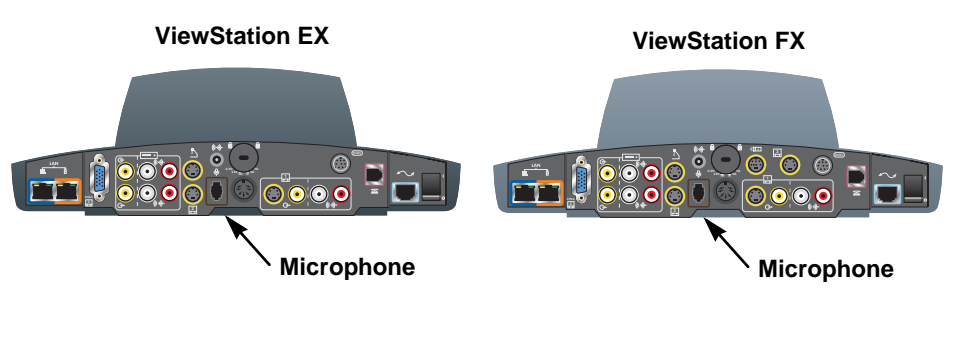

**VS4000**

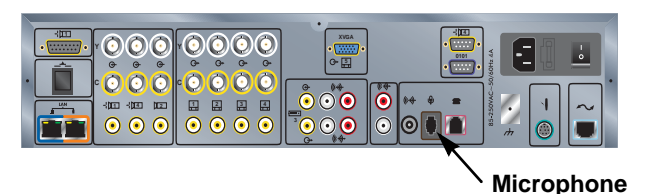

#### <span id="page-29-0"></span>**Power Supply**

The ViewStation EX and ViewStation FX set-top systems have an external power supply.

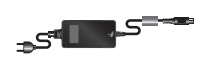

#### **To connect the power supply**

- **1.** Connect the power supply to the power connector on the back of the system.
- **2.** Connect the power cord to the power supply.

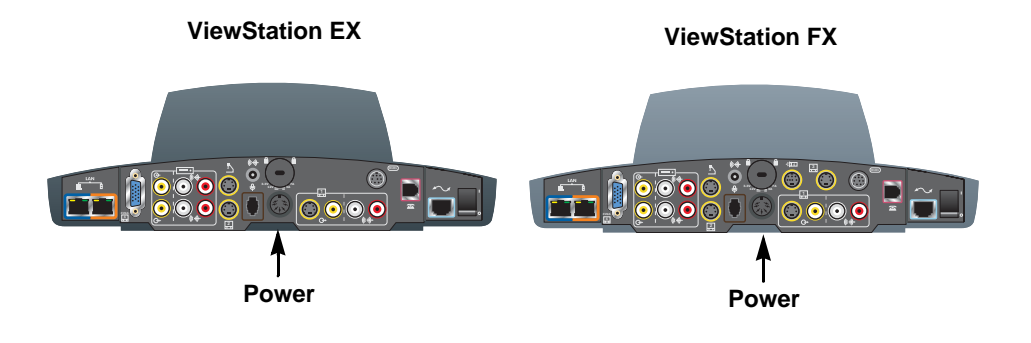

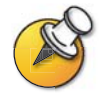

Leave the power cord unplugged until you have connected all standard and optional equipment to the system.

Be sure to remove the packaging collar from around the ViewStation EX or ViewStation FX system's camera before powering on the system.

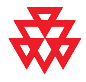

Do not use any power supply other than the one supplied with your ViewStation EX or ViewStation FX system. Using the wrong power supply will void the warranty and may damage your system.

#### <span id="page-30-0"></span>**Remote Control**

The remote control uses three AAA batteries, which are included in the hardware kit.

#### **To install batteries in the remote control:**

- **1.** Remove the battery cover from the back of the remote control.
- **2.** Refer to the diagram inside the remote control, and install the batteries in the orientation shown.
- **3.** Reinstall the battery cover on the remote control.

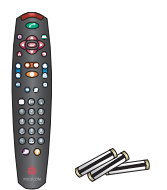

# <span id="page-31-0"></span>Optional Equipment Set-up

This section describes how to connect optional components to theViewStation EX, ViewStation FX, or VS4000 system.

#### <span id="page-31-1"></span>**Network Interface Modules**

This section gives procedures for installing the following network interface modules:

- ❑ **Quad BRI** Allows you to connect to an ISDN network using up to four BRI lines.
- ❑ **PRI** Allows you to connect to an ISDN network using a PRI line. This option is available for the ViewStation FX and VS4000.
- ❑ **V.35/RS-449/RS-530** Allows you to connect to third-party network equipment, including encryption equipment and RS-366 dialers.

The diagram below shows a general view of how network interface modules are installed.

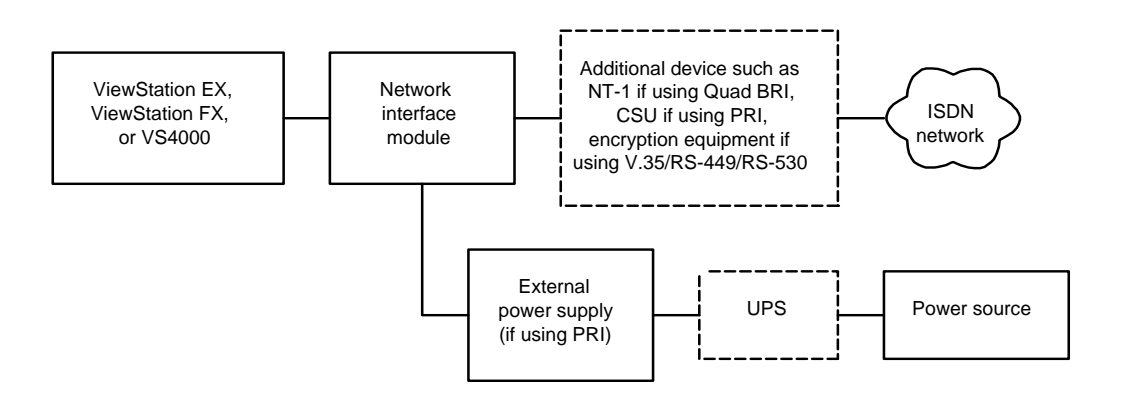

#### <span id="page-32-0"></span>**ISDN Network Hardware Checklist**

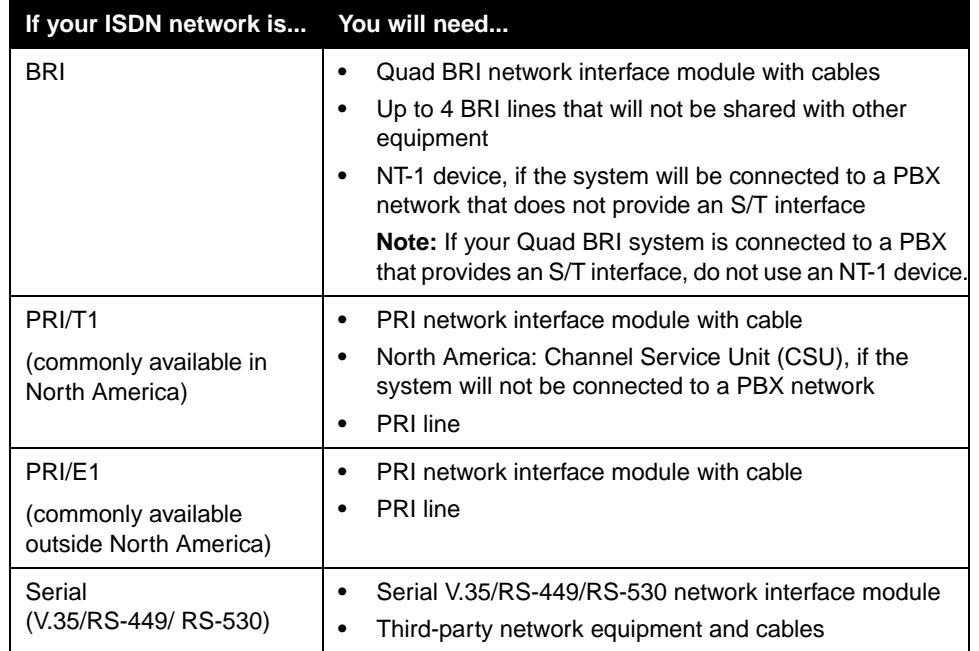

Depending on your network type, you will need the following hardware:

#### <span id="page-32-1"></span>**Quad BRI Network Interface Module**

The Quad BRI network interface module allows you to make ISDN calls using up to four BRI lines.

In addition to the Quad BRI network interface module and the cables provided with it, you will need an NT-1 device if your site does not use an internal telephone system (PBX). A PBX or an NT-1 device provides the S/T interface that the Quad BRI module requires.

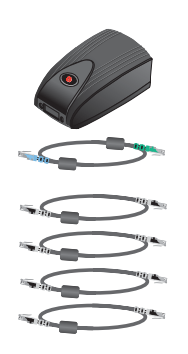

#### **To install a Quad BRI network interface module:**

- **1.** Make sure your system is powered off.
- **2.** Connect the system side of the Quad BRI network interface module to the system using the network interface cable that is color-coded light blue on one end, green on the other.

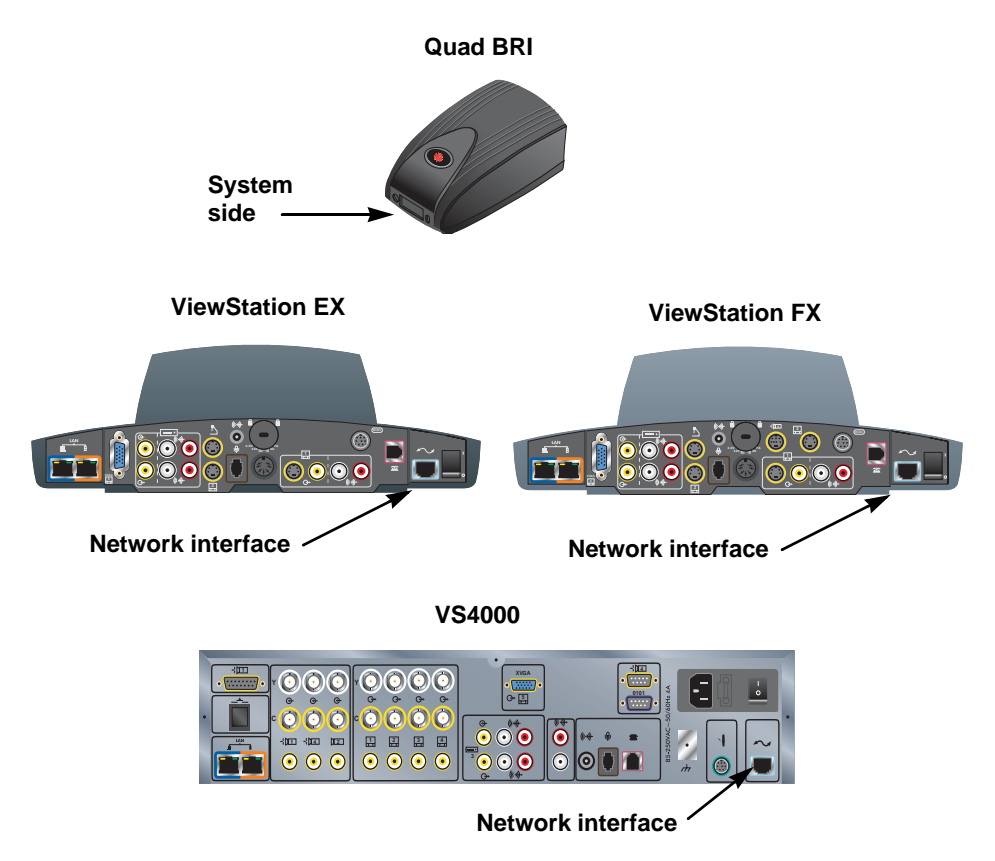

**3.** Connect the network side of the Quad BRI network interface module to the NT-1 device or to the ISDN network, as appropriate. If you do not connect BRI lines to all four ports, connect the ports in ascending order.

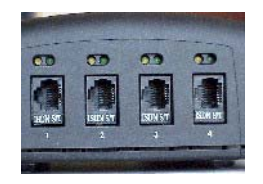

**4.** If you are using an NT-1 device, connect it to the ISDN network.

#### <span id="page-34-0"></span>**PRI Network Interface Module**

The PRI network interface module allows you to make ISDN calls using a PRI line.

You may need one of these items in addition to the PRI network interface module and the items provided with it:

- ❑ **External Channel Service Unit (CSU)** If you connect a PRI T1 network interface module outside a PBX, you may wish to connect it through a CSU. The CSU isolates the PRI from the network, and continues to transmit a signal to the network even if the PRI network interface module loses power or is disconnected. This prevents the line from being deactivated. CSUs are used only in North America.
- ❑ **PBX crossover cable** An RJ-45 crossover cable may be required when connecting the PRI network interface module to a PBX or other third-party network access device.
- ❑ **75** Ω **coaxial adapter** The PRI E1 line termination is 120 Ω. In some areas, however, the E1 network connection is via a 75  $\Omega$  coaxial cable. The PRI network interface module does not directly support this, but you can obtain passive adapter devices from various vendors.

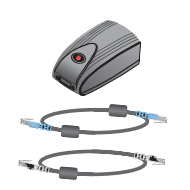

#### **To install the PRI network interface module:**

- **1.** Ensure that the system is powered off.
- **2.** Connect peripheral side of the PRI network interface module to the system using the network interface cable that is color-coded light blue on both ends.

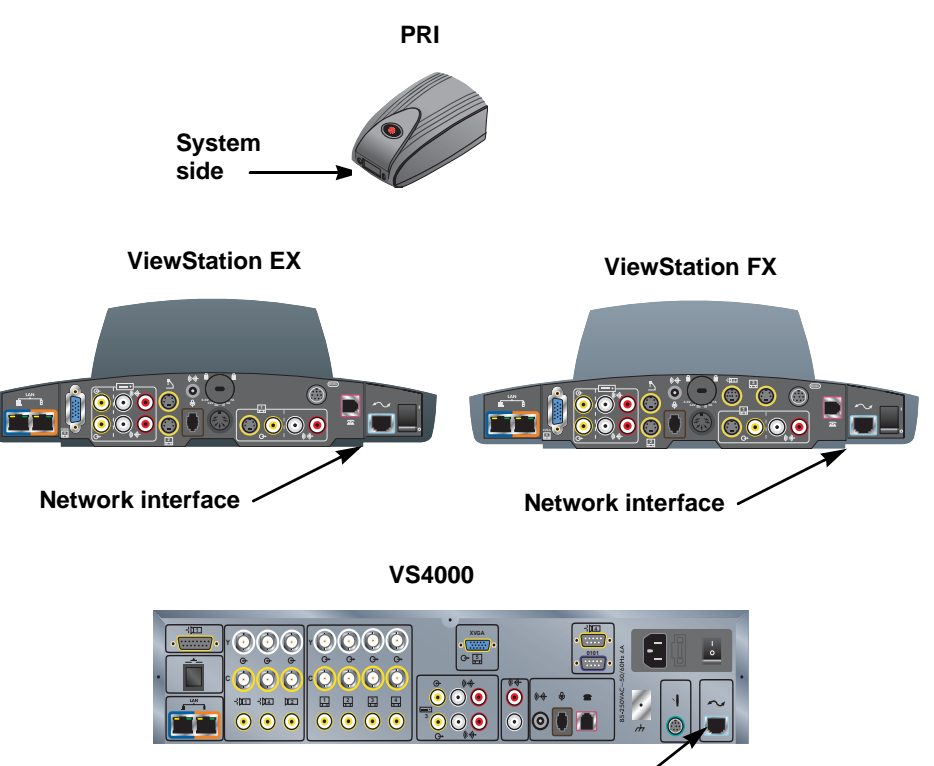

**Network interface**

**3.** Connect the 12-volt DC power supply to the PRI network interface module and then to the UPS or wall outlet.

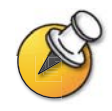

The external 12-volt DC power supply is mandatory in European countries, and strongly recommended in all installations.

If the PRI network interface module loses power, this creates an alarm condition that may result in the service provider disabling the line. The external power keeps the PRI network interface module from losing power when the system is powered off. Connect the external power supply to an uninterruptable power supply (UPS) if possible.

**4.** Connect the PRI network interface module to the ISDN network or to the CSU (North America only).
# **V.35/RS-449/RS-530 Network Interface Module**

The V.35/RS-449/RS-530 network interface module allows you to connect the system to third-party communication equipment such as encryption devices.

You will need to provide appropriate cables to connect the V.35/RS-449/RS-530 network interface module to your communication equipment.

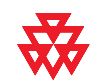

Polycom only provides technical support for V.35, RS-449, and RS-530 cables built and certified by Polycom. These cables are sold separately from the network interface module and are available from Polycom.

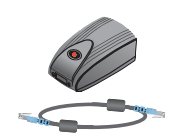

# **To install a V.35/RS-449/RS-530 network interface module:**

- **1.** Ensure that the system is powered off.
- **2.** Connect the peripheral side of the network interface module to the system using the network interface cable that is color-coded light blue on both ends.

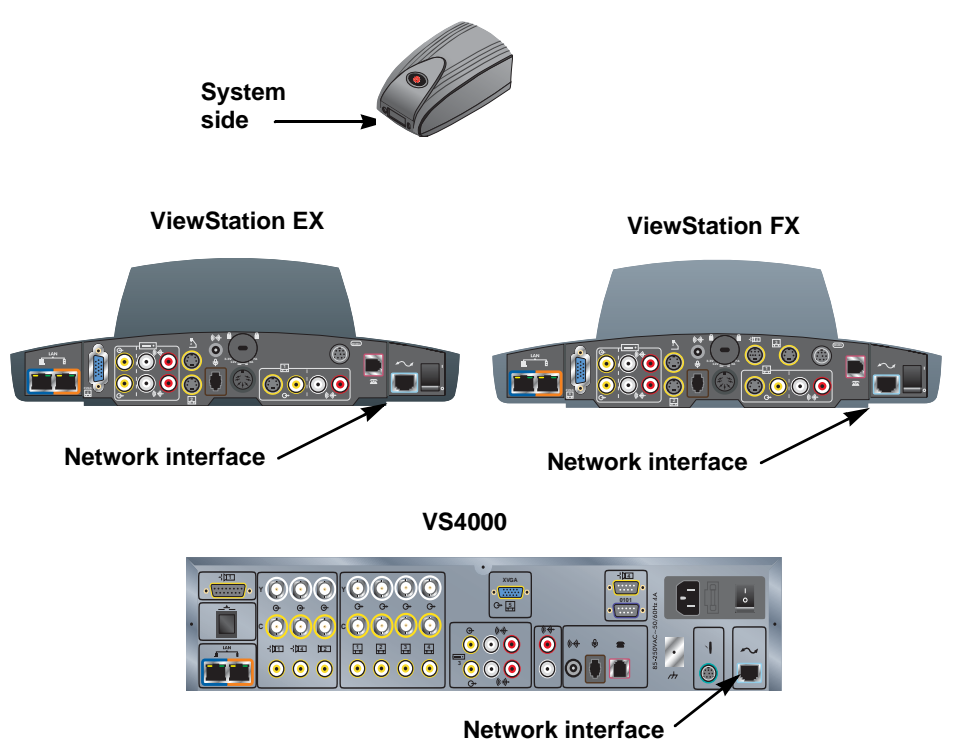

#### **V.35/RS-449/RS-530**

**3.** Connect the network side of the network interface module to the data communications equipment.

- **•** If you have only one cable, connect it to port 1 of the network interface module and to the lowest-numbered port of the data communications equipment.
- **•** If the data communications equipment does not use dialing, do not connect the cable connector marked **RS366 Interface**.

# **Additional Microphone Pod**

You can connect an additional microphone pod to the system.

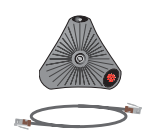

## **To connect an additional microphone pod:**

- **1.** Use the brown RJ-9 microphone cable to connect the additional microphone pod to the available connector on the microphone pod already installed.
- **2.** Place the microphone pods at least 6 ft (1.8 m) apart.

For more information about how to connect microphone pods, refer to the setup sheet that came with your system.

# **Visual Concert FX**

The Visual Concert FX uses the same connector on the system's back panel as the microphone pod. If you install aVisual Concert FX, you must use the connectors it provides for the microphone pod or pods.

For more information about connecting the Visual Concert FX, refer to the *Visual Concert FX QuickStart* card that came with your Visual Concert FX.

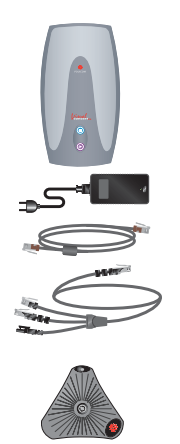

#### **To connect a Visual Concert FX:**

- **1.** Make sure the system is powered off.
- **2.** Referring to the *Visual Concert FX QuickStart*, connect the single end of the system cable to the system connector on the Visual Concert FX.
- **3.** Connect the system cable's LAN connector to the system's blue LAN port, which is at the left end of the back panel.
- **4.** Connect the system cable's microphone connector to the system's microphone cable connector.

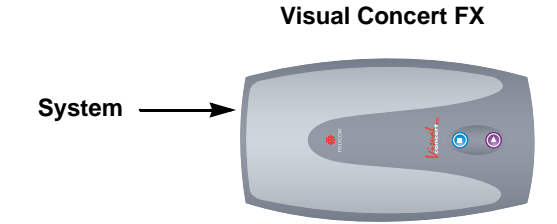

**ViewStation EX ViewStation FX**

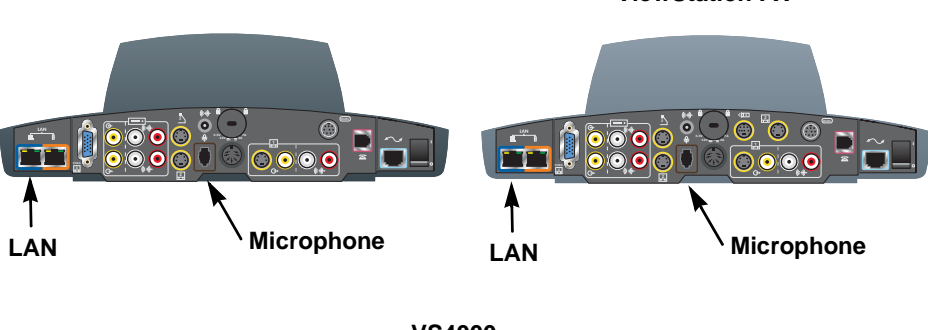

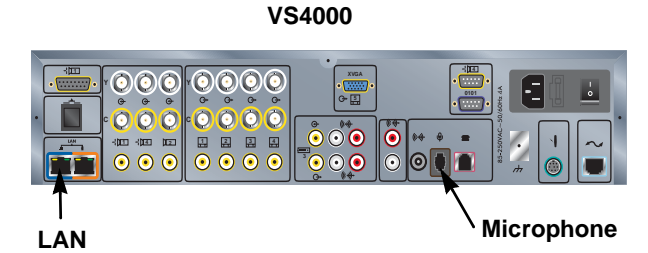

- **5.** Connect the microphone pod or pods to the Visual Concert FX using the microphone pod cables included in the Visual Concert FX shipping box.
- **6.** Connect the system cable's power connector to the power supply.
- **7.** Connect the power cord from the power supply to a power outlet.

You can connect a VGA monitor to the VGA output on the Visual Concert FX instead of connecting the monitor directly to the rear panel of the system.

# **Document Camera or Other Additional Camera**

Besides the main camera for your system, you can connect a document camera as well as an additional pan/tilt/zoom (PTZ) camera to the ViewStation FX or VS4000; you can connect only a stationary second camera to the ViewStation EX.

The enhanced VS4000 allows you to designate any camera input as the primary camera.

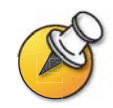

Ensure that the system is powered off before you connect cameras. If you connect a PTZ camera while the system is powered on, the system may not be able to control the camera.

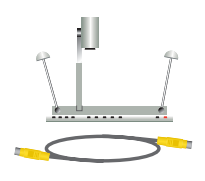

#### **To connect a document camera:**

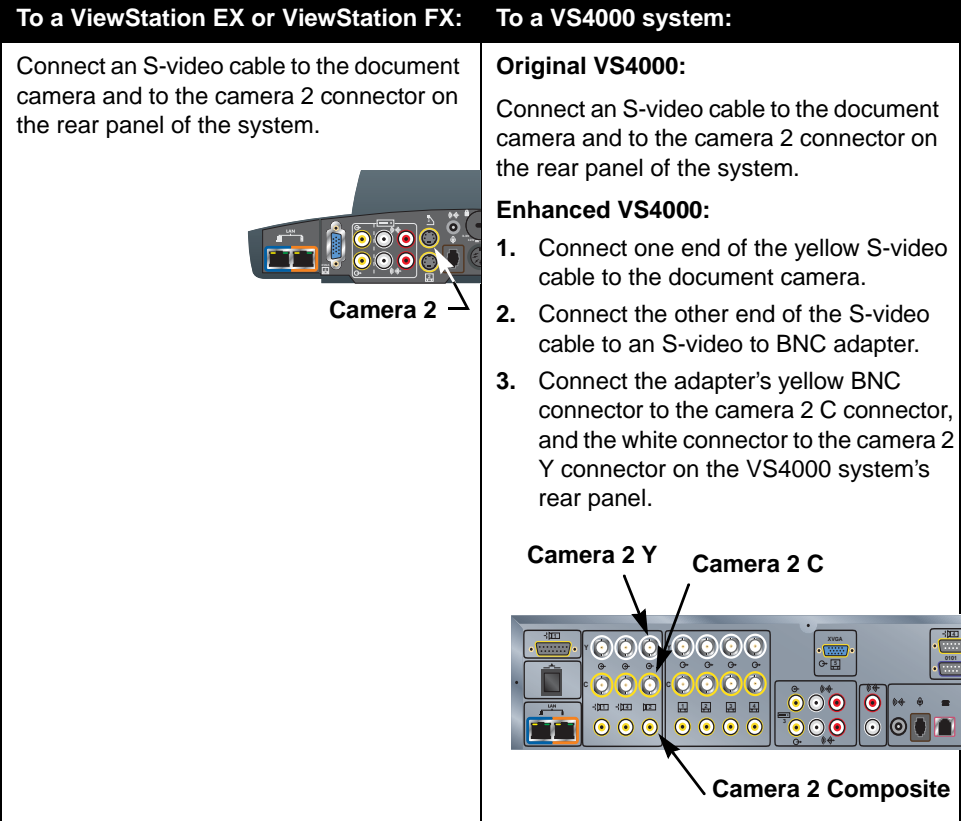

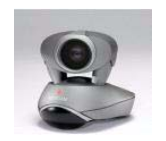

**Original VS4000**

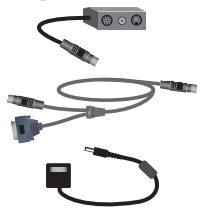

#### **Enhanced VS4000 <sup>2</sup>**

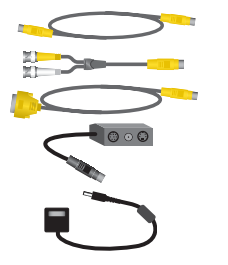

# **To connect an additional PowerCam:**

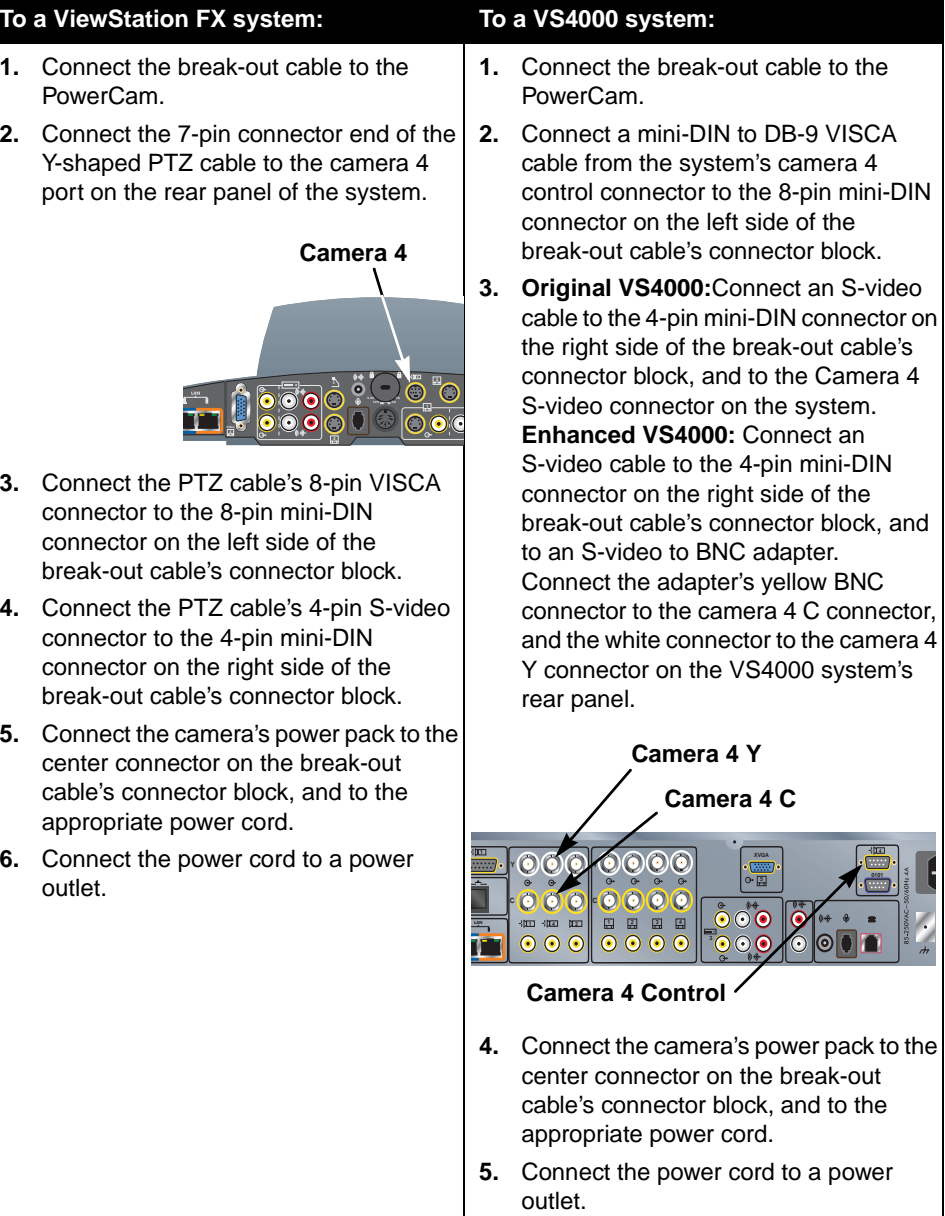

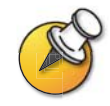

Be sure to remove the packaging collar from around the camera before powering on the system.

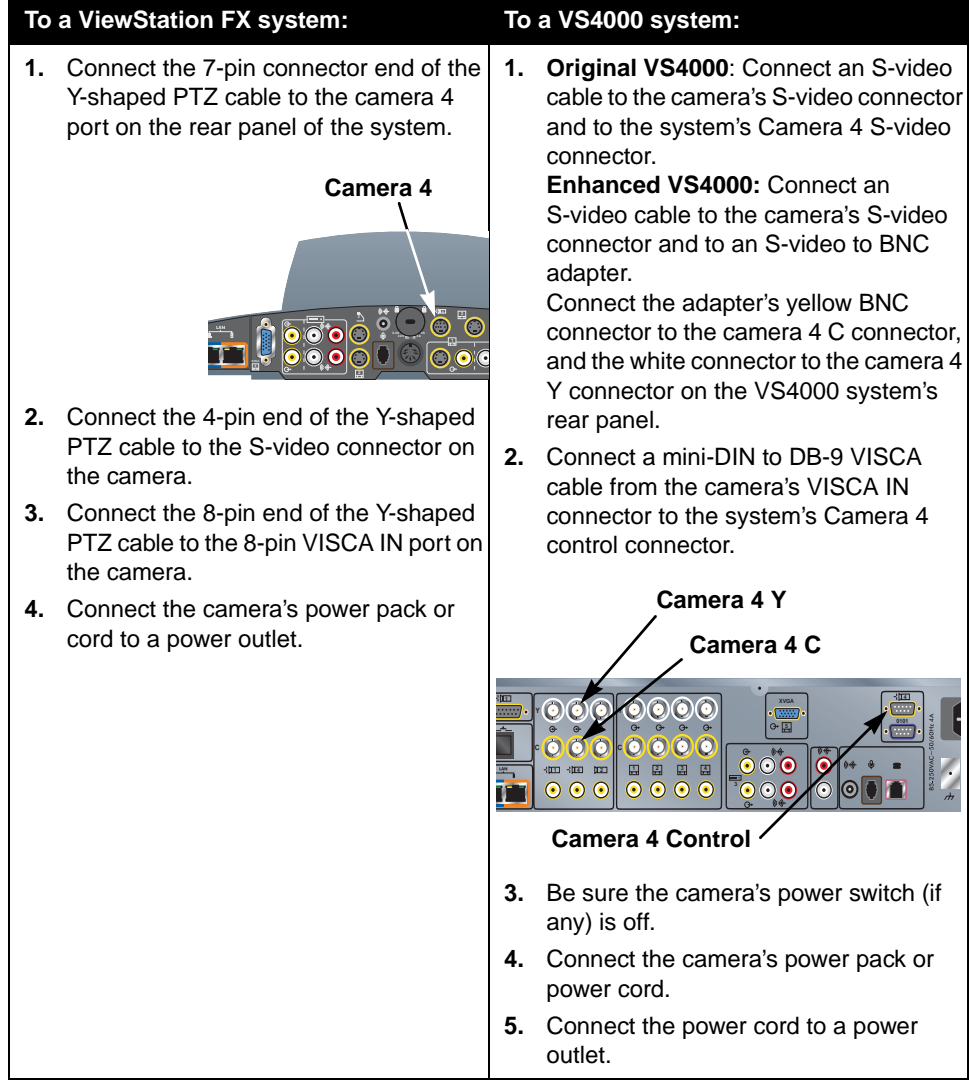

## **To connect an additional PTZ camera other than PowerCam:**

For more information about how to connect an additional camera, refer to the setup sheet that came with your system.

# **Additional Monitor**

You can connect an additional television monitor to your system for another view of call participants or other video, and you can connect a VGA monitor for viewing material from a computer, such as high-resolution presentations.

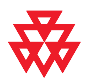

Polycom recommends using television monitors to show people. For high-resolution presentations, Polycom recommends using a VGA (computer) monitor or a projector.

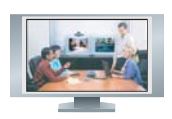

**ViewStation EX ViewStation FX**

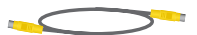

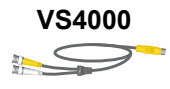

#### **To connect an additional TV monitor:**

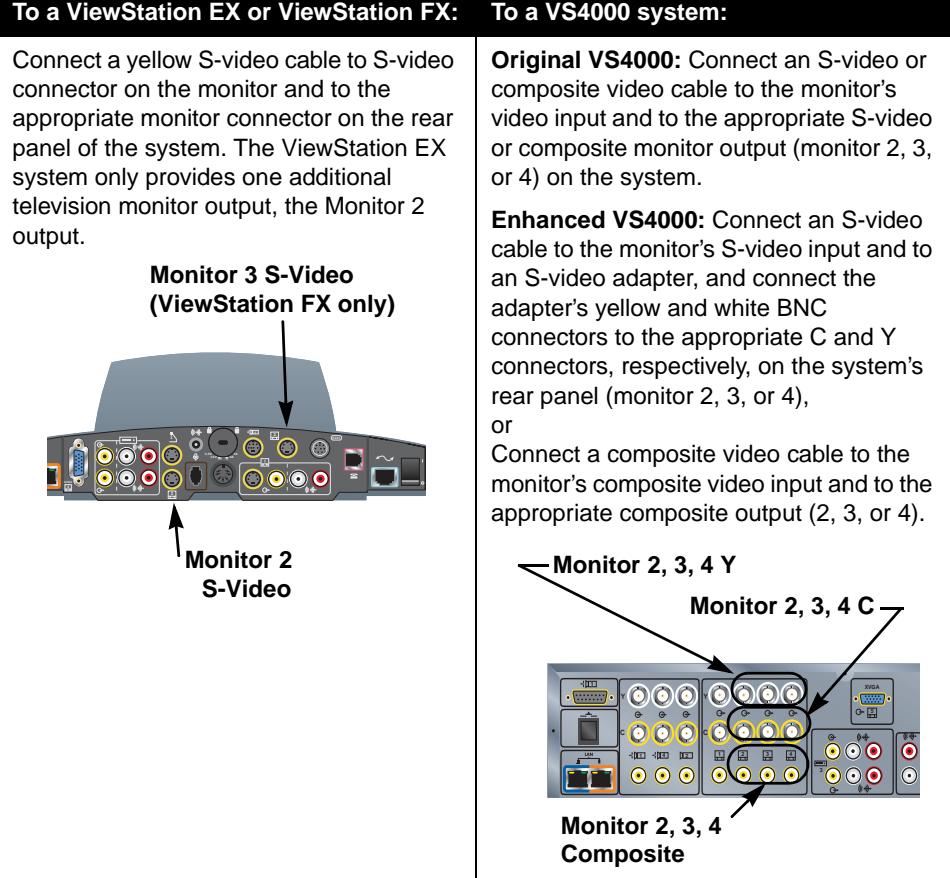

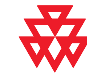

Polycom recommends using S-video for television monitors. You may connect the monitor using a composite video connection, if the monitor does not have an S-video connector.

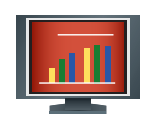

## **To connect a VGA monitor to a ViewStation EX, ViewStation FX, or VS4000:**

**>>** Connect a VGA cable from the monitor to the system's XVGA monitor output. If the system is a ViewStation FX, you may wish to use the VGA adapter cable so that you can connect an additional S-Video TV monitor as well. The S-video monitor is Monitor 4.

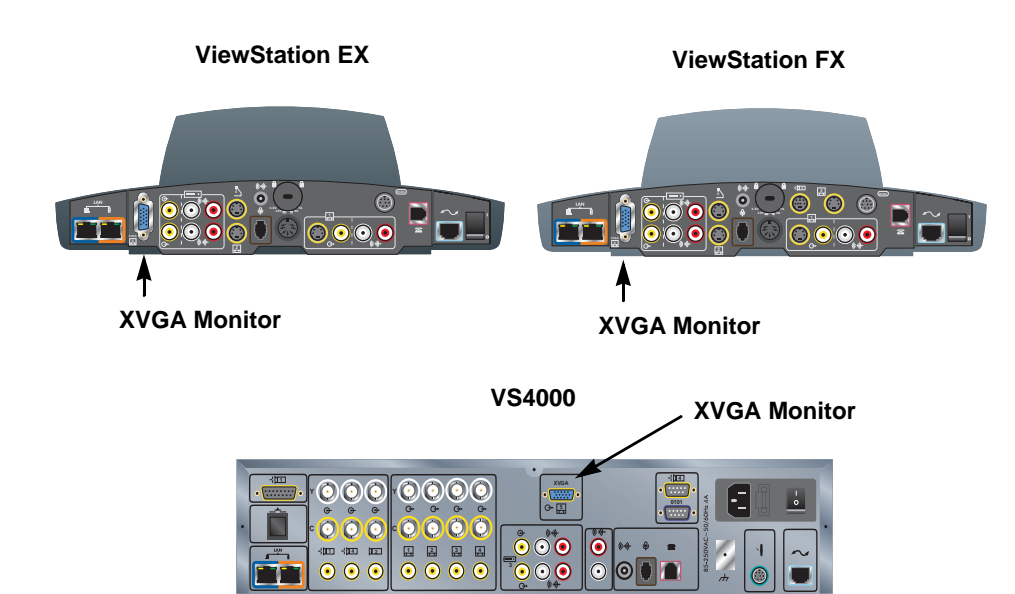

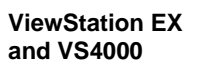

i af

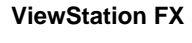

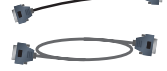

# **Projector**

You can connect a projector instead of a VGA monitor to display presentation materials from a computer.

#### **To connect a projector:**

**>>** Connect a VGA cable from the projector to the system's XVGA monitor output. If the system is a ViewStation FX, you may wish to use the VGA adapter cable so that you can connect an additional S-Video TV monitor as well.

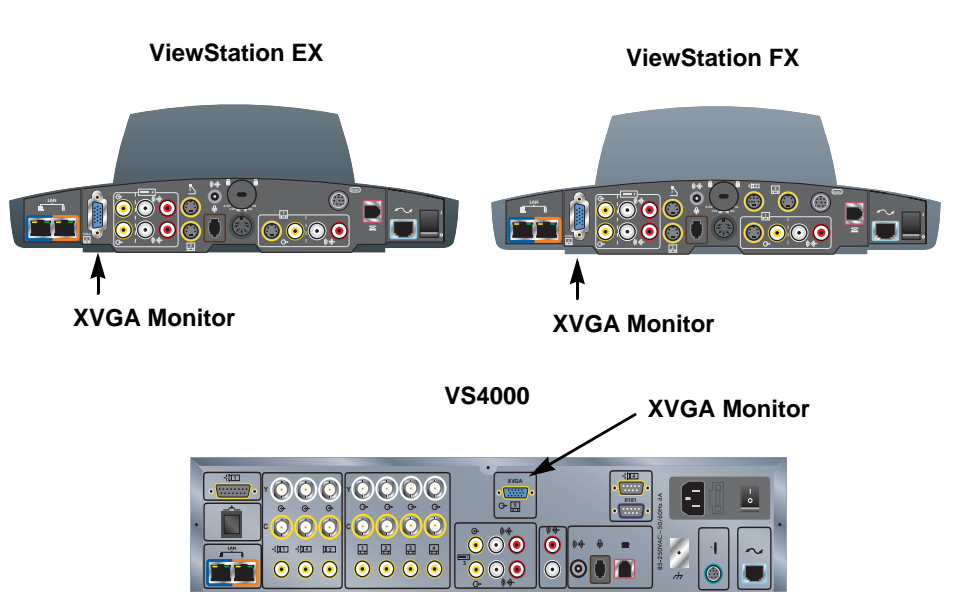

For more information about how to connect a projector, refer to the setup sheet that came with your system.

# **VCR**

You can connect a VCR or DVD to play recorded material during a call or to record your videoconference. You can also connect two VCRs to play material and record the conference at the same time.

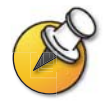

The VCR inputs are active when you select camera 3. You will need to configure the system to work with the VCR or DVD.

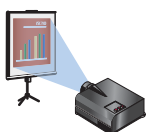

**ViewStation EX VS4000**

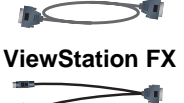

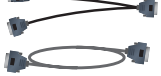

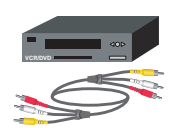

#### **To connect a VCR to play:**

- **1.** Connect the yellow, red, and white VCR audio and video line out cables to the VCR inputs on the rear panel of the system.
- **2.** Refer to the manufacturer's instructions for configuring the VCR.

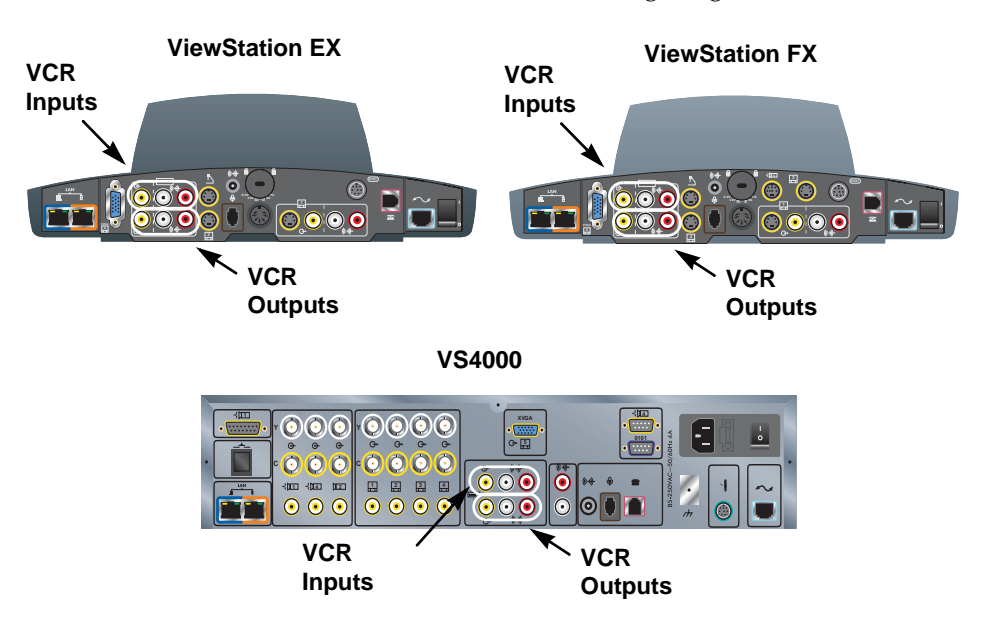

#### **To connect a VCR to record:**

- **1.** Connect the yellow, red, and white VCR audio and video line in cables to the VCR outputs on the rear panel of the system.
- **2.** Refer to the manufacturer's instructions for configuring the VCR.

For more information about how to connect a VCR, refer to the setup sheet that came with your system.

# **Other Optional Components**

You can add several other optional components to your system, such as those listed below. For more information, see your Polycom distributor.

- ❑ Touch panel Allows you to operate the system with a touch panel rather than the remote control.
- ❑ VS4000 only: External infrared (IR) sensor Allows you to install the system out of sight and use a camera that does not include a built-in IR sensor.
- $\Box$  Audio mixer Lets you enhance the sound quality for calls in large rooms.

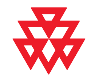

Polycom recommends using the Polycom Vortex line of products for installed audio.

Administrator's Guide for ViewStation EX, ViewStation FX, and VS4000

# **3**

# Configuring Network Use

This chapter lists the information you need to get your network ready for videoconferencing. Once you've gathered that information, you can begin configuring the system's network options. Details on how to perform this configuration are also included in this chapter.

When you power on your system for the first time, the setup wizard detects the system's IP and ISDN connections and leads you through the minimum configuration steps required to place a call.

If you need to change any of these initial settings to accommodate your organization's environment, you can manually adjust them using the screens described in this chapter.

Note that if you establish an administrator's password during the setup wizard, you will need to enter it each time you wish to change the Admin settings.

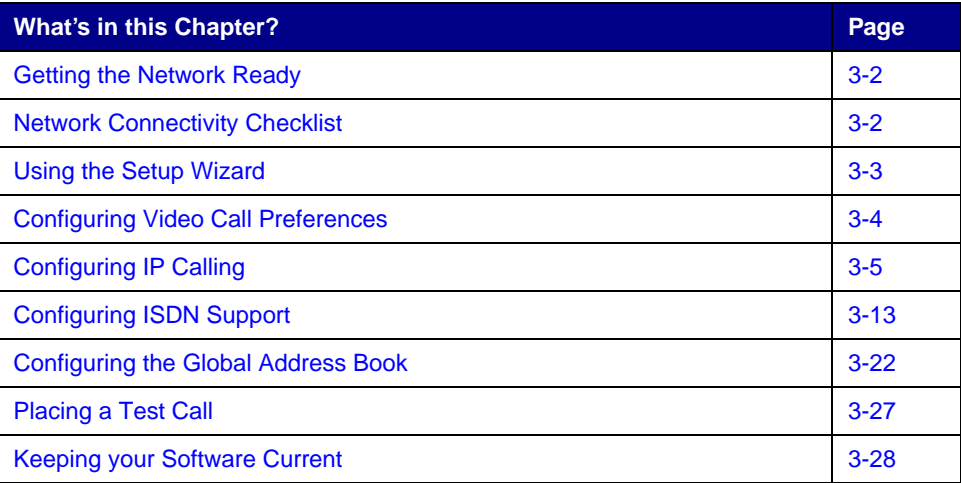

# <span id="page-49-0"></span>Getting the Network Ready

Before you begin configuring the network options, you must make sure your network is ready for videoconferencing.

To begin, refer to the *Preparing Your Network for Collaboration* document, available at www.polycom.com/videodocumentation. This document contains information you need to prepare your network, such as worksheets that will help you order ISDN.

# <span id="page-49-1"></span>Network Connectivity Checklist

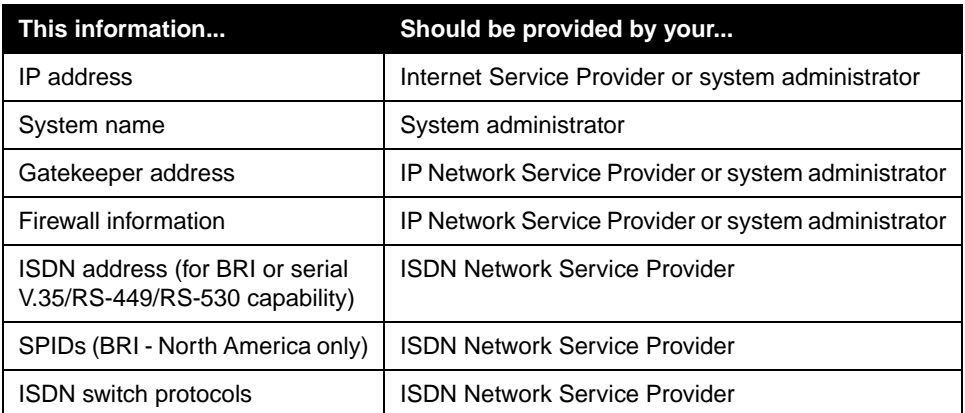

You will need this information to make and receive video calls at your site:

# <span id="page-50-0"></span>Using the Setup Wizard

When you power on your system for the first time, the setup wizard detects the system's IP and ISDN connections and leads you through the minimum configuration steps required to place a call. If you need more information about these steps, refer to the corresponding sections in this chapter.

The setup wizard allows you to set an administrator password, which lets you limit access to the Admin Settings. The administrator password may contain letters and numbers, but no other characters.

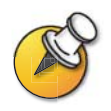

If you set an administrator password, make sure that you remember it. If you forget the password, you will have to reset the system, delete the system files, and run the setup wizard again in order to access the Admin Settings and reset the password. You cannot set the administrator password from a remote location.

You can run the setup wizard or view the configuration screens in either of these two ways:

- ❑ **In the room with the system**  Use the remote control to navigate the screens and enter information.
- ❑ **From a remote location**  Use a web browser to access the system's web interface. To do this, you need to know the IP address of the system. Polycom recommends using Microsoft® Internet Explorer 6.0 or later.

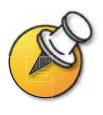

You can use the web interface to configure all of the system settings except the remote management settings. These settings must be configured on the local system by an administrator.

#### **To access the system using the web interface:**

- **1.** On a PC, open a web browser.
- **2.** In the browser address line, enter the system's IP address, for example, <http://255.255.255.255>, to go to the system's web interface.
- **3.** Enter admin as the user name, and the admin password, if a password has been established.

# <span id="page-51-0"></span>Configuring Video Call Preferences

## **To configure video call preferences:**

- **1.** Go to **System Info > Admin Setup > Video Network > Call Preferences**.
- **2.** Configure these settings:

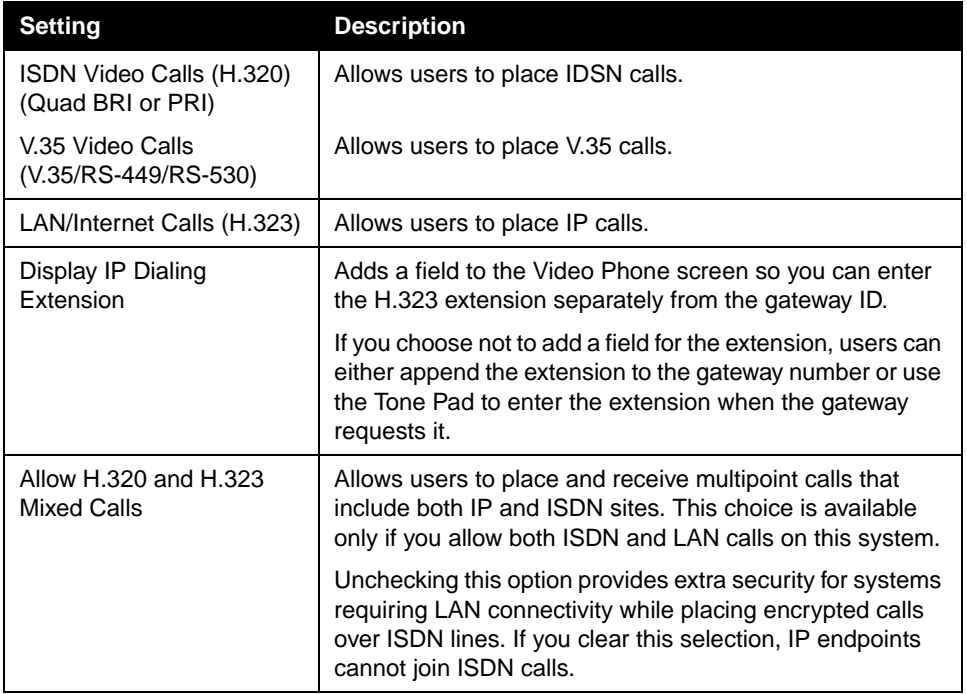

**3.** If you enabled both ISDN and IP calling, select **Next** and configure these settings:

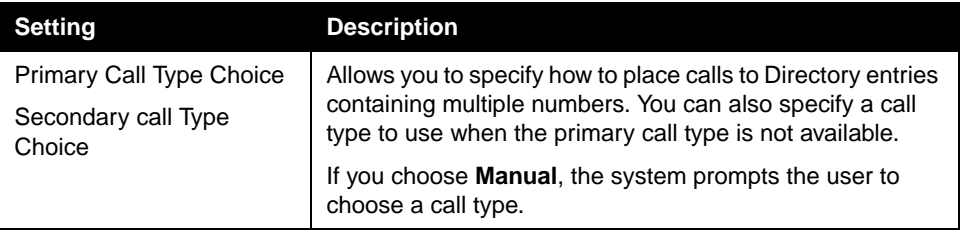

# <span id="page-52-0"></span>Configuring IP Calling

# **Configuring LAN Support**

If your system is part of a LAN, use this section to configure the system to work with the LAN.

# **To configure LAN support:**

- **1.** Go to **System Info > Admin Setup > LAN/H.323 > LAN/Intranet > LAN & Intranet.**
- **2.** Configure these settings:

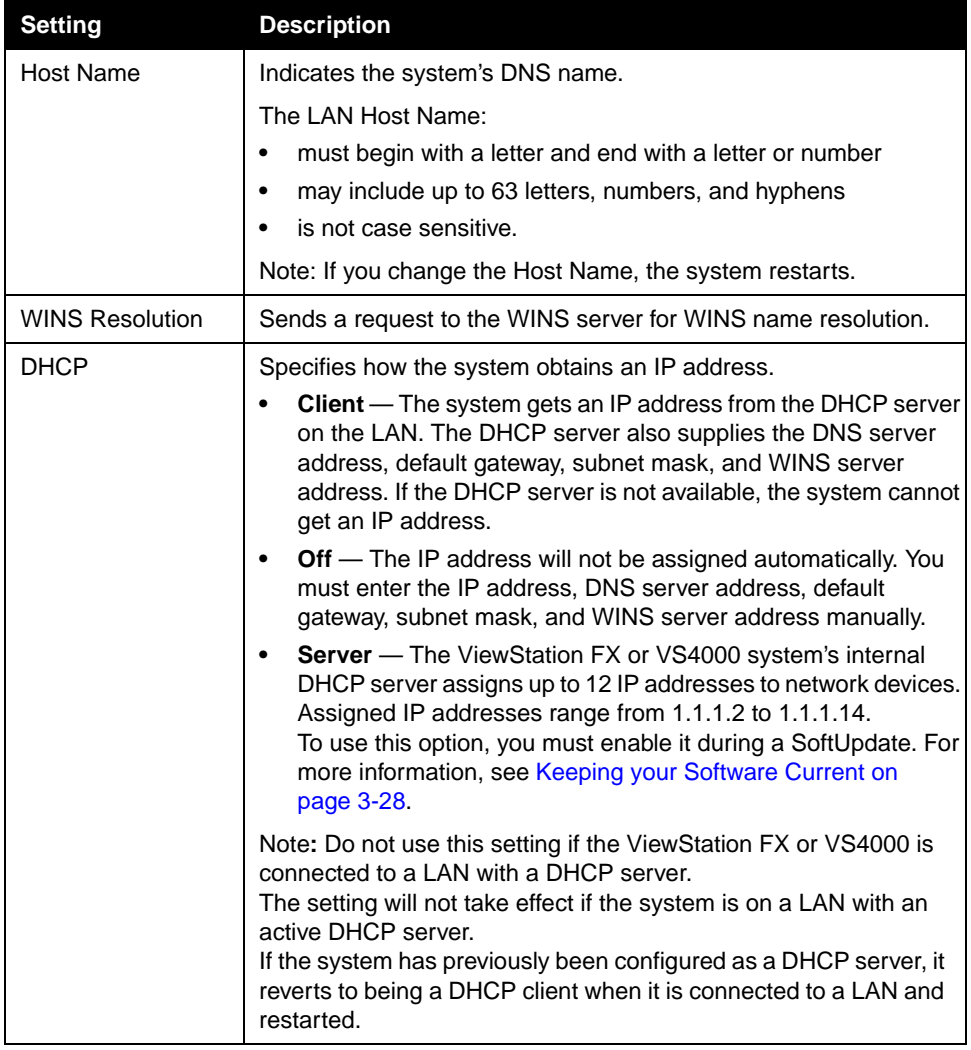

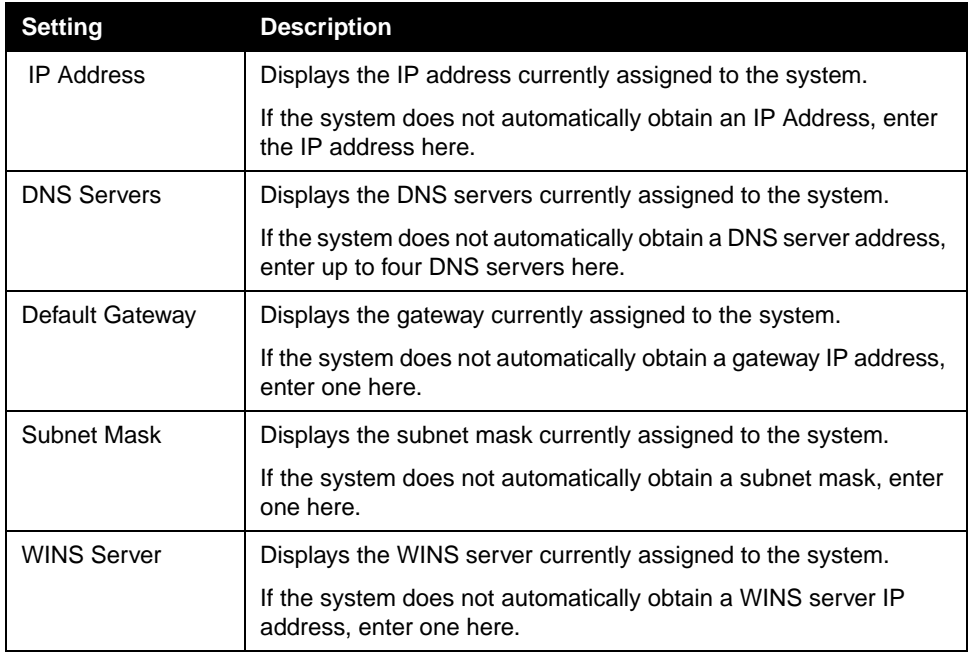

# **To configure Advanced LAN properties:**

- **1.** Go to **System Info > Admin Setup > LAN/H.323 > LAN/Intranet > Advanced LAN Settings.**
- **2.** Configure these settings:

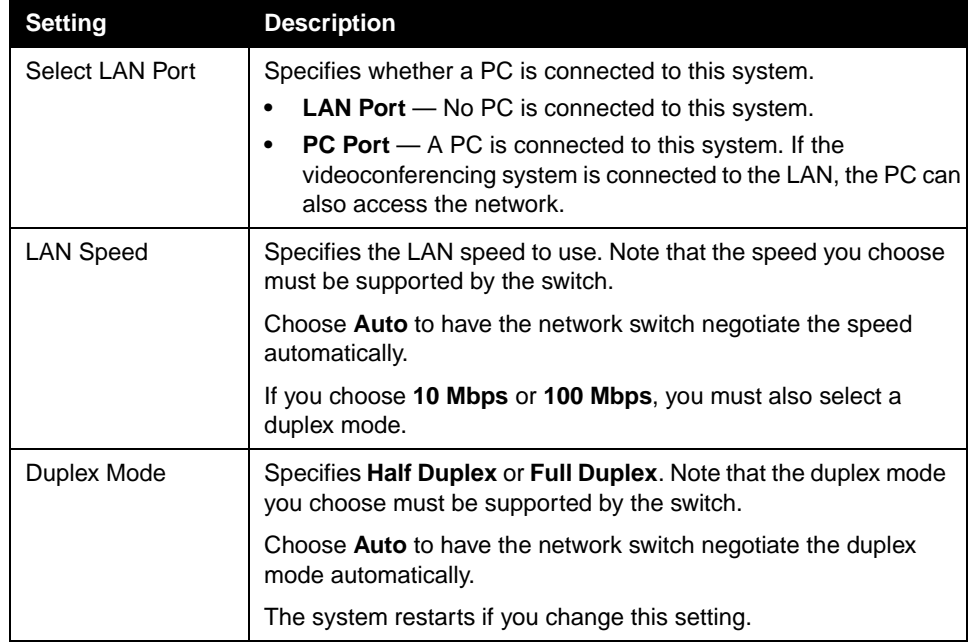

# **Configuring the System for Use with a Firewall or NAT**

A firewall protects an organization's network by controlling data traffic from outside the network. Unless your firewall is designed to work with H.323 videoconferencing equipment, you must configure the system and the firewall to allow videoconferencing traffic to pass in and out of the network.

Network Address Translation (NAT) network environments use private internal IP addresses for devices within the network, while using one external IP address to allow devices on the LAN to communicate with other devices outside the LAN. If your system uses a NAT, it must be assigned a public IP address to communicate outside the LAN.

#### **To set up the system to work with a firewall or NAT:**

- **1.** Go to **System Info > Admin Setup > LAN/H.323 > LAN/Intranet > Firewall/LAN Connection**.
- **2.** Configure these settings:

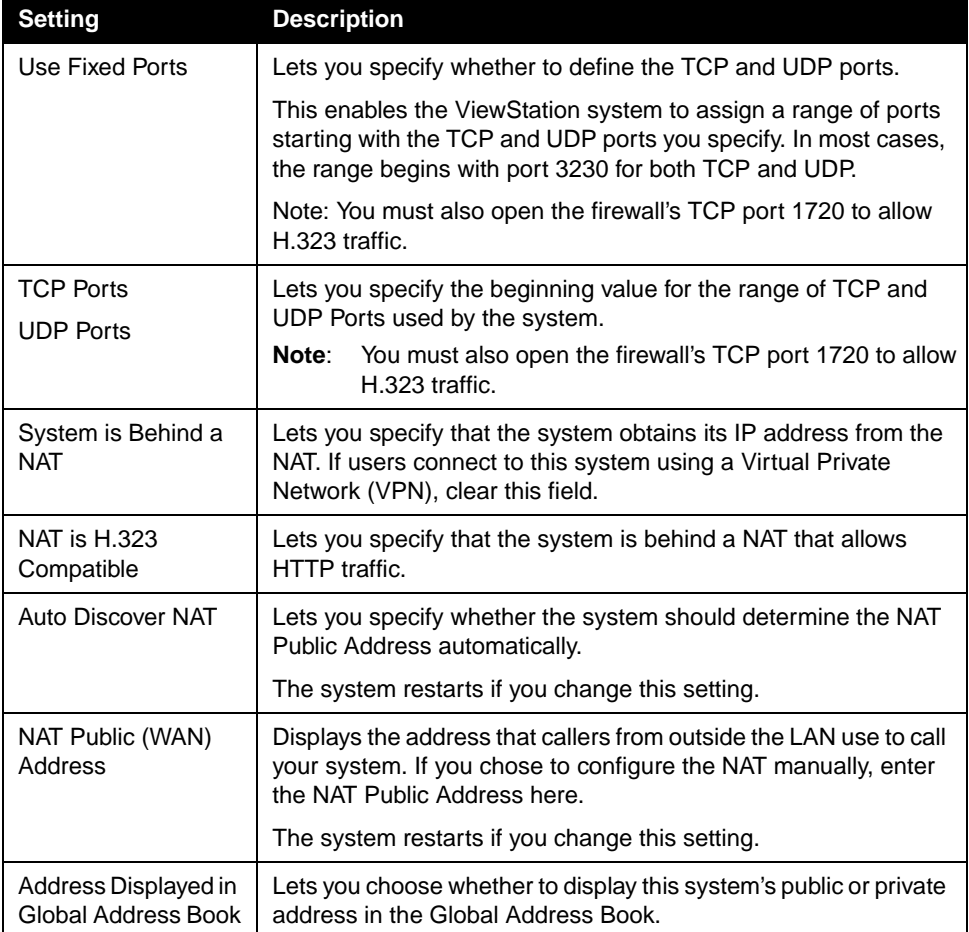

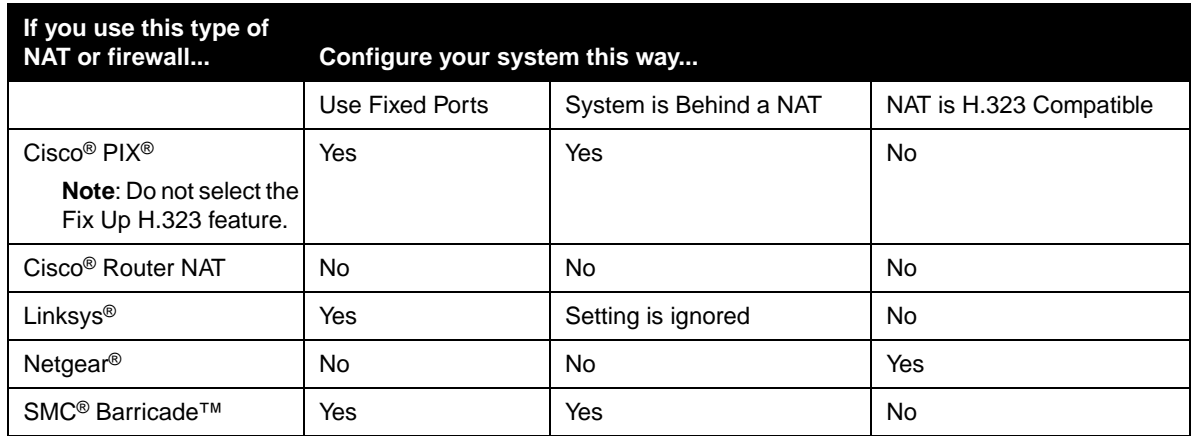

# Configure the system for specific products as follows:

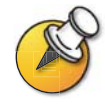

Systems deployed outside a firewall are potentially vulnerable to unauthorized access. Visit the Polycom Security Center at www.polycom.com for timely security information. You can also register to receive periodic email updates and advisories.

# **Specifying H.323 Settings**

If your network uses a gatekeeper, the system can automatically register its H.323 name and extension. This allows others to call the system by entering the H.323 name or extension instead of the IP address.

# **To specify H.323 Settings:**

- **1.** Go to **System Info > Admin Setup > LAN/H.323 > H.323 > Setup**.
- **2.** Configure these settings:

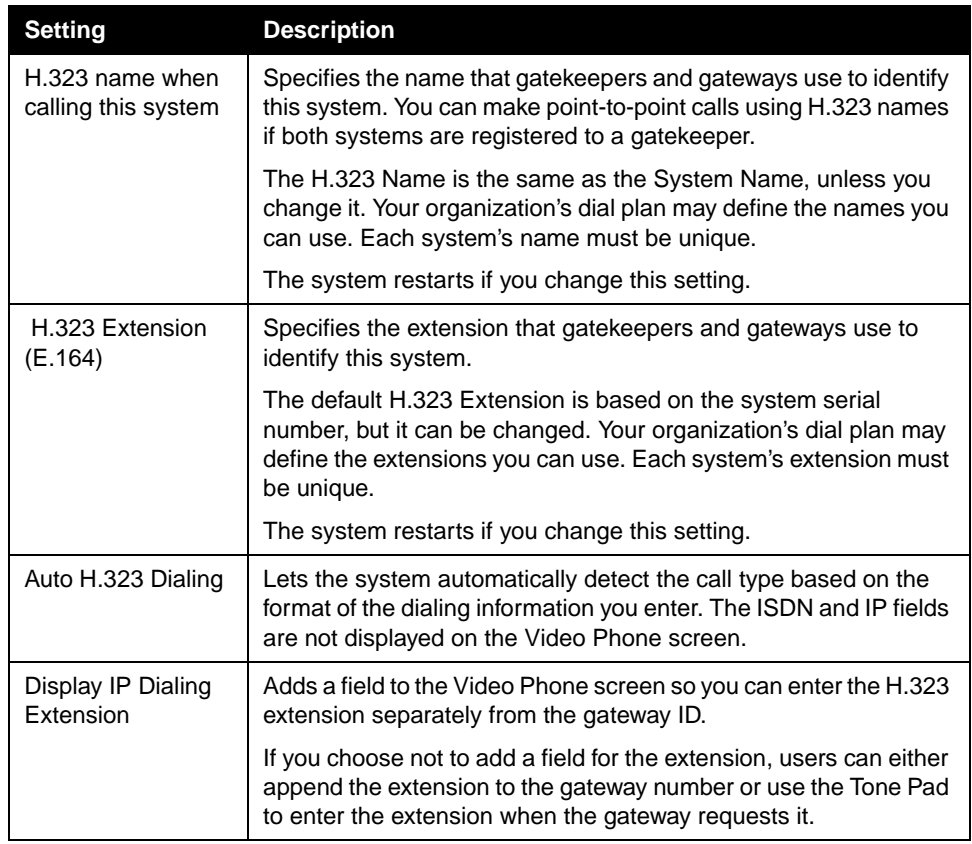

# **Configuring Dialing Speeds**

Setting up dialing speeds lets you define the speeds users can choose when they make calls or add Directory entries.

## **To configure the dialing speeds available to users:**

- **1.** Go to **System Info > Admin Setup > LAN/H.323 > H.323 > Dialing Speeds**.
- **2.** Select the call rates that users can choose for making calls.
	- **•** Nx56 and Nx64 rates are available for ISDN calls.
	- **•** IPx56 and IPx64 rates are available for IP calls.

# **Configuring the System to Use a Gatekeeper**

A gatekeeper supervises network traffic and manages functions such as bandwidth control and admission control. The gatekeeper also handles address translation, which allows users to make calls using static aliases instead of IP addresses that may change each day.

#### **To configure the system to use a gatekeeper:**

- **1.** Go to **System Info > Admin Setup > LAN/H.323 > H.323 > Gatekeeper**.
- **2.** Configure these settings:

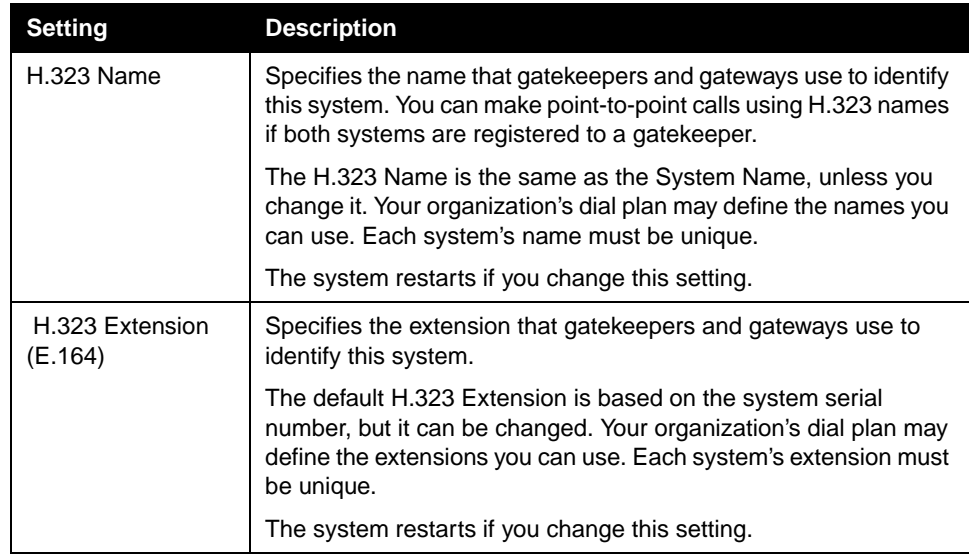

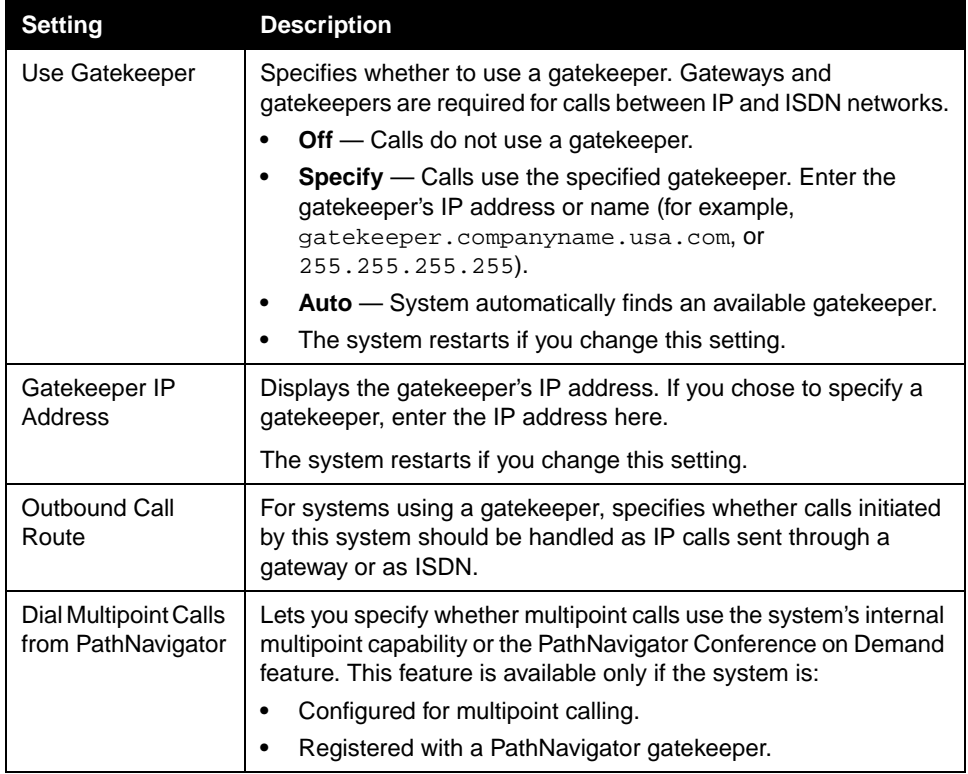

# **Configuring the System to Use a Gateway**

A gateway performs protocol conversion between IP and ISDN networks, so that users on different networks can call one another. If the system is configured to use a gateway, you must also configure it to use a gatekeeper.

# **To configure the system to use a gateway:**

- **1.** Go to **System Info > Admin Setup > LAN/H.323 > H.323 > Gateway**.
- **2.** Configure these settings:

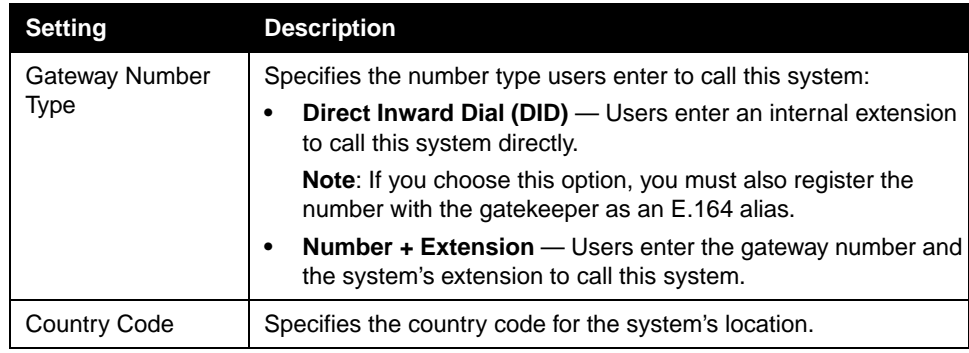

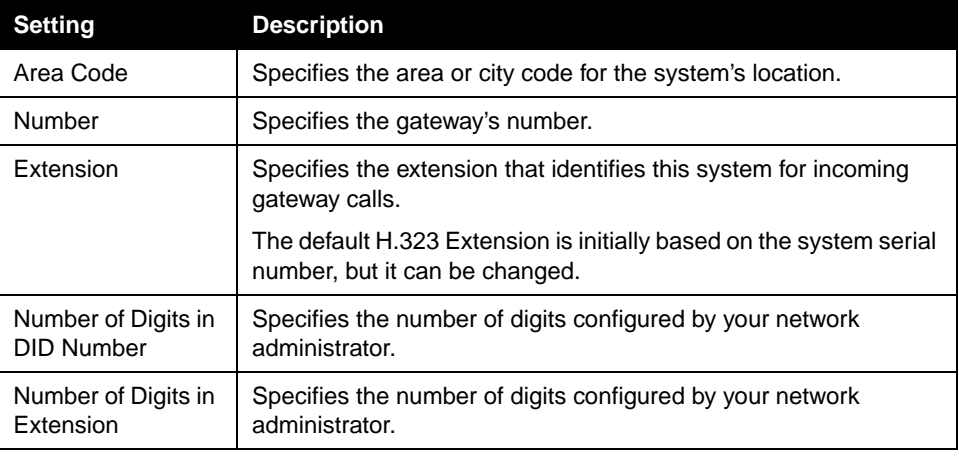

**3.** Select **Next** and enter a prefix or suffix for each bandwidth you want to allow for gateway calls.

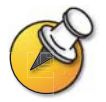

Be sure to configure the gateway to use the same prefixes and suffixes you define for the system.

# **Specifying Quality of Service**

Set the Quality of Service options for the way your network handles IP packets during video calls.

#### **To specify the Quality of Service:**

- **1.** Go to **System Info > Admin Setup > LAN/H.323 > QOS**.
- **2.** Configure these settings:

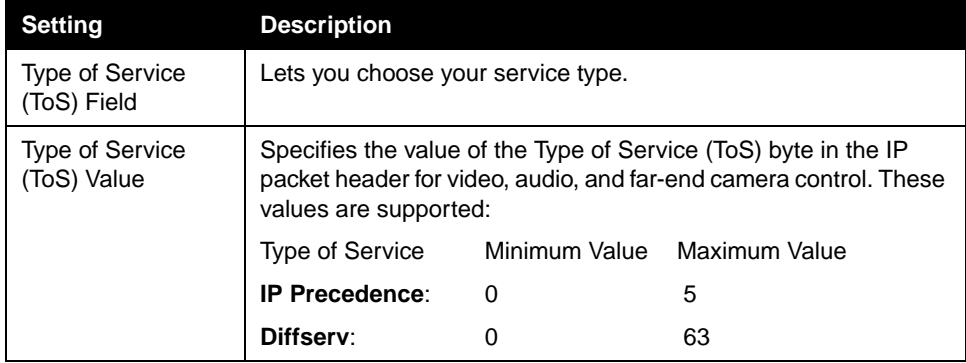

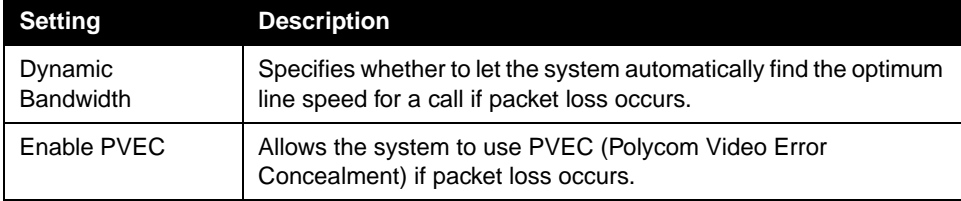

# <span id="page-60-0"></span>Configuring ISDN Support

You can add one optional network interface module to the system. This lets you extend the functionality of the system so that you can:

- $\Box$  Make ISDN calls over a PRI/T1 network (in North America) or PRI/E1 (outside of North America).
- ❑ Make ISDN calls over a BRI network.
- ❑ Connect encryption or other third-party network equipment using a Serial V.35/RS-449/RS-530 interface.

This section describes the settings for all optional network interfaces and identifies the settings that are available only for specific network interfaces.

You can configure a network interface only if the corresponding network interface module is installed. The system automatically detects the module and displays only the required configuration screens.

# **Configuring Inverse Multiplexer (IMUX) Settings**

You must configure the IMUX settings for Quad BRI and PRI only. If your system uses the V.35/RS- 449/RS-530 network interface, skip this section.

# **To configure Inverse Multiplexer (IMUX) settings:**

- **1.** Go to **System Info > Admin Setup > Video Network > IMUX**.
- **2.** Choose each icon and configure the settings on the corresponding screens:

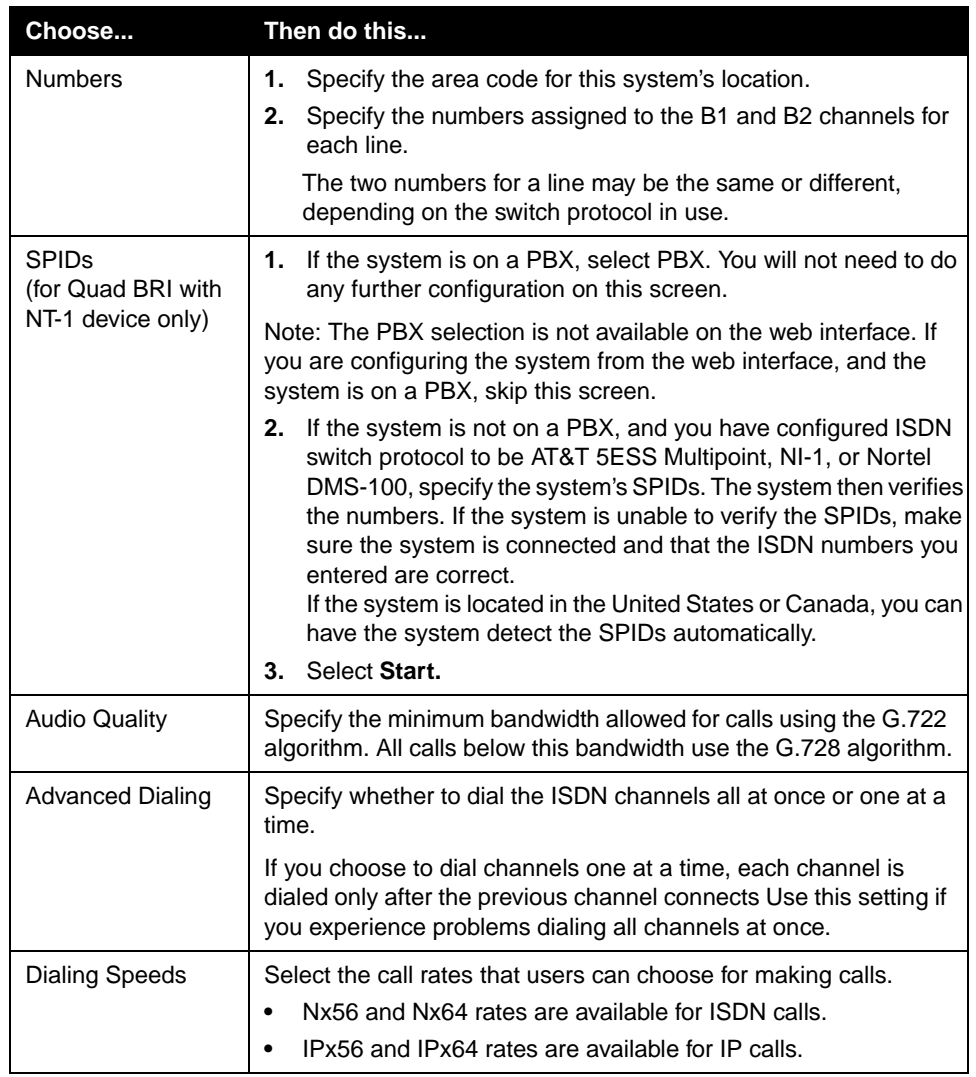

# **Configuring the Quad BRI Network Interface**

#### **To configure the ISDN Network settings:**

- **1.** Go to **System Info > Admin Setup > Video Network > ISDN Network**.
- **2.** Configure these settings:

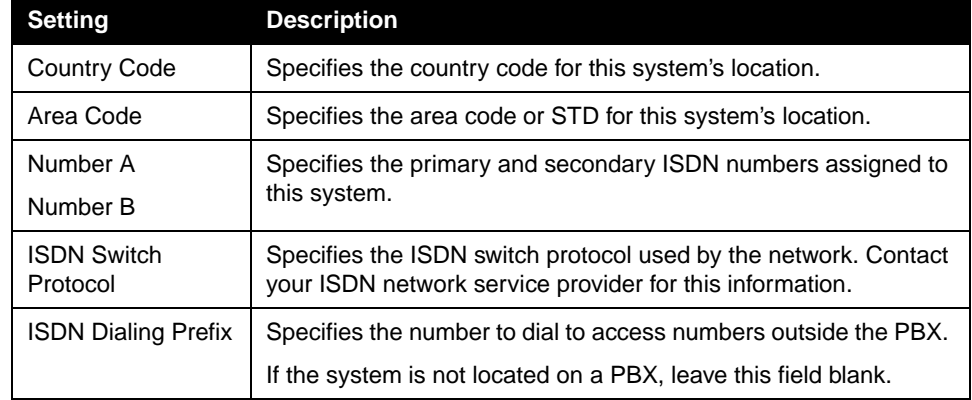

# **Configuring the PRI Network Interface**

To use the PRI network interface, you must configure the following:

- ❑ PRI network support
- ❑ PRI channels
- ❑ PRI information

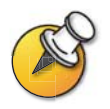

Your ISDN service provider can tell you which protocol your network uses. If you later change the country setting, the PRI switch protocols available may also change, and you may be prompted to configure a different PRI switch protocol.

# **To set up PRI network support:**

- **1.** Go to **System Info > Admin Setup > Video Network > IMUX > PRI Network > PRI Setup.**
- **2.** Configure these settings:

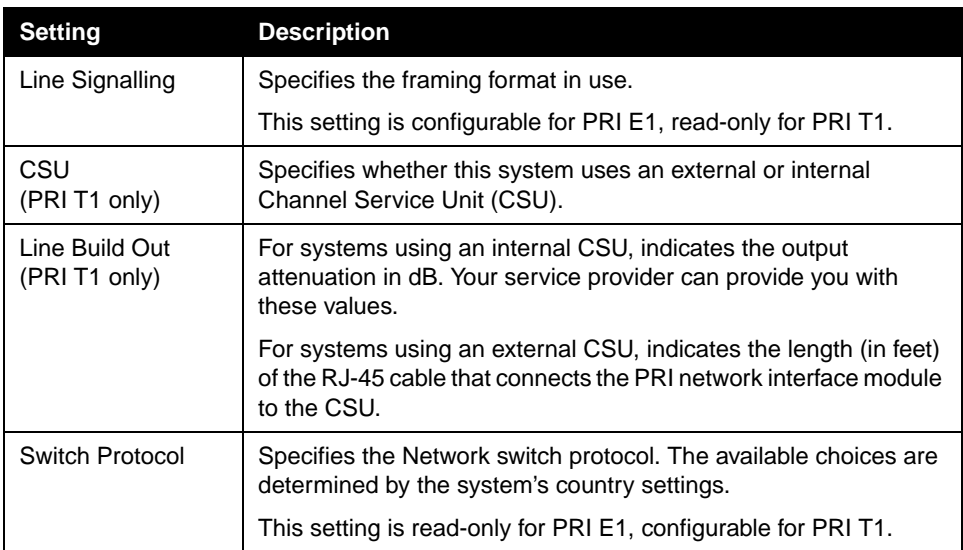

# **3.** Select **Advanced PRI Setup** and configure these settings:

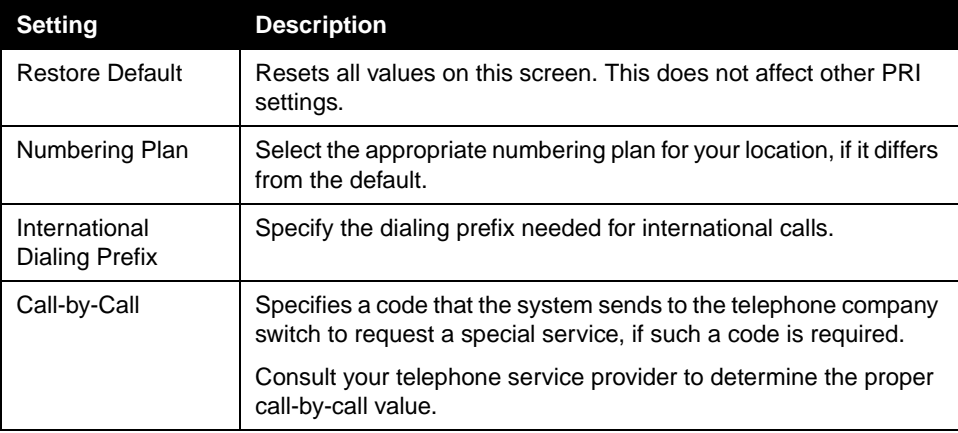

## **To configure the PRI channels:**

- **1.** Go to **System Info > Admin Setup > Video Network > IMUX > PRI Network > PRI Status.**
- **2.** Select a channel to activate or deactivate it. Active channels are represented by a green icon, and inactive channels are represented by a gray icon.

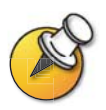

Channels should be activated and deactivated only by a knowledgeable network professional.

## **To access PRI Information:**

- **1.** Go to **System Info > Admin Setup > Video Network > IMUX> PRI Network > PRI Information**.
- **2.** You can view the following read-only information:

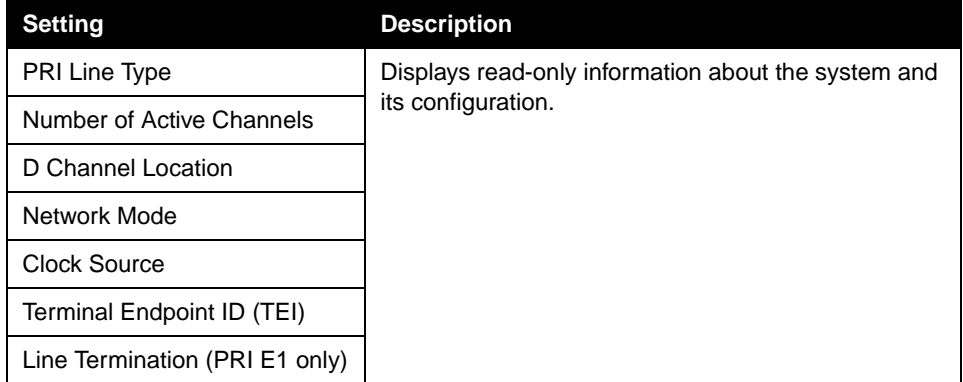

# **Configuring the Serial V.35/RS-449/RS-530 Network Interface**

To use the serial network interface for the system, you may need to configure the following:

- ❑ Video network settings
- ❑ Network control signals
- ❑ Calling profile
- ❑ Broadcast Mode
- ❑ Dialing speeds
- ❑ Crypto Resync

## **To configure serial video network settings:**

- **1.** Go to **System Info > Admin Setup > Video Network > Video Network.**
- **2.** Configure these settings:

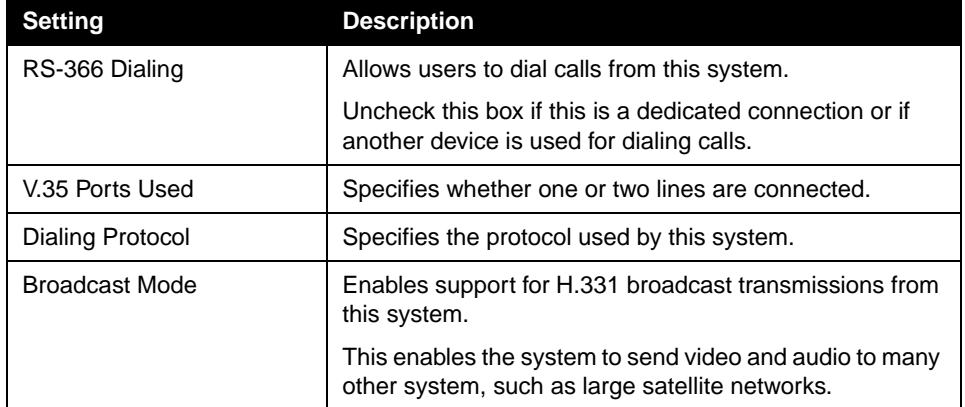

#### **To configure serial interface control signals:**

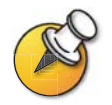

The system can provide standard or inverted signal polarity. Refer to the documentation supplied with the device you have connected to the V.35/RS-449/RS-530 network interface module to determine whether you need to change signal polarity. Do not change signal polarity unless your equipment requires it. Incorrect signal polarity settings will prevent the equipment from working properly.

- **1.** Go to **System Info> Admin Settings > Video Network > Advanced V.35**.
- **2.** Configure these settings:

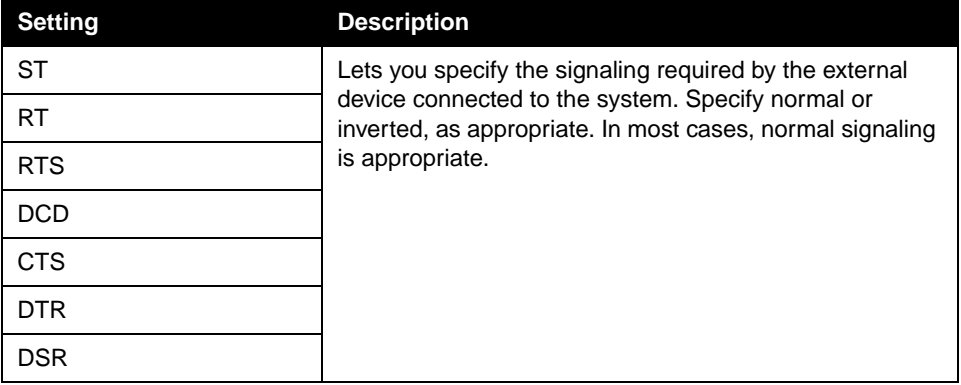

## **To choose a calling profile for the connected equipment:**

- **1.** Go to **System Info > Admin Setup > Video Network** and enable **RS-366 Dialing**.
- **2.** Select **Advanced Dialing** and configure these settings:

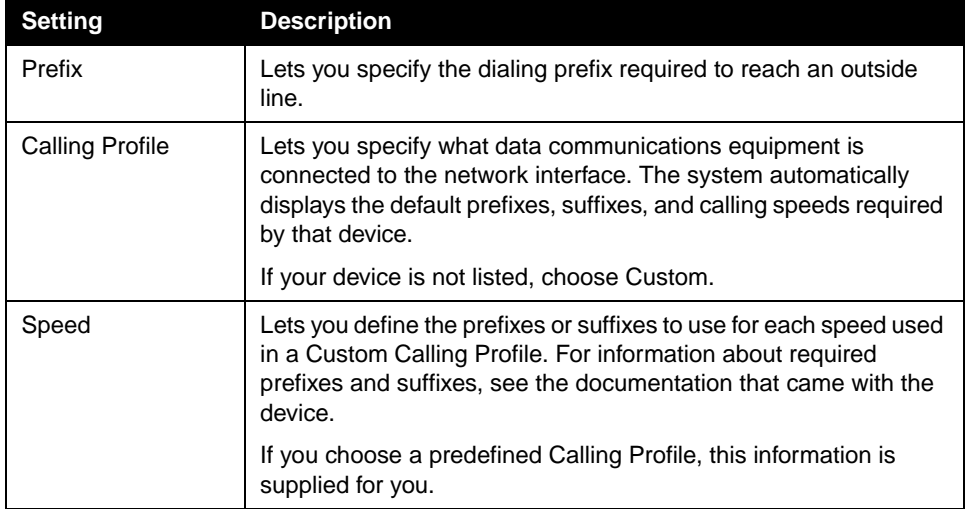

#### **To configure Broadcast Mode settings:**

- **1.** Go to **System Info > Admin Setup > Video Network > Video Network** and enable **Broadcast Mode**.
- **2.** Select **Broadcast Mode Setup** and configure these settings:

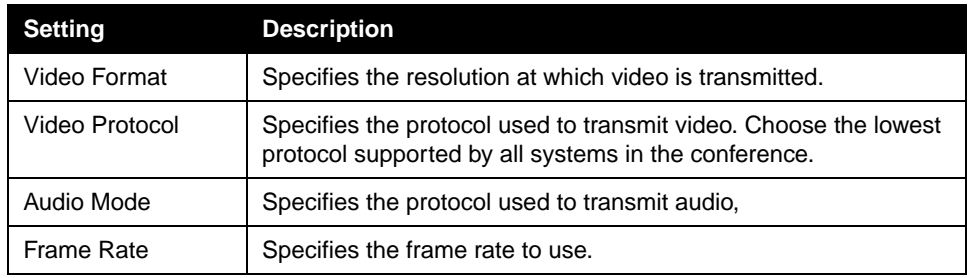

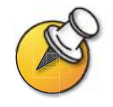

In Broadcast Mode, the system sends and receives audio and video without handshaking with the far end systems. This enables the system to send transmissions to many systems at once, such as satellite networks. In this mode, the system does not receive audio and video from all far site systems.

#### **To select dialing speeds:**

- **1.** Go to **System Info > Admin Setup > Video Network** and enable **RS-366 Dialing**.
- **2.** Select **Dialing Speeds** and select the call rates that users can choose for making calls.
	- **•** Nx56 and Nx64 rates are available for ISDN calls.
	- **•** IPx56 and IPx64 rates are available for IP calls.

# **To configure crypto resync:**

- **1.** Go to **System Info > Admin Setup > Security > Crypto Resync.**
- **2.** Configure these settings:

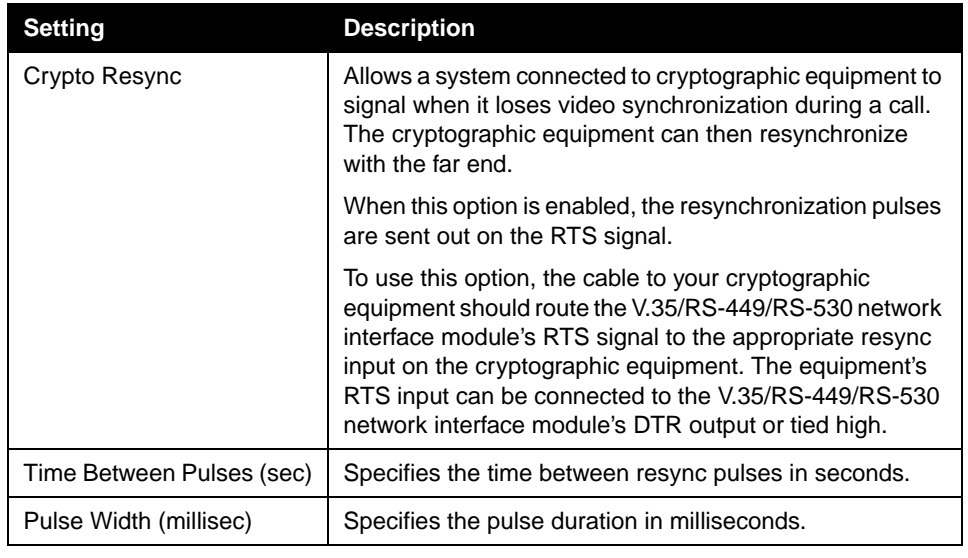

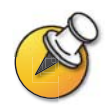

You may need to use crypto resync when you connect a cryptographic coder/decoder between the system and the network. This allows the system to signal the cryptographic device when video synchronization is interrupted.

# <span id="page-69-0"></span>Configuring the Global Address Book

If your organization uses the Polycom Global Management System, you can configure your system to use the Global Address Book. The Global Address Book provides a list of other systems that are registered with the Global Directory Server, and available for calls. The other systems appear in the Address Book, allowing users to place calls to other users by selecting their names.

# **Configuring the Global Address Book Server Settings**

#### **To configure the Global Address Book Server settings:**

- **1.** Go to **System Info > Admin Settings > LAN/H.323** > **Global Address > Server**.
- **2.** Configure these settings:

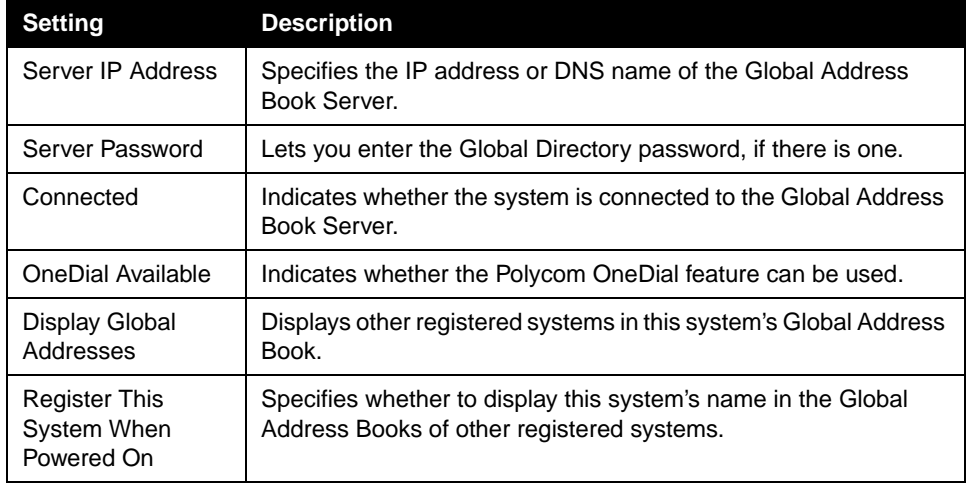

# **Setting Global Address Book Preferences**

The available display and dialing preferences are determined by the call types and gatekeepers configured for this system. Depending on how your system is configured, you may not see all of the settings described in this section.

#### **To set the Global Address Book preferences:**

- **1.** Go to **System Info > Admin Settings > LAN/H.323** > **Global Address > Preferences**.
- **2.** Configure these settings:

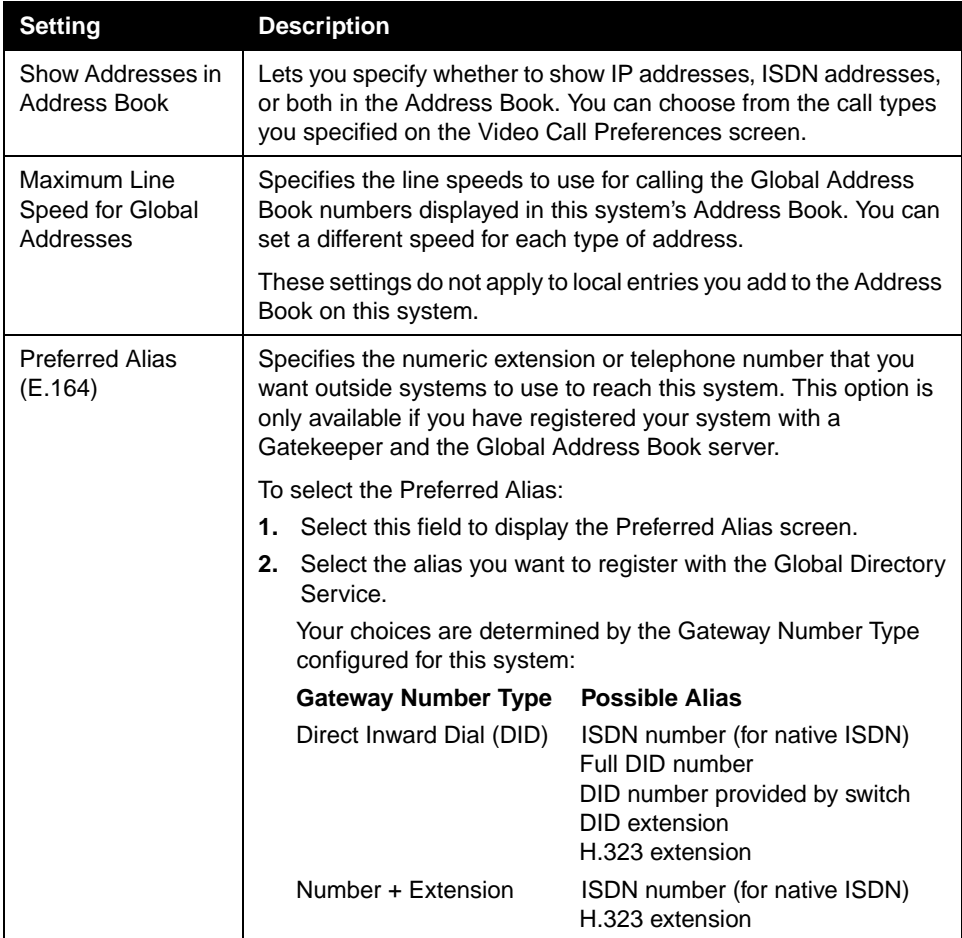

**3.** Select OneDial Preferences and configure these settings:

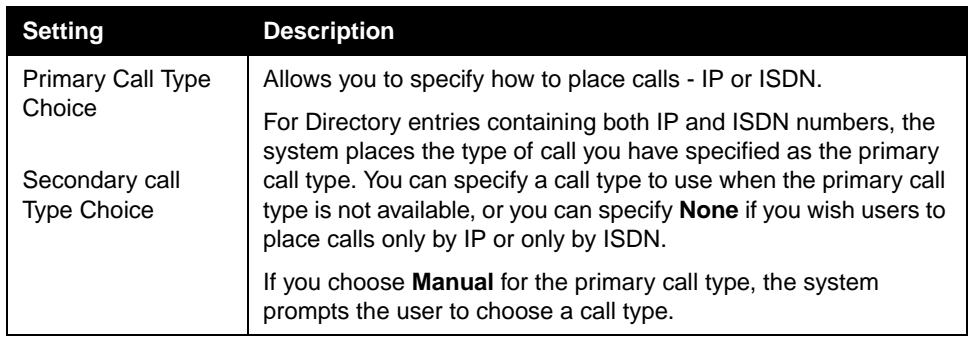

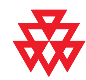

Polycom OneDial™ simplifies placing videoconferencing calls by negotiating bandwidths, determining alternate routing, and allowing conference on demand. Your system must be configured to use PathNavigator to use OneDial calling.

# **Configuring the System for Use on a Private Network**

The Private Network ISDN Number provides a second number that can be used to call the system. If an organization's PBX has two different lines coming from different network providers, the Private Network Number identifies the additional lines needed after the first line connects.

The Private Network Number can also signal the PBX to route additional calls through the PBX instead of going outside the PBX through the trunk line.

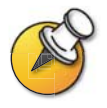

Some PBX systems signal the same called number regardless of the number used to call an endpoint. In this situation, the private number method may not work.

#### **To configure the system for a Private Network:**

- **1.** Go to **System Info > Admin Setup > LAN/H.323 > Global Address > Private Net**.
- **2.** Enter the Private Network Numbers for each line.
#### **Setting the Dialing Rules**

If your system is connected to your organization's private network and also to a public network, you may need to specify the codes and prefixes necessary for dialing other systems. If your system is connected only to a public network, you do not need to enter any dialing rules.

When you define dialing rules, your system's Address Book can display dialing information about other videoconferencing systems correctly, including all of the numbers, area codes, country codes, and international dialing access codes necessary for making calls from this system. For example, if your system is in Melbourne, the Address Book displays the correct numbers and codes for dialing systems in Paris, New York, and Cape Town, just as they should be dialed from Melbourne.

When you place a call using the Global Address Book, your system chooses the call type using these guidelines:

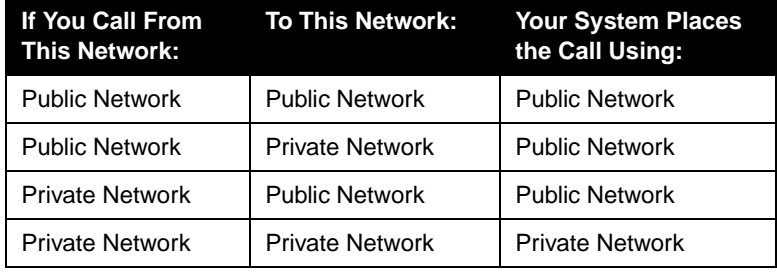

#### **To set the dialing rules:**

- **1.** Go to **System Info > Admin Setup > LAN/H.323 > Global Address > Dialing Rules 1**.
- **2.** Configure these Dialing Rules:

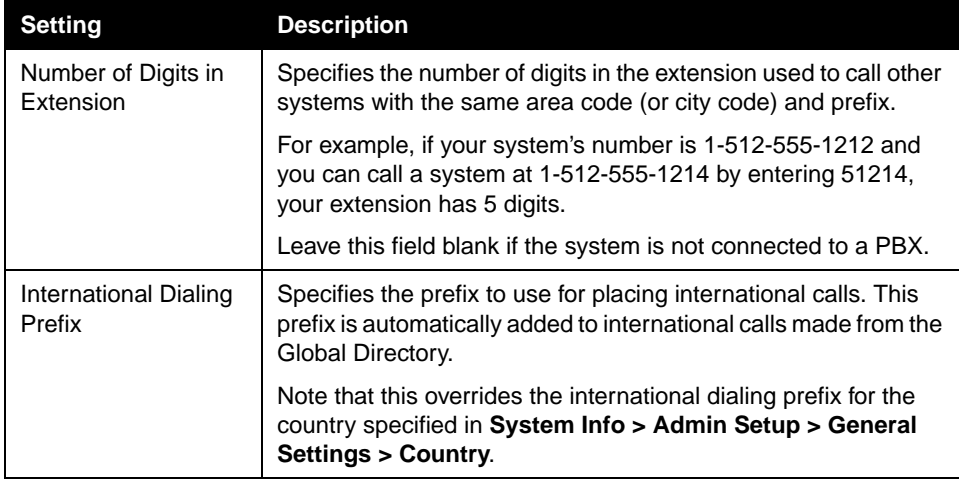

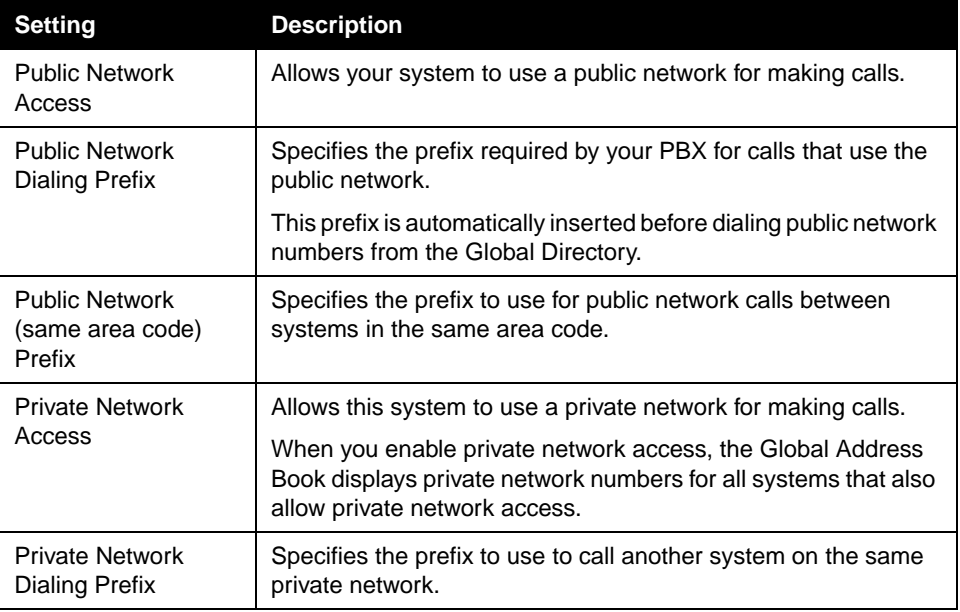

#### **3.** Go to **System Info > Admin Setup > LAN/H.323 > Global Address > Dialing Rules 2**:

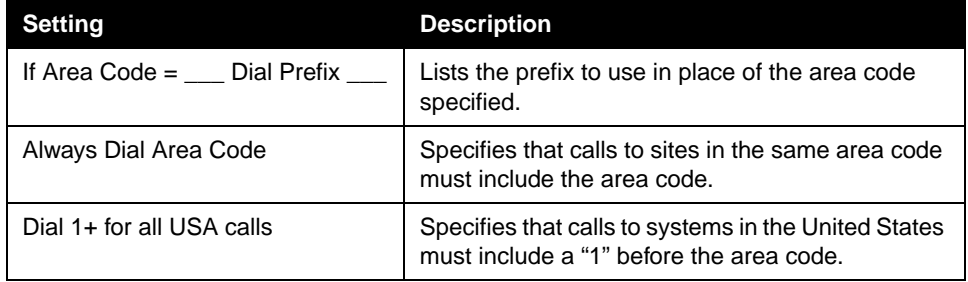

## Placing a Test Call

When you finish configuring the system, you may wish to place a call to test your setup.

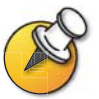

You can find a list of worldwide numbers that you can use to test your system at www.polycom.com/videotest.

#### **To place a test call:**

- **1.** Select **Video Call** from the main screen.
- **2.** Enter the ISDN number, system name or IP address. To enter text, press  $\Box$  **Keyboard** to access the onscreen keyboard.
- **3.** Enter a second ISDN number, if necessary.
- **4.** Select the call type.
- **5.** Select the call speed.
- **6.** Press **C** Call-Hang Up on the remote control.

#### **If you have trouble making video calls:**

- ❑ Make sure the number you dialed is correct, then try the call again. For example, you may need to dial 9 for an outside line or include a long distance access code or country code.
- $\Box$  To find out if the problem exists in your system, ask the person you were trying to reach to call you instead.
- $\Box$  Find out if the system you are calling has its power turned on and is functioning properly.
- $\Box$  If you can make calls but not receive them, make sure that your system is configured with the correct number.

## Keeping your Software Current

If you have Internet access, you can use the web-based Softupdate application to upgrade the system software. If you do not have Internet access, your reseller can supply you with the updated software on CD-ROM.

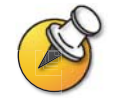

Before you begin, read the Release Notes[, available at](http://www.polycom.com) www.polycom.com/videosoftware, for the latest information about your software version.

The following diagram shows the overall process of updating software.

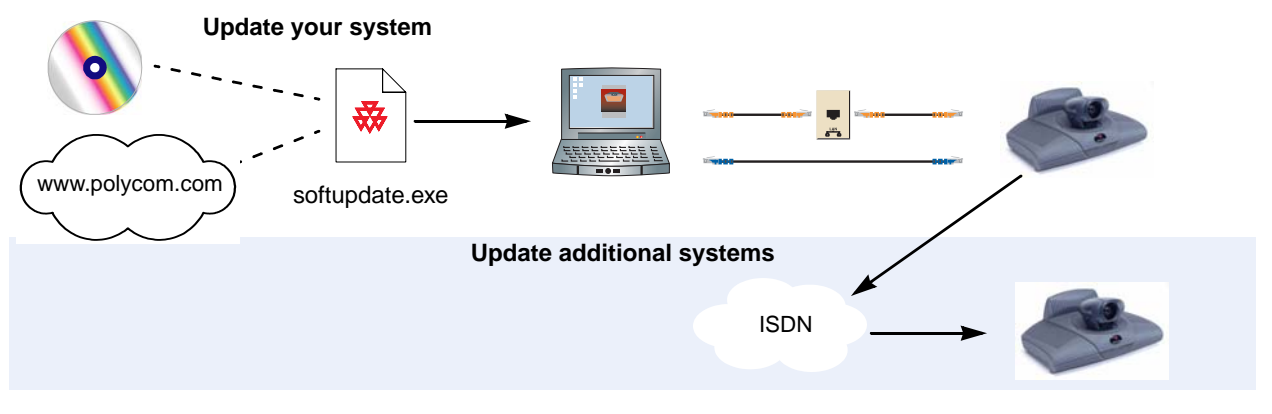

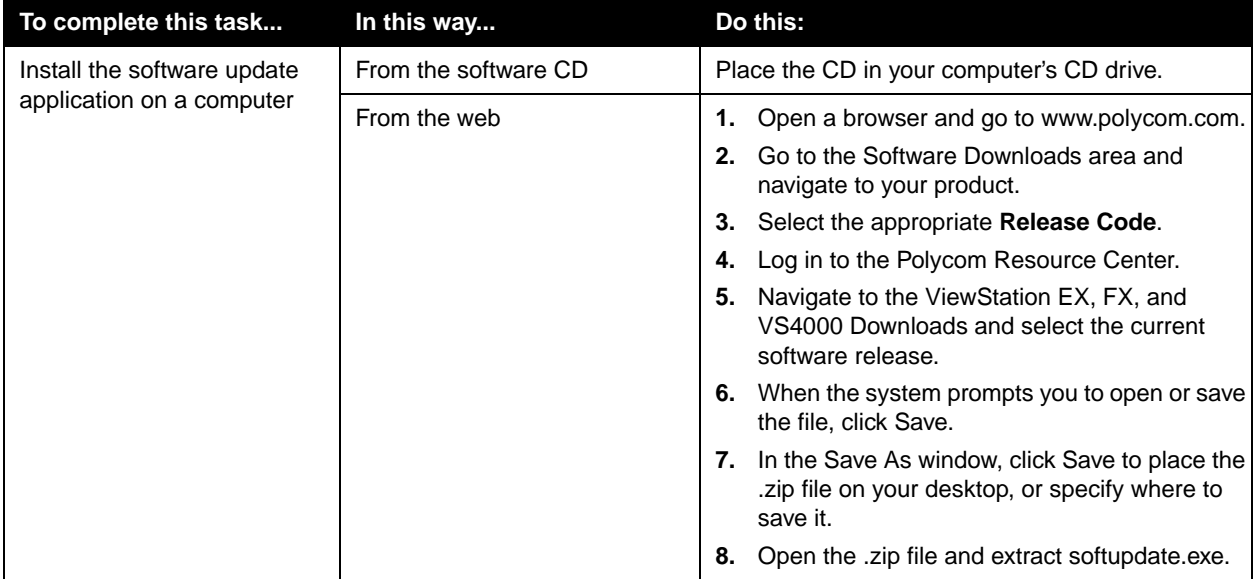

The following table describes how to update your system.

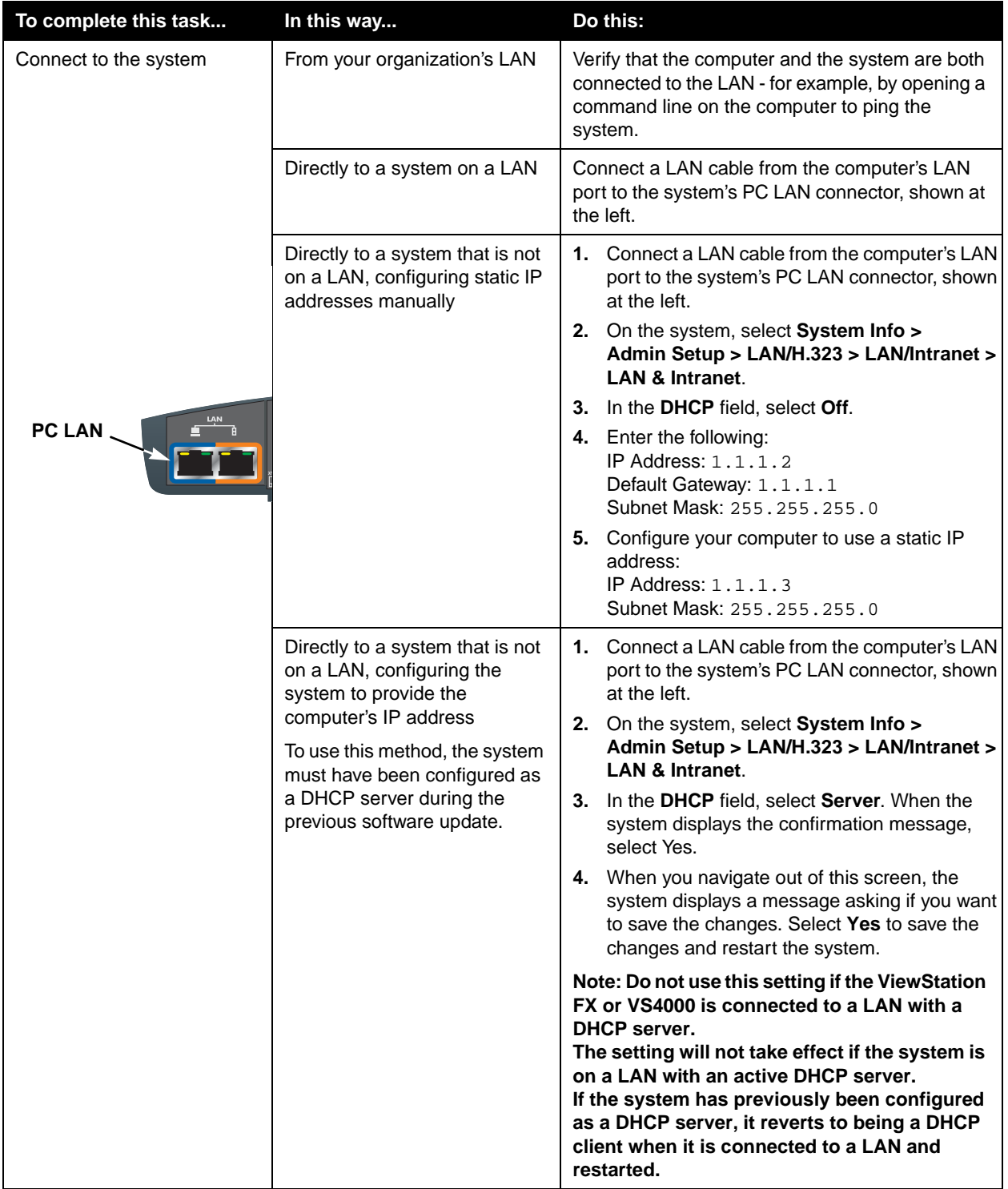

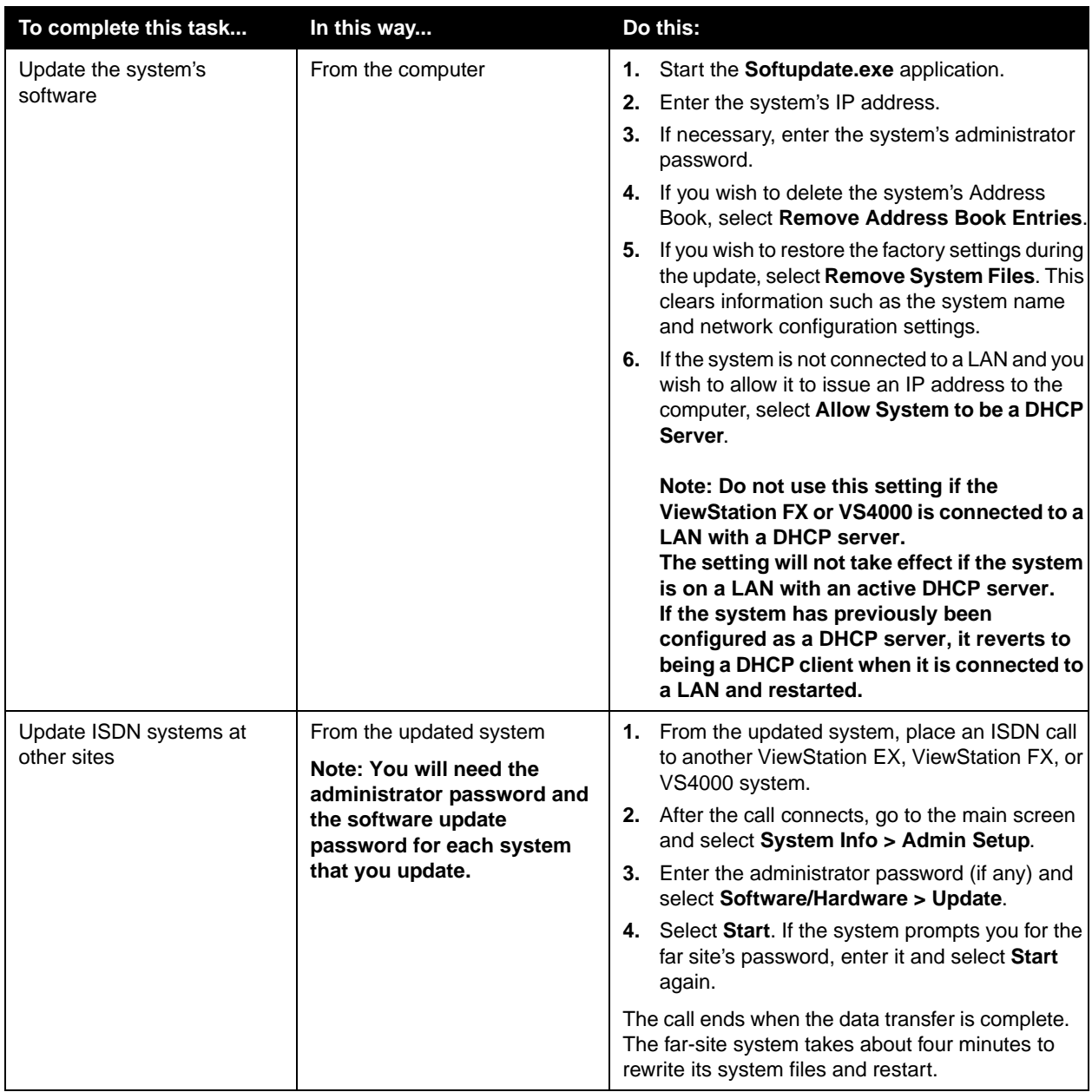

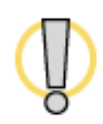

Do not power off the system during the software upgrade process. If the upgrade is interrupted, the system may lose its system files. If this happens, you will need to do the software upgrade again and run the setup wizard to configure the system.

# **4**

## Designing the User Experience

Every organization has users with different needs. You can customize the behavior of the system and build in various access levels for your users, depending on how much or how little you want them to change system behaviors.

When you set up the system for the first time, the system is configured with the most commonly used settings. If you need to change any of these initial settings, you can adjust the screen settings as described in this chapter.

If you established an administrator's password during the initial configuration, you must enter it each time you change advanced settings.

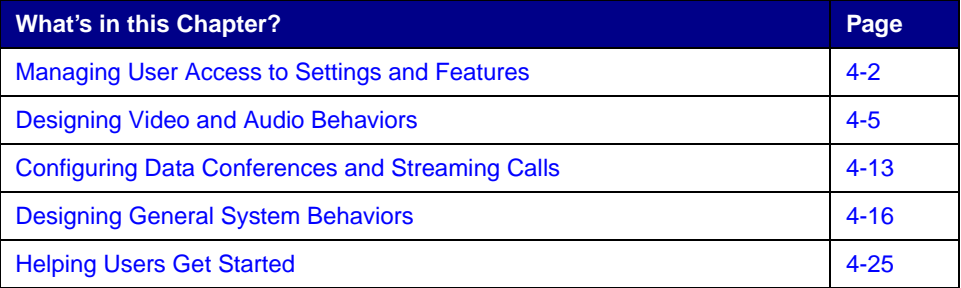

## <span id="page-79-0"></span>Managing User Access to Settings and Features

You can manage user access to settings and features by using passwords and by configuring the system to show only those options you want your users to see.

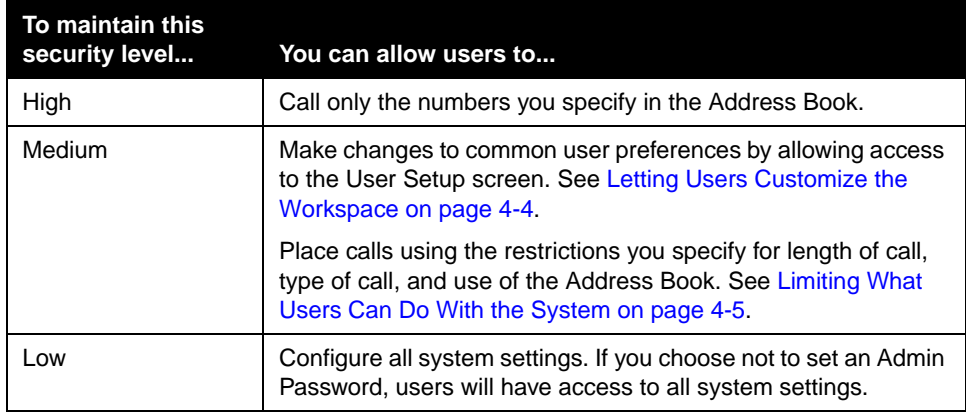

#### **Setting the Admin Password**

You set an administrator's password to restrict who can:

- ❑ Make changes other than those in the User Settings screen
- ❑ Update the software
- ❑ Perform remote management using the web interface

#### **To set or change the Admin Password:**

- **1.** Go to **System Info > Admin Setup > Security.**
- **2.** Enter or change the admin password.

#### **To reset a forgotten Admin Password:**

- **1.** Get the system's serial number from the system or from the System Information screen.
- **2.** Go to **System Info > Diagnostics > Reset System**.
- **3.** Enter the system's serial number and select **Delete System Files**.
- **4.** Select **Reset System**.

When the system completes the reset, it leads you through the setup wizard. You can enter a new Admin Password when you set up the system.

## **Screens that Require the Admin Password for Access**

The following diagram shows top-level system screens for the ViewStation system. All screens within Admin Setup require the administrator's password.

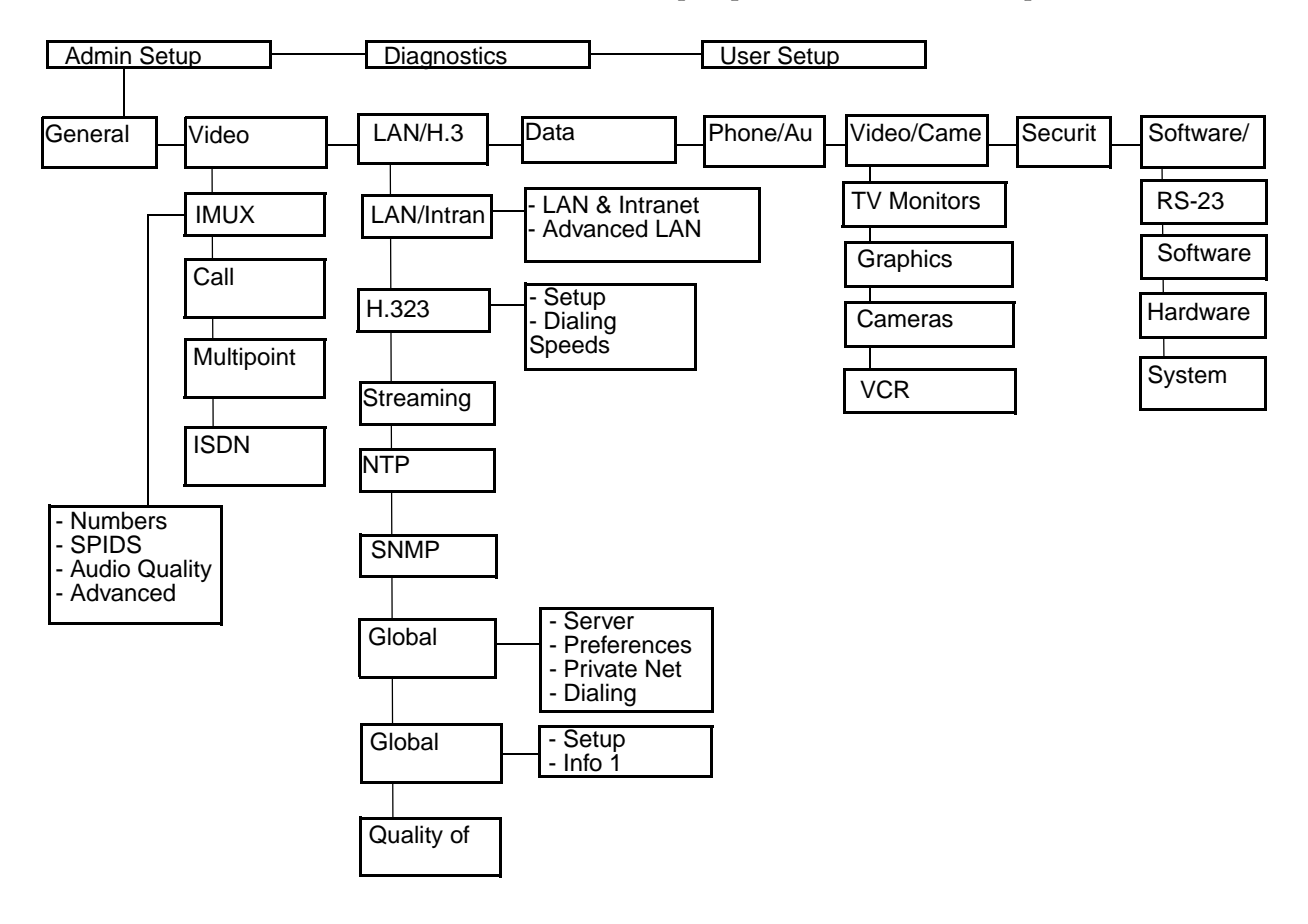

#### <span id="page-81-0"></span>**Letting Users Customize the Workspace**

You can allow users to change common user preferences by providing access to the User Setup screen.

- **1.** Go to **System Info > Admin Setup > General Setup**, then select .
- **2.** Check the **Allow User Setup** option to make the **User Setup** option available to users on the **System Info** screen.

User Setup includes the following options:

- ❑ Auto-Answer Point to Point
- ❑ Auto-Answer Multipoint
- ❑ Mute Auto-Answer Calls
- ❑ PIP adjustment
- ❑ Far Control of Near Camera
- ❑ Backlight Compensation
- ❑ Allow Remote Monitoring
- ❑ Meeting Password
- ❑ Far Site Name Display Time
- ❑ Multipoint Mode

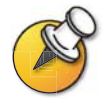

Some of these options are also available to administrators on the Admin Settings screens.

#### <span id="page-82-1"></span>**Limiting What Users Can Do With the System**

You can limit what you allow users to do with the system by configuring the following:

- ❑ **Maximum time in call** Go to **System Info > Admin Setup > General Setup** and specify the maximum call length allowed.
- ❑ **Allow Dialing** You can prevent users from making calls to destinations other than those listed in the Address Book. Go to **System Info > Admin Setup > General Setup** and clear the **Allow Dialing** option. Users can make calls from the Address Book but cannot access the Video Phone screen to enter other video numbers.
- ❑ **Allow H.320 and H.323 Mixed Calls** If you do not want to allow mixed protocol calls on your system, go to **System Info > Admin Setup > Video Network > Call Preferences**, and clear this option.
- ❑ **Allow Address Book changes** If you do not want users to save changes to the local address book of the system, go to **System Info > Admin Setup > General Setup** and clear this option.
- ❑ **Allow Modifications to Camera Presets**  If you have set presets on the sytem and you do not want users to change or delete them, go to **System Info > Admin Setup > General Setup** and clear this option.

## <span id="page-82-0"></span>Designing Video and Audio Behaviors

You can configure the following video and audio behaviors to accommodate your environment:

- ❑ Camera Settings
- ❑ TV Monitors
- ❑ Content Display
- ❑ VCR Options
- ❑ Telephone and Audio Settings
- ❑ Touch Panel Control Settings
- ❑ Displaying Closed Captions

### **Configuring Camera Settings**

The Cameras screen lets you specify camera settings, as appropriate for the equipment you are using.

#### **To configure camera settings:**

- **1.** Go to **System Info > Admin Setup > Video/Cameras > Cameras**.
- **2.** Configure these settings:

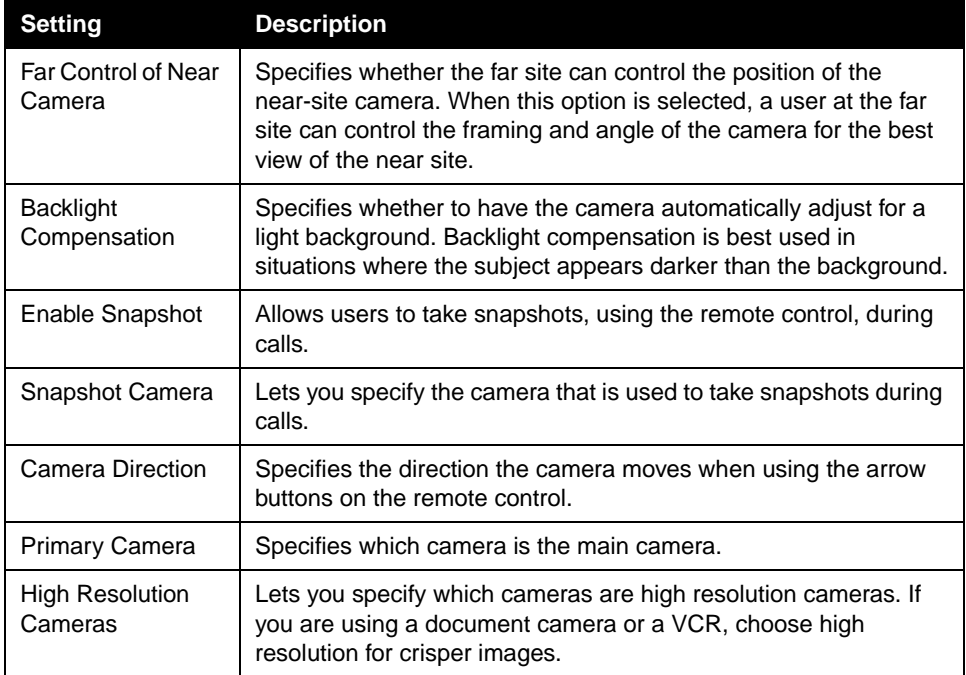

#### **To set up cameras (VS4000 only):**

- **1.** Go to **System Info > Admin Setup > Video/Cameras > Cameras > VS4000 Camera Setup.**
- **2.** Specify the following camera settings for each camera you are connecting to the VS4000:
	- **•** Camera number
	- **•** S-video or composite connection
	- **•** Pan/Tilt/Zoom capability

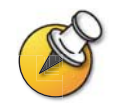

You can connect four cameras to your VS4000 system. Up to three cameras can use S-video. Two cameras can be set for pan/tilt/zoom capability.

## **Configuring TV Monitors**

The system allows you to customize displays to suit your room and equipment configuration, including choosing the monitor for presenting content.

#### **To configure TV monitors:**

- **1.** Go to **System Info > Admin Setup > Video/Cameras > TV Monitors**.
- **2.** Configure these settings:

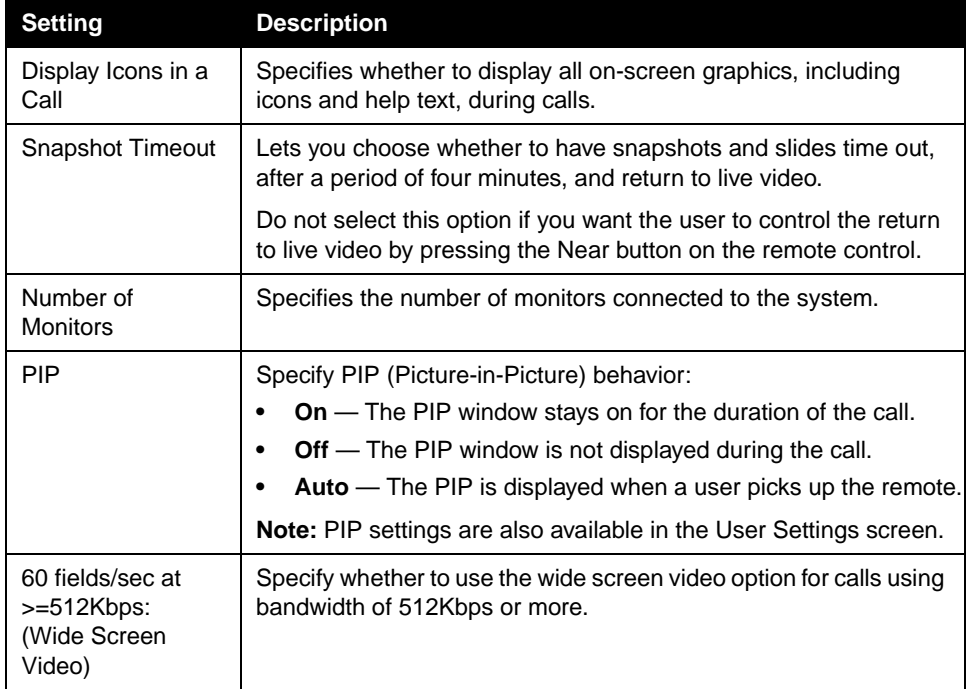

## **Configuring the Content Display**

You can configure the ViewStation system to display content on a TV monitor or a high-resolution display.

#### **To configure the content display:**

- **1.** Go to **System Info > Admin Setup > Video/Cameras > Graphics Monitor**.
- **2.** Configure these settings:

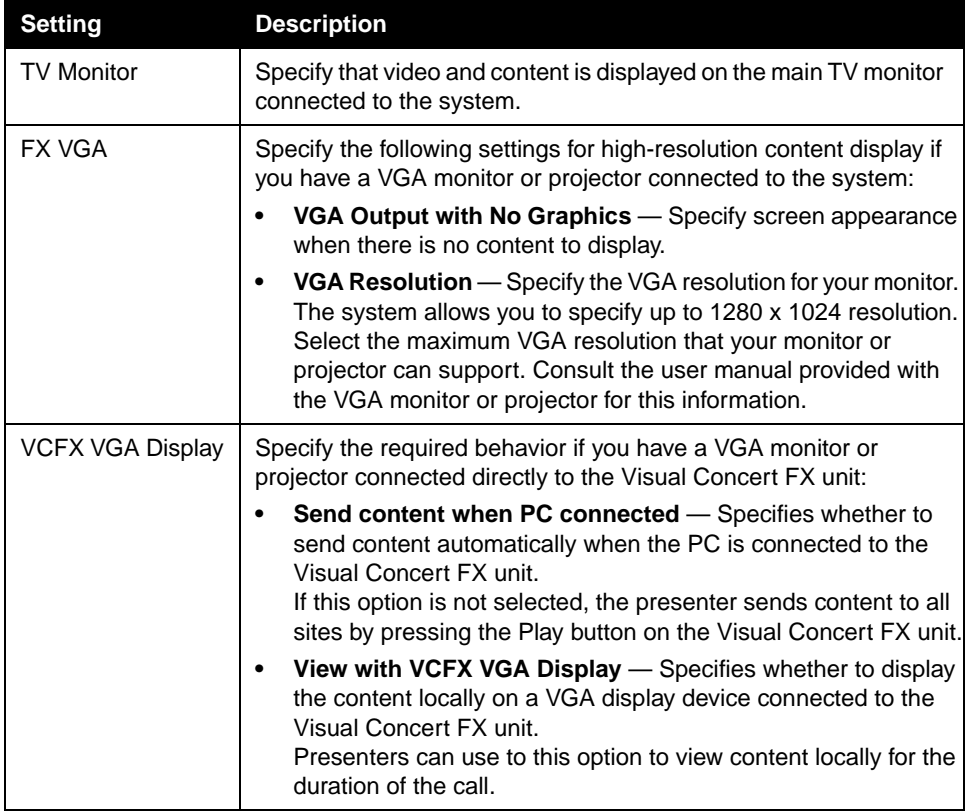

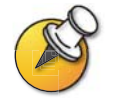

If you change Graphics Monitor settings during a call while content is being sent, you will not see the content at the local site unless you stop and restart the content stream by pressing **Play** on the Visual Concert FX unit.

#### **To configure VGA Input Calibration:**

- **1.** Go to **System Info > Admin Setup > Video/Cameras > VGA Input**.
- **2.** Configure these settings:

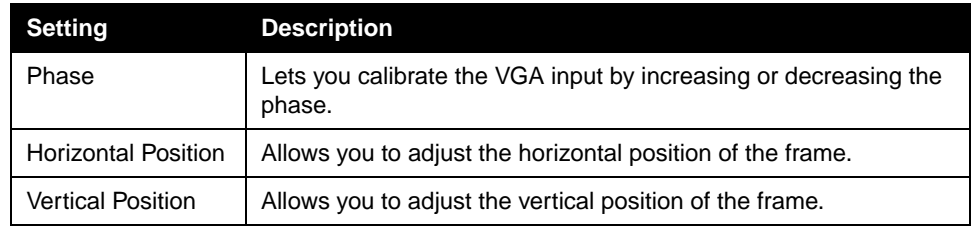

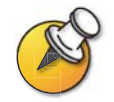

This screen is only available when the Visual Concert FX unit is connected to the system.

## **Configuring a VCR to Record Calls**

You can connect a VCR or DVD to play recorded material during a call or to record your videoconference. You can also connect two VCRs to play material and record the conference at the same time.

No system configuration is required before playing a VCR into a call.

#### **To configure call recording with a VCR:**

- **1.** Go to **System Info > Admin Setup > Video/Cameras > VCR**.
- **2.** Configure these settings:

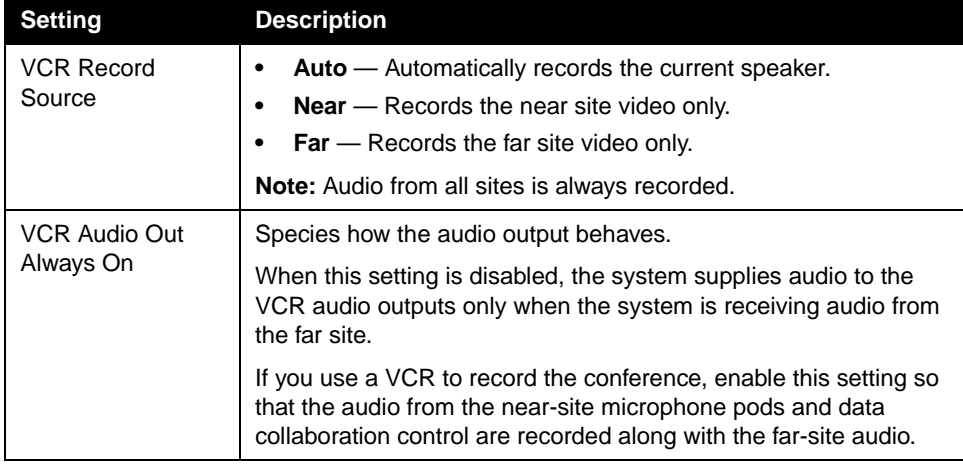

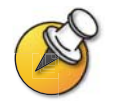

For information about connecting a VCR to play or record, please refer to Optional Equipment Setup for [VCR on page 2-23.](#page-44-0)

The VCR inputs are active when you select camera 3.

## **Configuring Telephone and Audio Settings**

- **1.** Go to **System Info > Admin Setup > Phone/Audio.**
- **2.** Configure these settings:

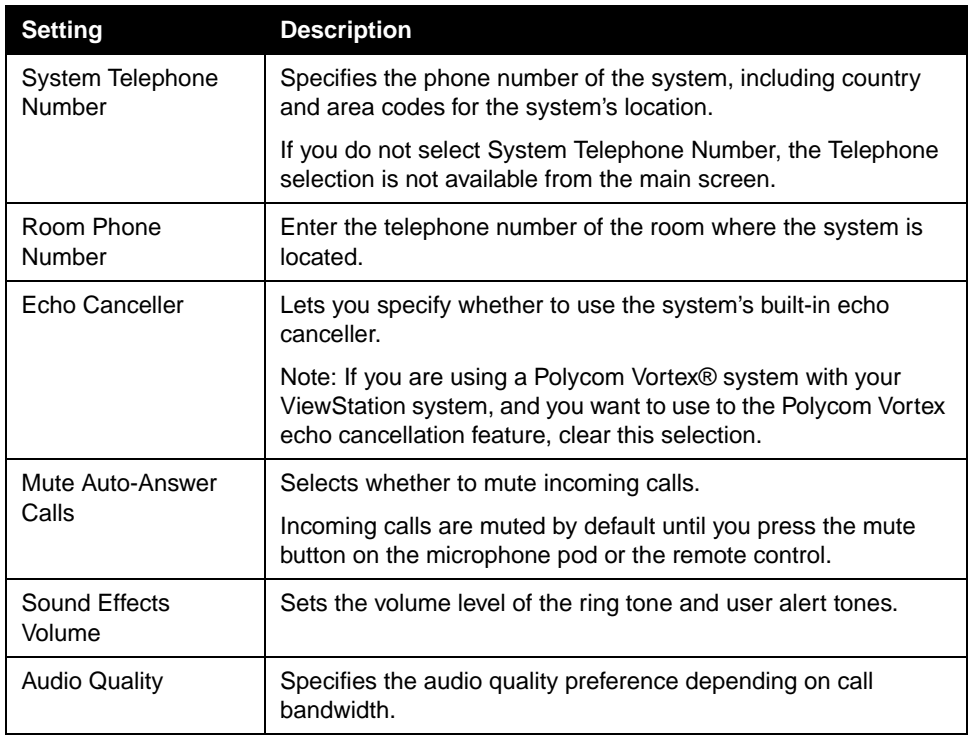

## **Configuring for Use with a Touch Panel Control**

- **1.** Go to **System Info > Admin Setup > Software/Hardware > RS-232**.
- **2.** Configure these settings:

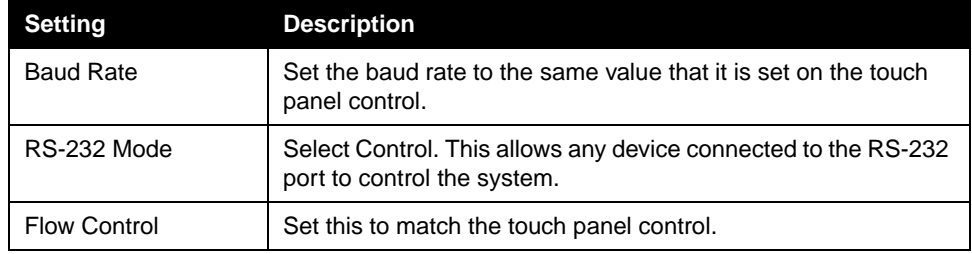

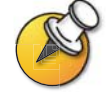

For a list of all available API commands, see the API Guide for ViewStation EX, ViewStation FX, and VS4000, available at www.polycom.com/videodocumentation.

#### **Displaying Closed Captions**

You can provide real-time text transcriptions or language translations of the video conference by displaying closed captions on your system. When you provide captions for a conference, the captioner uses a web browser to listen to the conference audio and enter the caption text in the system's web interface. When the captioner sends a unit of text, all sites see it on the main monitor for 15 seconds. The text then disappears automatically.

Closed captions are supported for IP or ISDN point-to-point calls between these systems:

- ❑ ViewStation SP, MP, V.35/RS-449/RS-530 systems with software version 6.5 or later
- ❑ ViewStation FX or VS4000 with software version 2.5 or later

#### **To supply closed captions for a conference:**

- **1.** On a PC, open a web browser.
- **2.** In the browser address line, enter the IP address of the system, for example, <http://255.255.255.255>, to go to the system's web interface.
- **3.** Click **Show Closed Caption**.
- **4.** Log in using this information:

**User Name:** Your name.

**Password:** Meeting password defined for your video conferencing system.

- **5.** In the Closed Captioning screen, type the caption text into the **Current** field. You can enter up to 250 characters per line.
- **6.** Press **Enter** to send the text to the sites in the conference. The text is also added to the **History** field of the Closed Captioning screen.

## <span id="page-90-0"></span>Configuring Data Conferences and Streaming Calls

#### **Configuring Data Conferences**

ViewStation systems support data conferencing for:

- ❑ point-to-point ISDN calls, and
- $\Box$  multipoint calls using external H.320 bridges that support this feature.

You can configure your ViewStation system to work with other data conferencing devices, such as ShowStation, WebStation, and StreamStation. You can also configure the ViewStation system to work with Microsoft NetMeeting.

#### **To configure a data conference:**

- **1.** Go to **System Info > Admin Setup > Data Conference**.
- **2.** Enter the IP address of the data conferencing device, or the IP address of the PC on which NetMeeting is running.

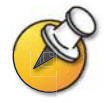

For detailed instructions on setting up NetMeeting for calls, please refer to the Getting Started Guide for ViewStation EX, FX, and VS4000.

#### **Configuring and Starting Streaming Calls**

You can stream audio and video from one to many viewers with your ViewStation system, both in and out of a call. Viewers watch your presentation or meeting, via the system's web interface, from their PC.

#### **To configure a stream:**

- **1.** Go to **System Info > Admin Setup > LAN/H.323 > Streaming**.
- **2.** Configure these settings:

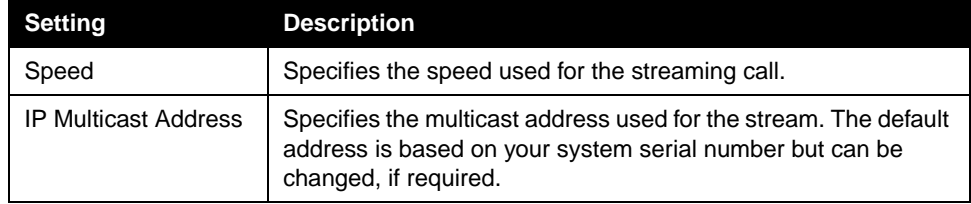

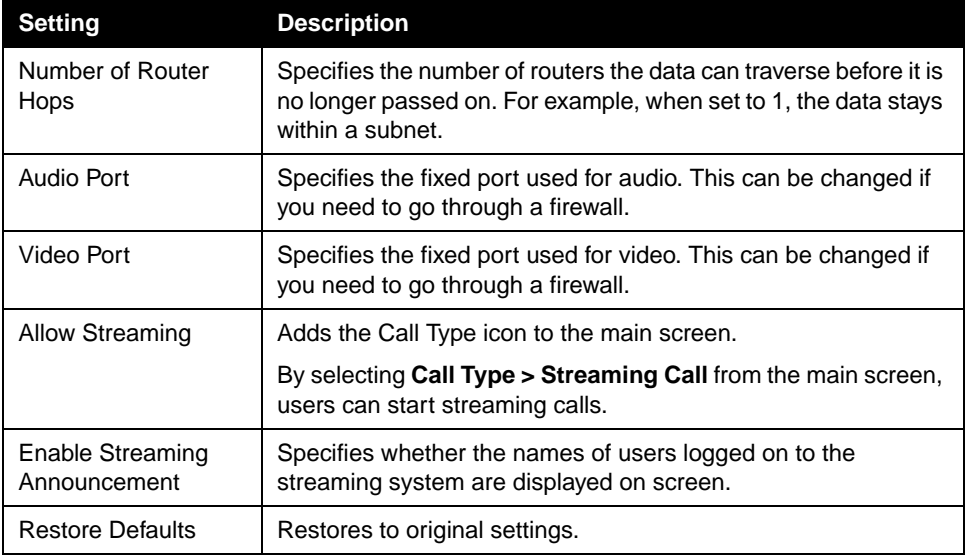

#### **To stream a conference:**

- **1.** On the main screen, select **Call Type > Streaming Call**.
- **2.** Enter the password users must enter to view the streamed call from a browser. Give this password to users who need to access the stream.
- **3.** Select **Start** to begin streaming.
- **4.** Place the video call to other participants.

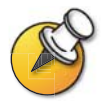

You can also start streaming after you place the call.

#### **To stop streaming a conference:**

- **1.** Press **Call Hang Up** on the remote control.
- **2.** Select **Call Type**.
- **3.** Select **Stop Streaming**.

#### **To stream a conference using the web interface:**

- **1.** On a PC, open a web browser.
- **2.** In the browser address line, enter the system's IP address, for example, <http://255.255.255.255>, to go to the system's web interface.
- **3.** Enter admin as the user name, and the admin password, if a password has been established.
- **4.** Go to **Set Up System > Admin Setup > LAN, H.323 and Global Services > Streaming**.
- **5.** Click **Click here to go to Start Streaming page**.
- **6.** Click **Start Stream**.

#### **To view a streamed conference:**

- **1.** On a PC, open a web browser.
- **2.** In the browser address line, enter the system's IP address, for example, <http://255.255.255.255>, to go to the system's web interface.
- **3.** Click **View a Meeting**.
- **4.** Log in using this information:
	- **User name**: Your name
	- **Password**: Password defined for the streamed conference. For more information, contact the person who initiated the call.
- **5.** Click **View Streaming Video**.

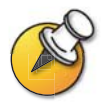

Instructions for viewing streams are also available in the Getting Started Guide for ViewStation EX, ViewStation FX, and VS4000.

## <span id="page-93-0"></span>Designing General System Behaviors

You can configure the following general system behaviors to accommodate the needs of your organization.

- ❑ General Setup
- ❑ Multipoint Calling
- ❑ Call Answer Mode
- ❑ Passwords and Security Options
- ❑ Date, Time, and System Location

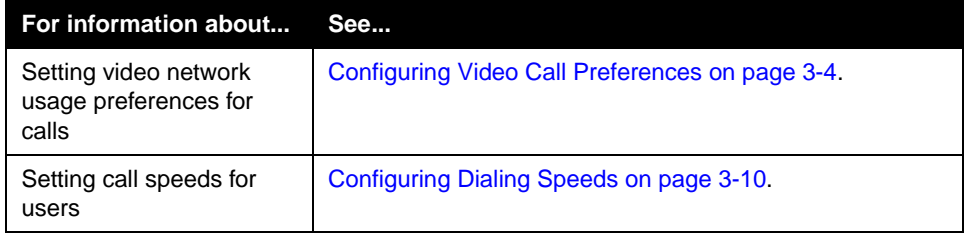

## **Configuring General Setup**

The General Setup screen provides access to high-level options for the entire system. For convenience, some of the User Setup options are repeated on these screens.

- **1.** Go to **System Info > Admin Setup > General Setup**.
- **2.** Configure these settings:

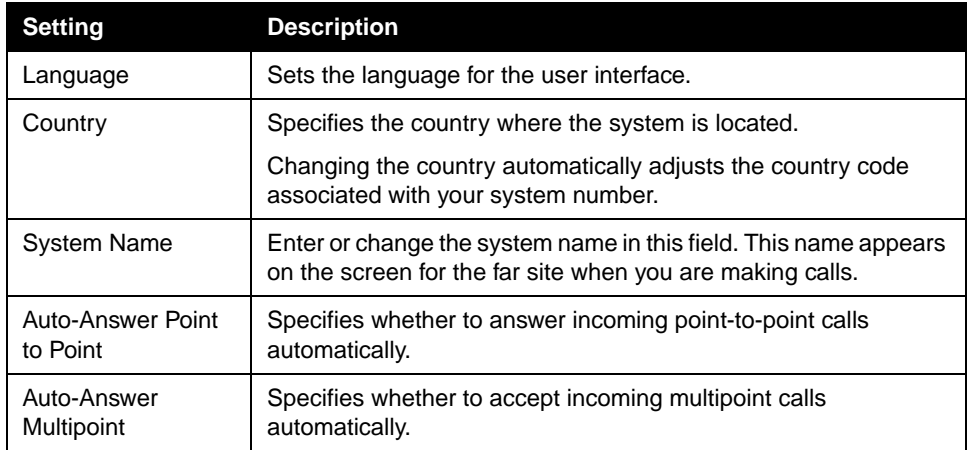

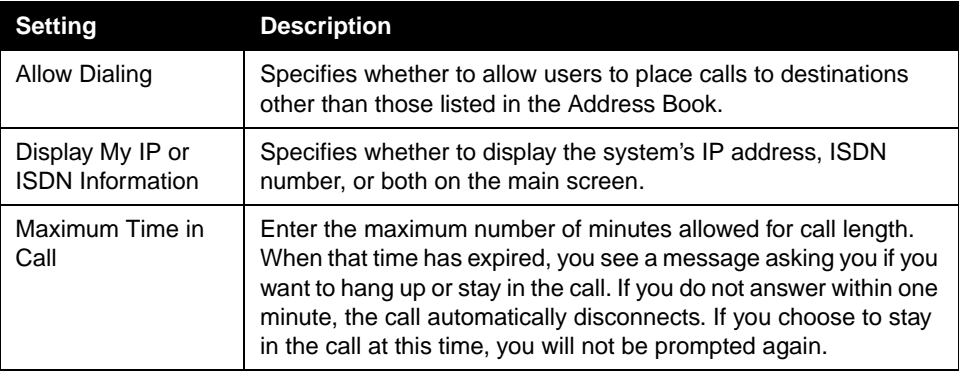

## **3.** Select  $\begin{array}{|c|c|}\n\hline\n\end{array}$  and configure these settings:

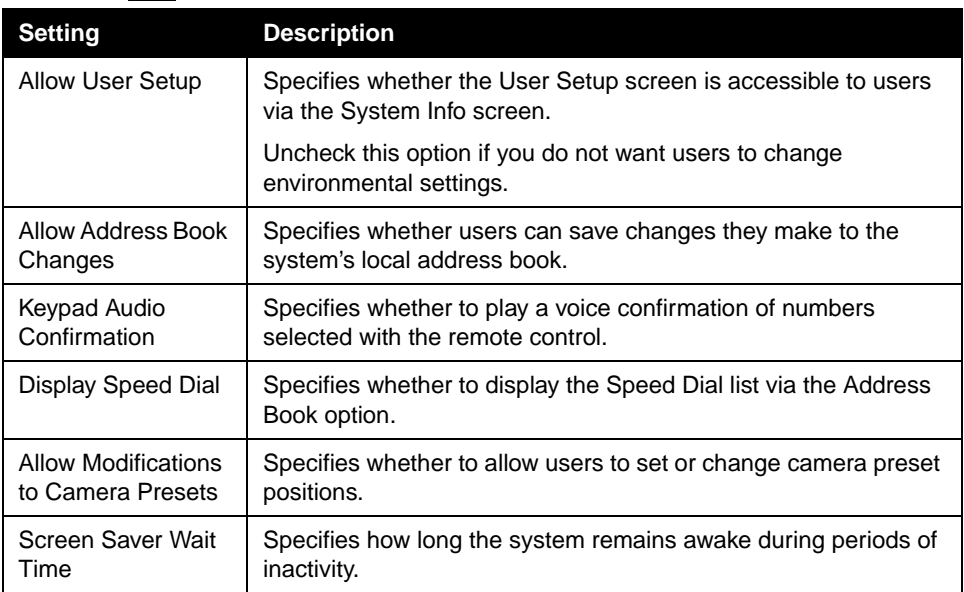

#### **Configuring Multipoint Calling**

You can use the ViewStation systems to participate in multipoint conferences. Multipoint conferences include multiple video sites (IP and ISDN) and can also include voice-only calls. During a multipoint conference, a multipoint conferencing unit (MCU) enables the video to switch to the various sites so that you can see and hear the other conference participants.

You can use the internal MCU or the Conference-on-Demand feature of Polycom's PathNavigator for multipoint calling.

The ViewStation FX and VS4000 are automatically enabled for multipoint calling. If you are using a ViewStation EX, you need to enter a multipoint option key to enable multipoint calling.

#### **Entering a multipoint software registration key (ViewStation EX only)**

Before placing multipoint calls with your ViewStation EX, you must enter a multipoint software registration key.

- **1.** Go to **System Info > Admin Settings > Software/Hardware > System Options.**
- **2.** Enter the multipoint key provided.

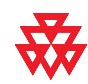

For information about purchasing the multipoint call option, please contact your Polycom distributor.

#### **Including more than three other sites in a cascaded call**

You can include up to ten sites in a call if the sites you call have the internal MCU capability. The diagram below shows how to do this.

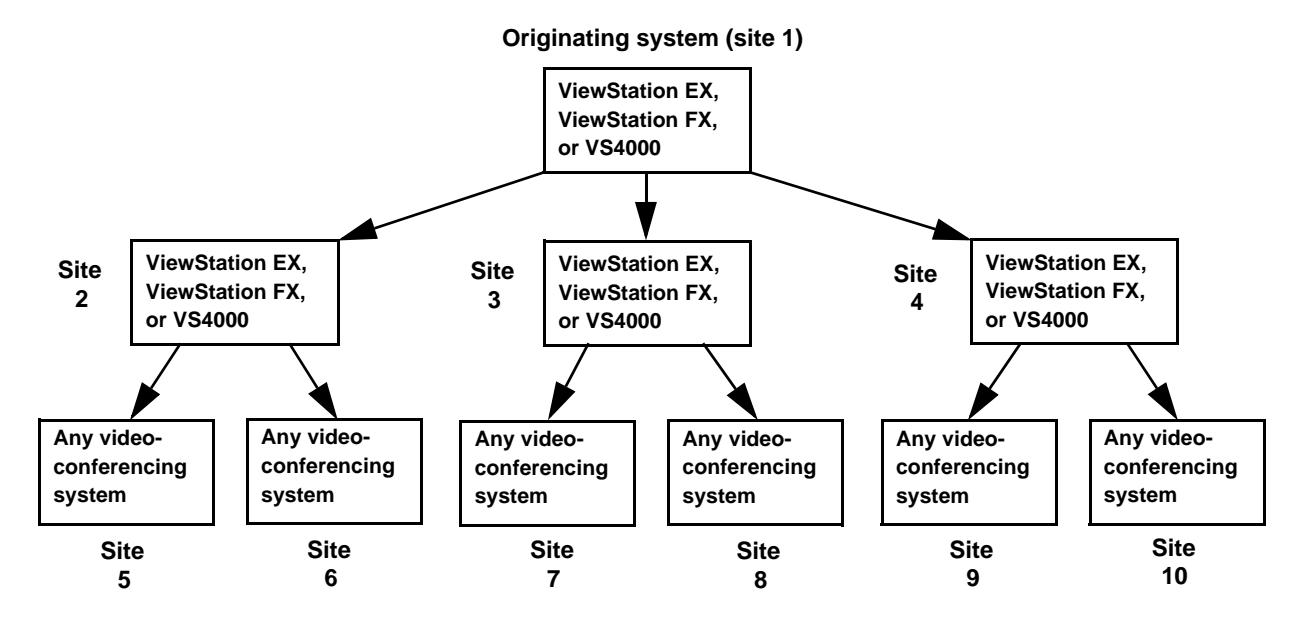

#### **To place a cascaded call:**

- **1.** In the Address Book, create and call a multi-site entry, or place calls to up to three other sites.
- **2.** Ask each far site to call up to two additional sites. Along with these two sites, each far site in the original multipoint call can add an audio-only site.

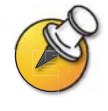

Calls through PathNavigator cannot be cascaded.

#### **Configuring multipoint settings**

You can customize the way video is handled in multipoint calls to best support the types of calls your organization is making.

#### **To configure multipoint video:**

- **1.** Go to **System Info > Admin Setup > Video Network > Multipoint Setup**.
- **2.** Configure these settings:

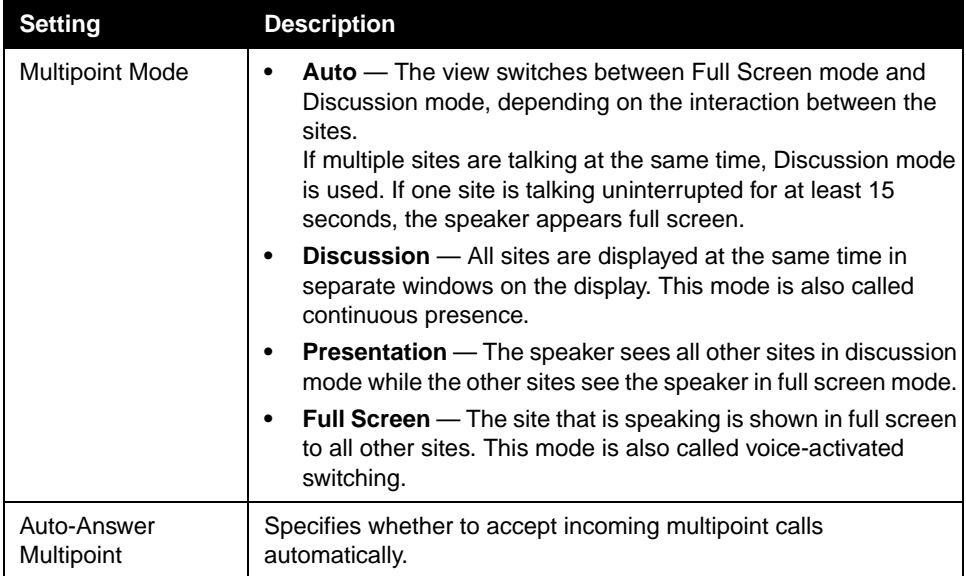

#### **Configuring with PathNavigator's Conference on Demand feature**

If your organization uses Polycom's PathNavigator, you can use PathNavigator's Conference on Demand feature to place multipoint calls with up to 10 sites, including the site that places the call.

In order to place calls using PathNavigator, you need to:

- ❑ register your ViewStation system with PathNavigator,
- ❑ configure your ViewStation system to use PathNavigator for multipoint calls (see [Configuring the System to Use a Gatekeeper on page 3-10](#page-57-1)), and
- $\Box$  create a multi-site entry in the Address Book that can be used to place the multipoint call.

Things to note when using PathNavigator's Conference on Demand:

- $\Box$  Once the call begins, users cannot add another site to the call even if the site was in the call originally and is attempting to rejoin. Because of this, you cannot place cascaded multipoint calls through PathNavigator.
- $\Box$  The MGC needs to have enough ports available to complete the call. The system displays a message if the MGC does not have enough ports available to connect all the sites.

#### **Setting the Call Answering Mode**

You can set up the system to answer calls automatically or manually or to refuse incoming calls.

#### **To set the call answer mode:**

- **1.** Go to **System Info > Admin Setup > General Setup**.
- **2.** Select **Auto-Answer Point to Point** to set the answer mode for calls with one site, or select **Auto-Answer Multipoint** to set the mode for calls with two or more other sites.
- **3.** Choose from the following:
	- **Yes** To answer calls automatically
	- **No** To answer calls manually
	- **Do Not Disturb** To refuse incoming calls automatically. The caller receives a message that the site is unavailable.

## **Configuring AES Encryption**

Before you can make encrypted calls, you may be required to enter an AES encryption software registration key.

- **1.** Go to **System Info > Admin Setup > Software/Hardware > System Options.**
- **2.** Enter the AES encryption key provided.
- **3.** Go to **System Info > Admin Setup > Security.**
- **4.** Under **Encryption**, configure these settings:

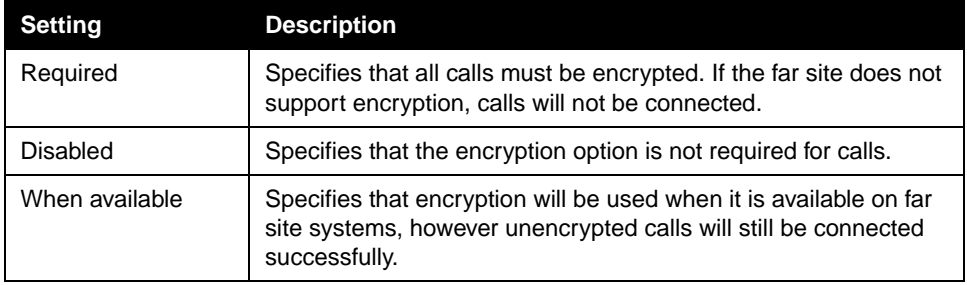

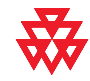

For information about purchasing the AES encryption option, please contact your Polycom distributor.

## **Setting Passwords and Security Options**

You can enter or change the administrator and meeting passwords as well as specify whether to allow remote access to the system.

#### **1.** Go to **System Info > Admin Setup > Security.**

**2.** Configure these settings:

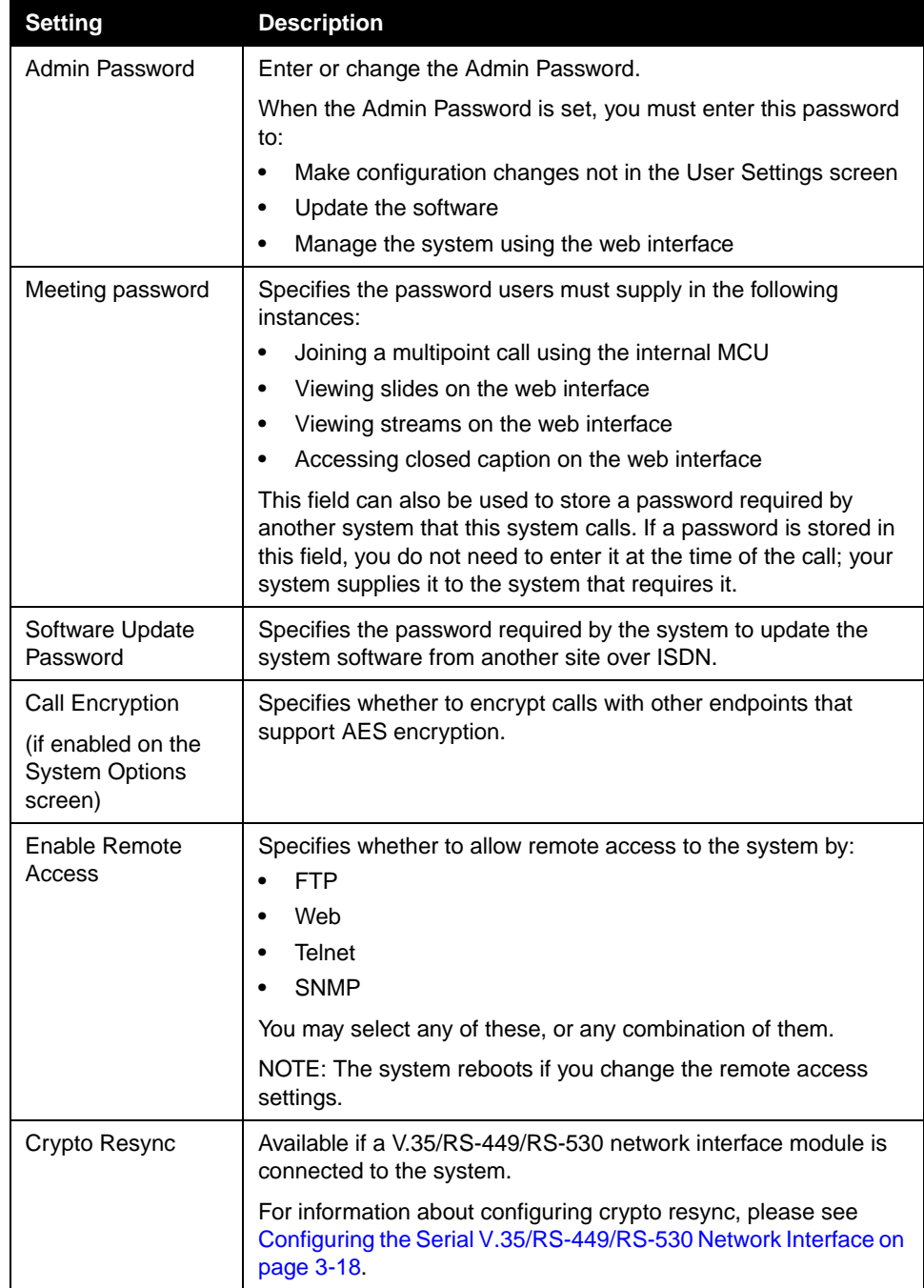

## **Setting System Time**

You can set the system time to use local date/time when reporting call data.

- **1.** Go to **System Info > Admin Setup > LAN/H.323 > NTP Setup.**
- **2.** Configure these settings:

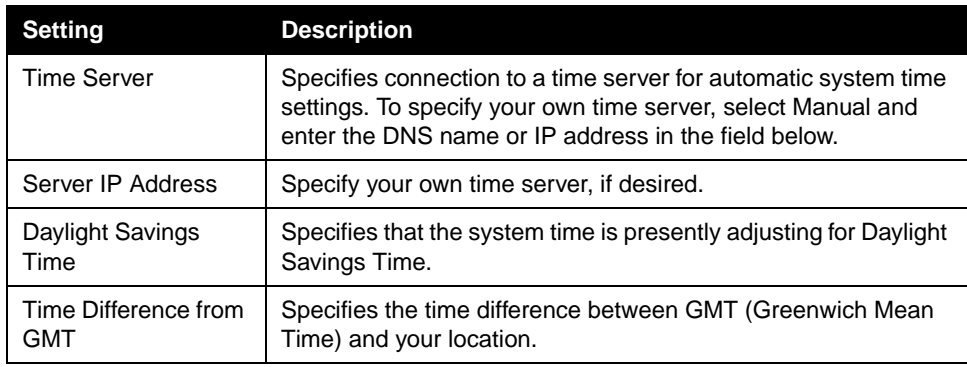

## <span id="page-102-0"></span>Helping Users Get Started

The system is installed and you've finished the network configuration and designed the behaviors. Now it's time for the users to start placing calls. You may want to spend some time helping your users become familiar with basic calling tasks.

The following resources are available for users:

- ❑ *Quick Tips for ViewStation EX, FX, and VS4000*  This two-page quick reference is designed for use during calls and covers the basics of making calls with the ViewStation system.
- ❑ *Getting Started Guide* This guide is for all users, from beginners to the more experienced. It covers meeting basics, different ways to place calls, how to use the remote control, and how to deliver presentations.

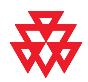

Refer to the video documentation at **www.polycom.com/videodocumentation** for the latest documents supporting these products.

Administrator's Guide for ViewStation EX, ViewStation FX, and VS4000

# **5**

## Managing the System Remotely

You configure, manage, and monitor the system from a remote computer using the system's web interface, the Polycom Management Access (PMAC) Wizard, the Polycom Global Management System™, or SNMP.

Your choice of management tool depends on your network environment:

- ❑ The Web Interface requires only a web browser to control the system.
- ❑ You can download the PMAC Wizard and the Address Book Utility at www.polycom.com/videosoftware.
- ❑ Using the Polycom Global Management System requires the GMS application to be installed on your network.
- ❑ SNMP requires network management software on your network management station.

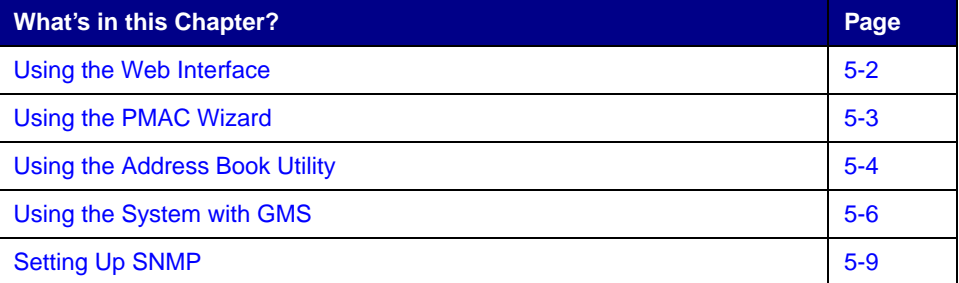

## <span id="page-105-0"></span>Using the Web Interface

You can use the web interface to perform most of the calling and configuration tasks you can perform on the local system.

#### **To configure your browser to use the web interface:**

- **1.** Be sure that your web browser uses one of these software versions:
	- **•** Microsoft Internet Explorer 5.5 or later.
	- **•** Netscape 6.0 or later.
- **2.** Configure these settings:

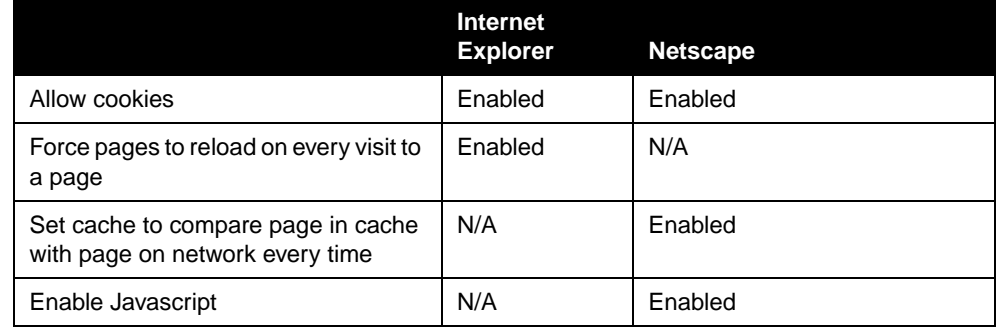

#### **To access the system using the web interface:**

- **1.** On a PC, open a web browser.
- **2.** In the browser address line, enter the system's IP address, for example, <http://255.255.255.255>, to go to the system's web interface.
- **3.** Enter admin as the user name, and the admin password, if a password has been established.

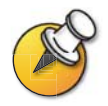

You can use the web interface to configure all of the system settings except the remote management settings. For security reasons, these settings must be configured on the local system by an administrator.

## <span id="page-106-0"></span>Using the PMAC Wizard

The Polycom Management Access Control (PMAC) wizard is a remote access tool that allows you to:

- ❑ Define screen access using password protection at the screen level via a management password,
- ❑ Add a company logo to the main screen,
- $\Box$  Develop an additional Speed Dial screen, which can be accessed by users via the company logo on the main screen, and
- ❑ Create and save profiles on your PC to distribute to other systems.

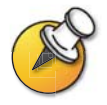

For more information about using the PMAC wizard, please refer to the instructions in the wizard.

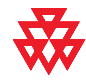

The PMAC wizard is available for download at the Polycom Resource Center at www.polycom.com/videosoftware. The web interface provides a link to this site.

## <span id="page-107-0"></span>Using the Address Book Utility

With the Polycom Address Book Utility, you can:

- $\Box$  Add address book entries quickly and easily on your PC and then transfer them to all ViewStation and VSX systems in your organization.
- $\Box$  Maintain consistency of address books by saving address book files to a central PC.
- ❑ Distribute address book entries, with the option of adding or replacing the existing entries.
- $\Box$  Transfer address book files between ViewStations and VSX systems, with the option to include multisite entries.
- $\Box$  Develop address book files, save them to your PC, and distribute them to systems at a later time.

## **Adding or editing address book entries**

#### **To add or edit entries:**

- **1.** Click **New** to create a new entry or select a contact to edit from the list of address book entries.
- **2.** In the **Current Entry** fields, enter or update the contact information.
- **3.** Click **Add** to update the Entries list with the address book entry.

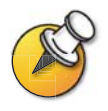

If your PC is connected to a video conferencing system, updates are distributed automatically when you click **Add**.

#### **Maintaining address book entries on systems**

When you use the Address Book Utility to connect to a system, the system populates the utility with the current address book entries. You can use the utility as a repository for these entries and connect to a new system to distribute the entries, or you can save the entries as a .csv file on your PC and distribute the entries to systems at a later time.
#### **To transfer address book entries between systems:**

- **1.** Click **Connect** and enter the IP address of the system with the address book entries you want to transfer.
- **2.** Click **Disconnect**, then click **Connect** and enter the IP address of the new system.
- **3.** Click **No** when prompted to delete the entries currently loaded in the utility.

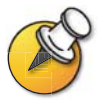

If the system you are transferring to is multipoint-enabled, select the **Include multisite entries** option, to upload multisite entries.

**4.** Click **Upload** to send all address book entries to the new system.

#### **Maintaining address book files on your PC**

You can develop address books with the utility even when you are not connected to a video conferencing system. Once you have finished working with entries in the utility, you can save the entries as a .csv file to your PC and distribute the entries to your organization's systems at a later time.

#### **To save address book files to your PC:**

- **1.** Update the address book entries as required.
- **2.** Click **Save As...** and save the file to a location on your PC.

#### **To upload a previously-saved file:**

- **1.** Click **Open File...**, browse to the file on your PC, then click **Open**.
- **2.** Click **Connect** and enter the system IP address and password, if required, to connect to the system.
- **3.** Click **Upload** to distribute all address book files to the system.

# Using the System with GMS

If your organization uses the Polycom Global Management System, you can configure, manage, and monitor the system using the Global Management System (GMS) server. GMS is a web-based client/server software tool that allows administrators to manage a network of videoconferencing systems.

To use global services for the system, you must configure the following:

- ❑ Global Management Settings and Servers
- ❑ Global Management Contact Information

#### **To configure Global Management settings and servers:**

- **1.** Go to **System Info > Admin Setup > LAN/H.323 > Global Management > Setup.**
- **2.** Configure these settings:

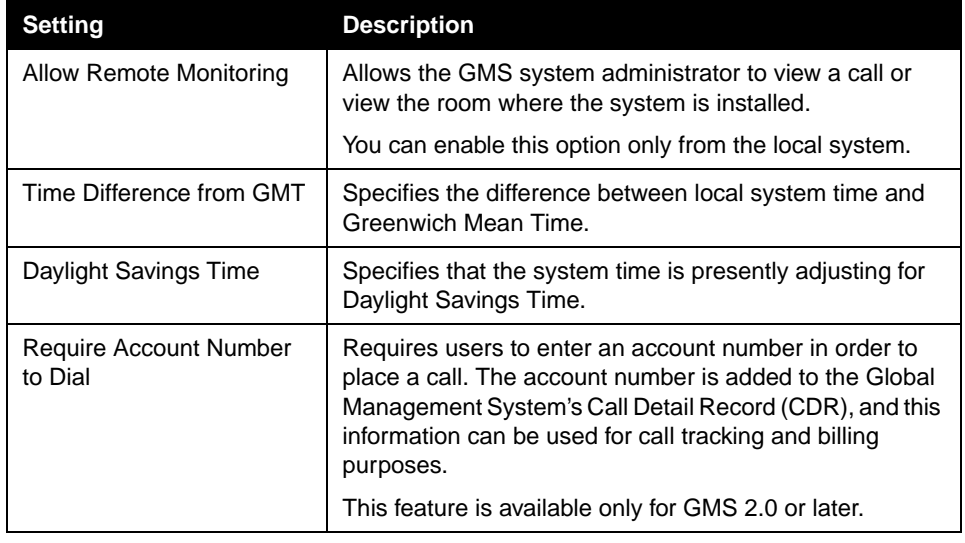

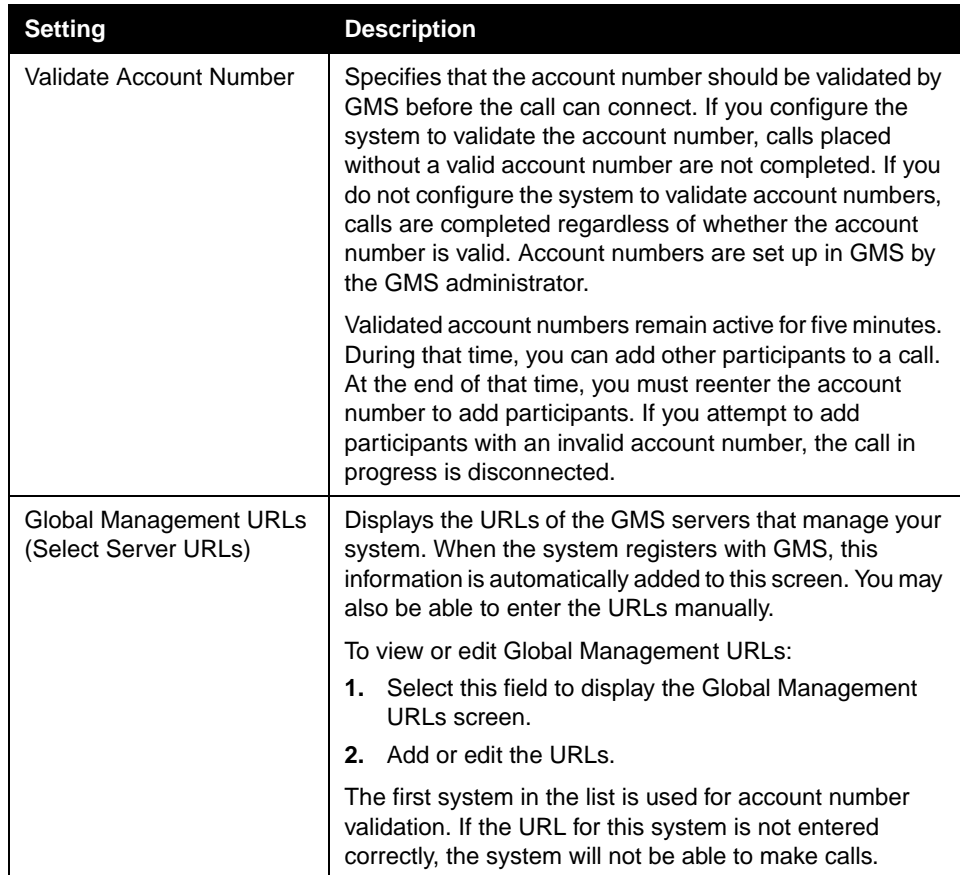

#### **To configure Global Management contact information:**

- **1.** Go to **System Info > Admin Setup > LAN/H.323 > Global Management > Info 1.**
- **2.** Configure these settings:

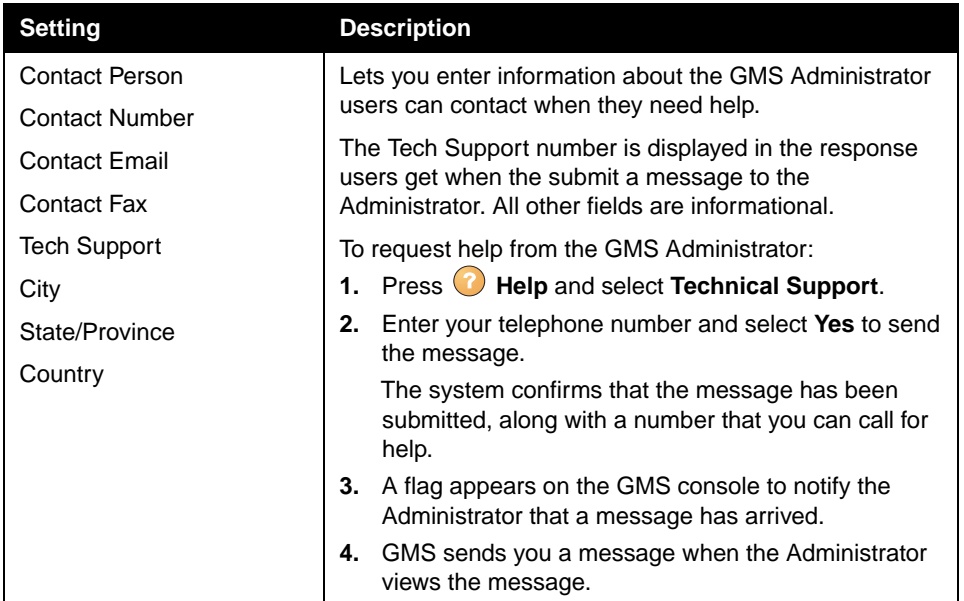

# Setting Up SNMP

The system sends SNMP (Simple Network Management Protocol) reports to indicate the following conditions:

- **•** Low battery power is detected in the remote control.
- **•** A system powers on after a long period powered off.
- **•** Administrator logon is successful or unsuccessful.
- **•** A call fails for a reason other than a busy line.
- **•** A user requests help.
- **•** A telephone or video call connects or disconnects.

#### **To configure the ViewStation system for SNMP Management:**

- **1.** Go to **System Info > Admin Settings > LAN/H.323 > SNMP**.
- **2.** Configure these Dialing Rules:

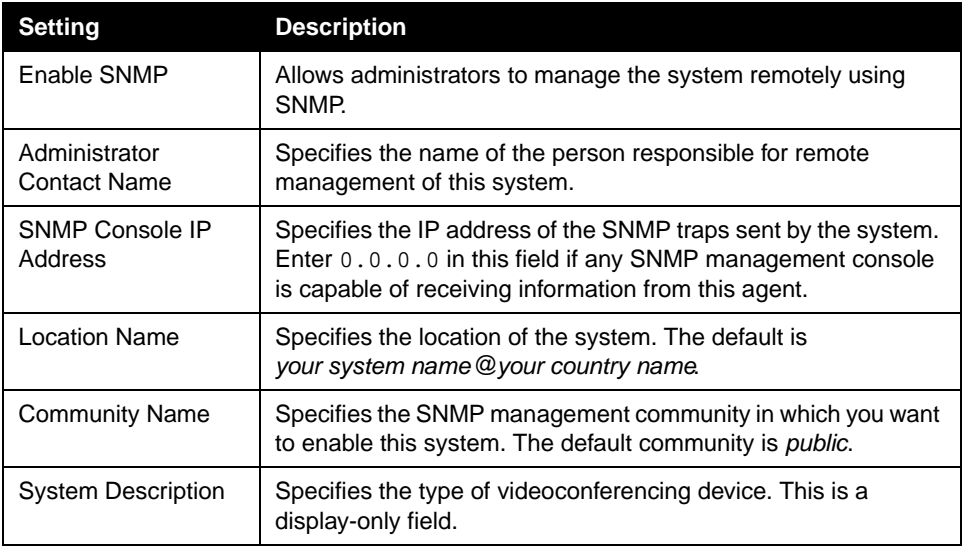

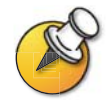

If you need to access the MIB, ftp into the system and get the file polycom.mib.

Administrator's Guide for ViewStation EX, ViewStation FX, and VS4000

# **6**

# System Usage and Statistics

The ViewStation EX, ViewStation FX, and VS4000 systems provides various screens that allow you to review information about calls made by the system and to review network usage and performance.

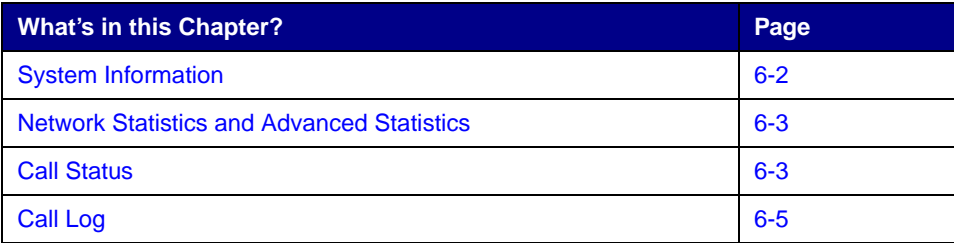

# <span id="page-115-0"></span>System Information

Using the web interface, you can view details about the system, including:

- ❑ System Information
- ❑ Call Info, which lists the system's time difference from GMT, the total number of calls and total time in calls, and the duration of the most recent call
- ❑ Global Management Info
- ❑ Hardware
- ❑ LAN Settings
- ❑ H.323 Settings
- ❑ Streaming
- ❑ ISDN Information
- □ GDS Information
- ❑ GAB Information
- ❑ Call and Network Status, which corresponds to the ViewStation's Call Status screen

#### **To view the System Information screen:**

- **1.** On a PC, open a web browser.
- **2.** In the browser address line, enter the system's IP address, for example, <http://255.255.255.255>, to go to the system's web interface.
- **3.** Enter admin as the user name, and the admin password, if a password has been established.
- **4.** Select **Set Up System** to view the **System Information** screen.

# <span id="page-116-2"></span><span id="page-116-0"></span>Network Statistics and Advanced Statistics

The Network Statistics and Advanced Network Statistics screens provide this information:

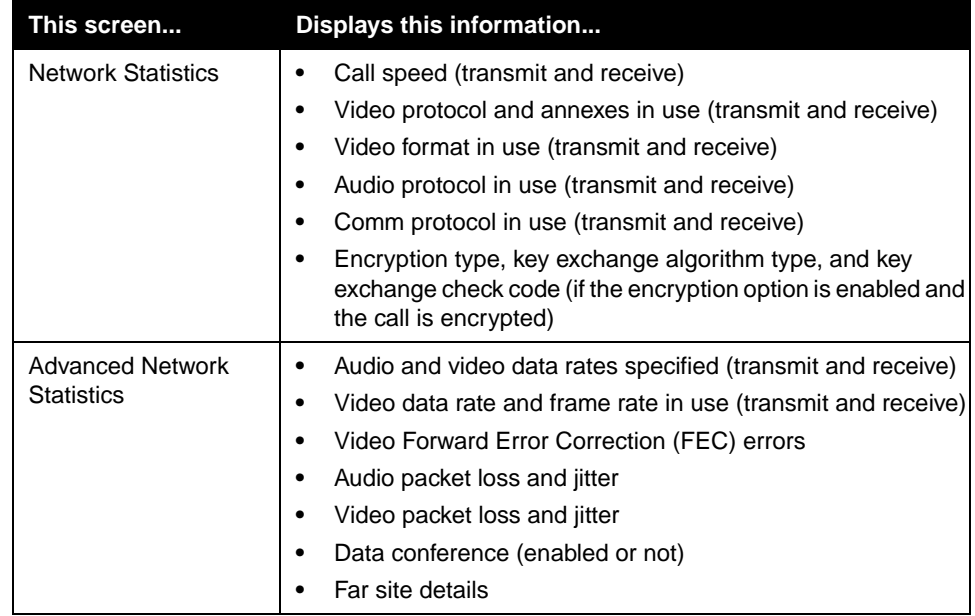

#### **To view the Network Statistics:**

>> Go to **System Info > Diagnostics > Network Stats**.

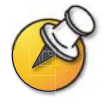

You can view Network Statistics during a call by pressing  $\binom{2}{3}$  on the remote.

#### **To view the Advanced Network Statistics:**

>> Go to **System Info > Diagnostics > Advanced Stats**.

# <span id="page-116-3"></span><span id="page-116-1"></span>Call Status

The Call Status screen provides call connection details. The spheres provide details for each line, and when you place a call you'll see the status change as the call connects.

You can highlight the spheres on this screen to see details of the number dialed, the relevant status code, as well as details of any errors.

#### **To view the Call Status:**

>> Go to **System Info > Diagnostics > Call Status**.

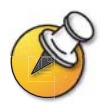

You can view **Call Status** during a call by pressing **?** on the remote.

# <span id="page-118-1"></span><span id="page-118-0"></span>Call Log

The Call Log screen provides the system's call history in the Call Detail Report (CDR). You can view the CDR from the web interface, and you can download the data in CSV format for sorting and formatting.

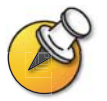

CSV stands for Comma Separated Value. CSV files can be imported into spreadsheet and database programs.

Every call that connects is added to the CDR, whether it is a call that you make or that you receive. If a call does not connect, the report shows the reason. In multipoint calls, each far site is shown as a separate call, but all have the same conference number.

The CDR does not include incoming calls that the system does not answer, so if calls were missed while Do Not Disturb was enabled, details will not be included in the CDR.

#### **To view the CDR via the web interface:**

- **1.** On a PC, open a web browser.
- **2.** In the browser address line, enter the system's IP address, for example, <http://255.255.255.255>, to go to the system's web interface.
- **3.** Enter admin as the user name, and the admin password, if a password has been established.
- **4.** Click **Set Up System > Diagnostics > Call Log** to view the details of the file.

#### **Information in the CDR**

This table describes the data fields in the Call Detail Report.

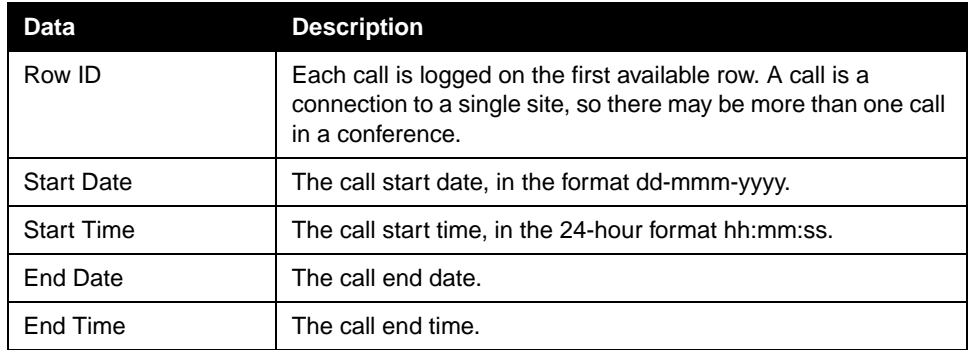

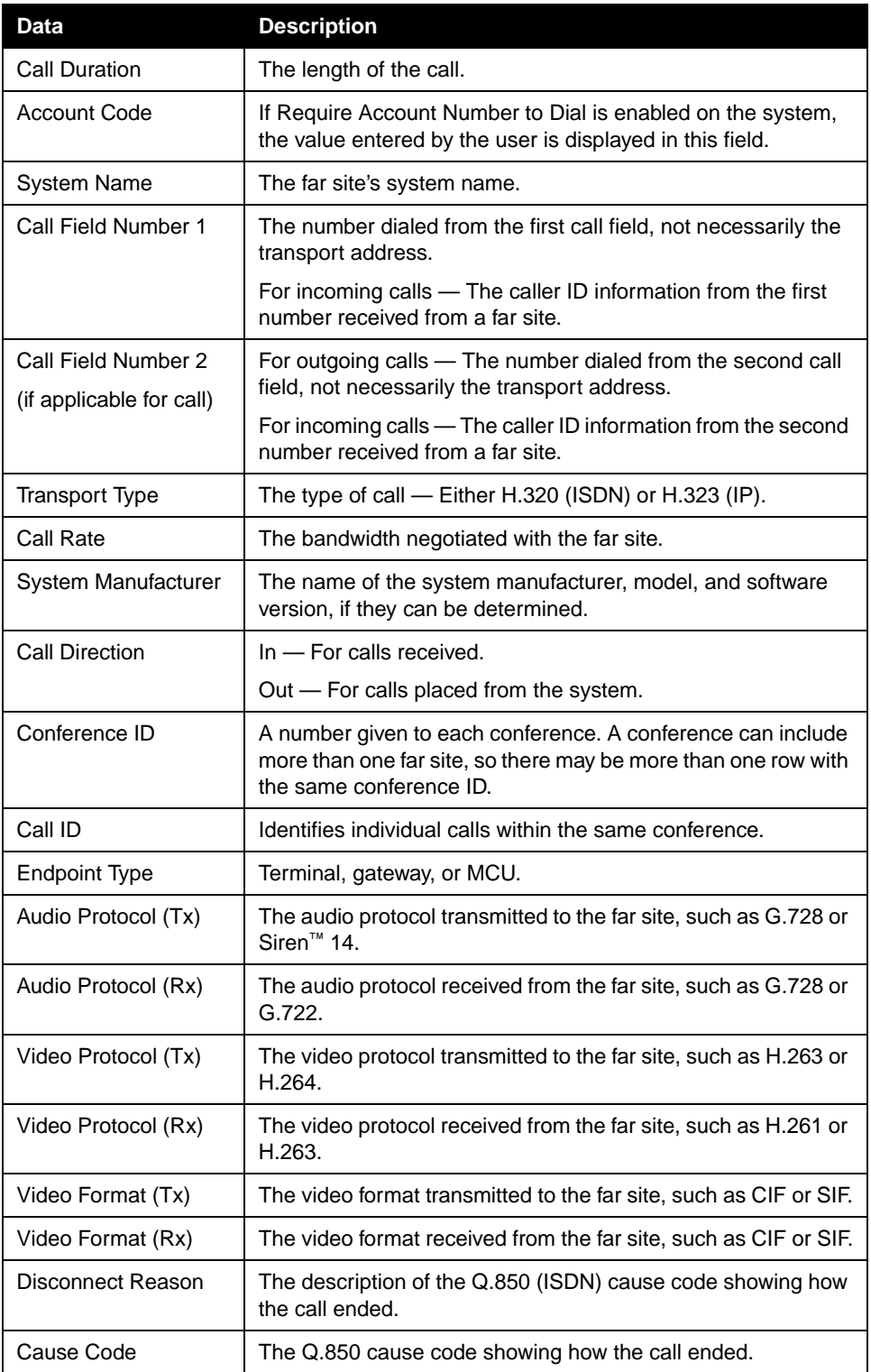

## <span id="page-120-0"></span>**Call Detail Report (CDR) Archives**

Calls are added to the CDR until the file size reaches 100 KB, which is equivalent to about 150 calls. The system then automatically archives the CDR and creates a new CDR file. If an archive is already present, the new archive overwrites it.

Each CDR starts with Row 1, but the conference numbers continue from the file most recently archived. Conference numbering restarts at 1 after the system assigns conference number 100,000.

#### **To get a CDR:**

- **1.** From your computer, open an FTP client.
- **2.** FTP into the Polycom system.
- **3.** Enter either of these FTP commands:

GET cdr1 GET cdr2

The cdr1 file is the current CDR; cdr2 is the archive.

**4.** Close your FTP session.

Administrator's Guide for ViewStation EX, ViewStation FX, and VS4000

# **7**

# Diagnostics and General Troubleshooting

This chapter covers the diagnostic screens of your ViewStation EX, ViewStation FX, or VS4000 system. It is organized by category to help you troubleshoot any issue.

Diagnostic tools are available via the system itself and the system's web server. To connect to your system's web server and troubleshoot via the web, enter your system's IP address in a web browser and browse to the required diagnostic tool.

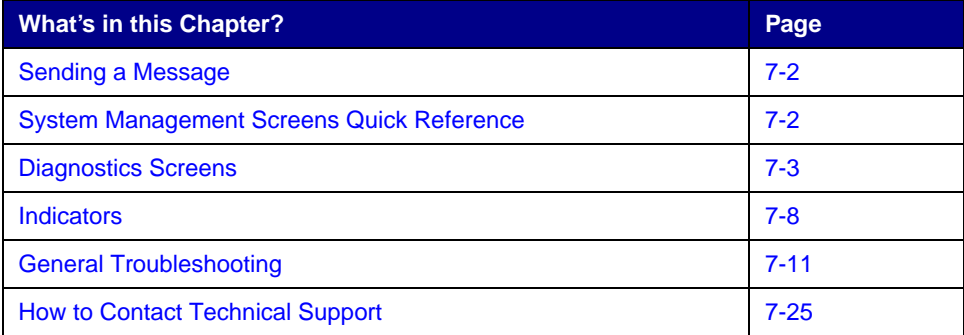

# <span id="page-123-0"></span>Sending a Message

If you are experiencing difficulties with connectivity or audio, you may want to send a message to the system that you are managing.

Only the near site can see the message; it is not broadcast to all the sites in the call.

#### **To send a message via the web interface:**

- **1.** Go to **Set Up System > Diagnostics > Send Message**.
- **2.** In the Send a Message page, enter a message (up to 100 characters in length), then click **Send Message**.

The message is displayed for 15 seconds on the screen of the system that you are managing.

# <span id="page-123-1"></span>System Management Screens Quick Reference

These screens allow you to view information about the system, configure the system, and diagnose performance issues if they arise. They are available on the system and through the web interface. To view the system management screens, go to the main screen and select **System Info**. Then choose the type of information you need:

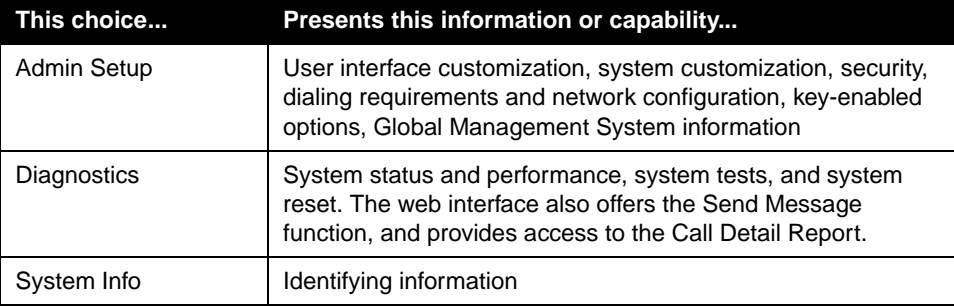

# <span id="page-124-0"></span>Diagnostics Screens

You can view network statistics and perform diagnostic tests from the system's Diagnostics screens.

#### **To access the Diagnostics screens on the system:**

**>>** Go to **System Info > Diagnostics**. This screen is accessible without a password.

#### **To access the Diagnostics screens from the web interface:**

- **1.** Open a web browser on your computer.
- **2.** Enter the system's IP address, for example, <http://255.255.255.255>.
- **3.** Click **Set Up System**.
- **4.** If a password prompt opens, enter admin and the administrator's password.
- **5.** Click **Diagnostics** from any page in the web interface.

The following diagnostic screens and tools are available:

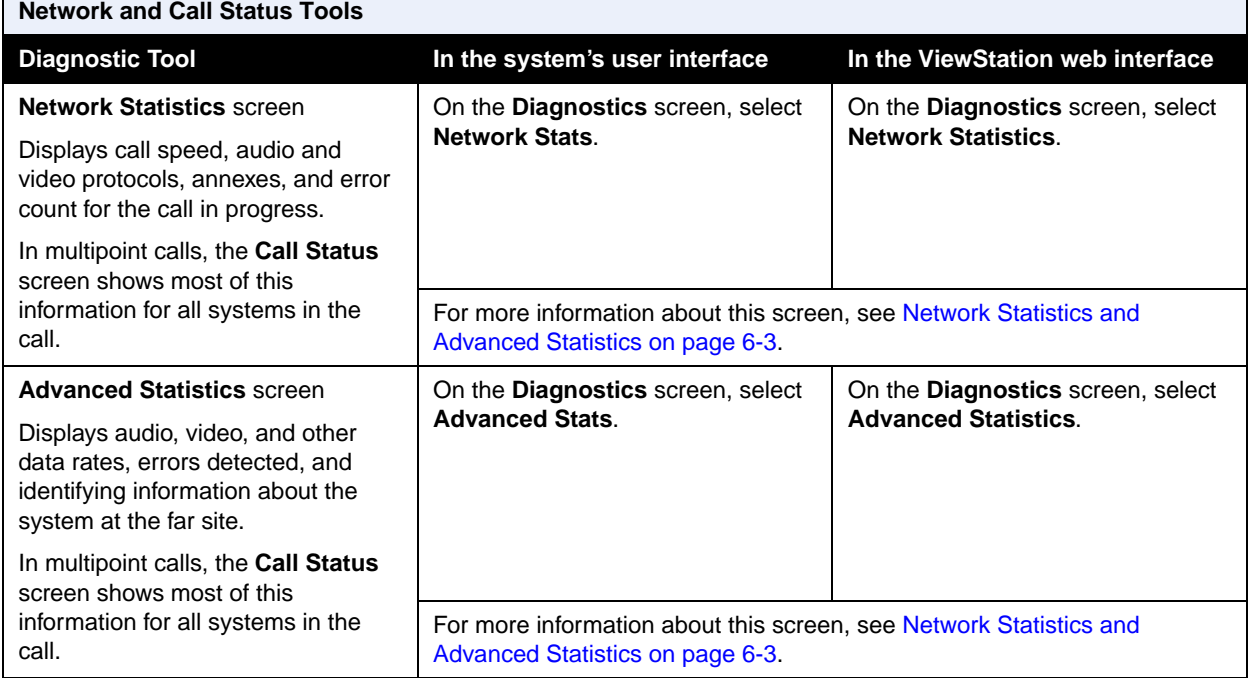

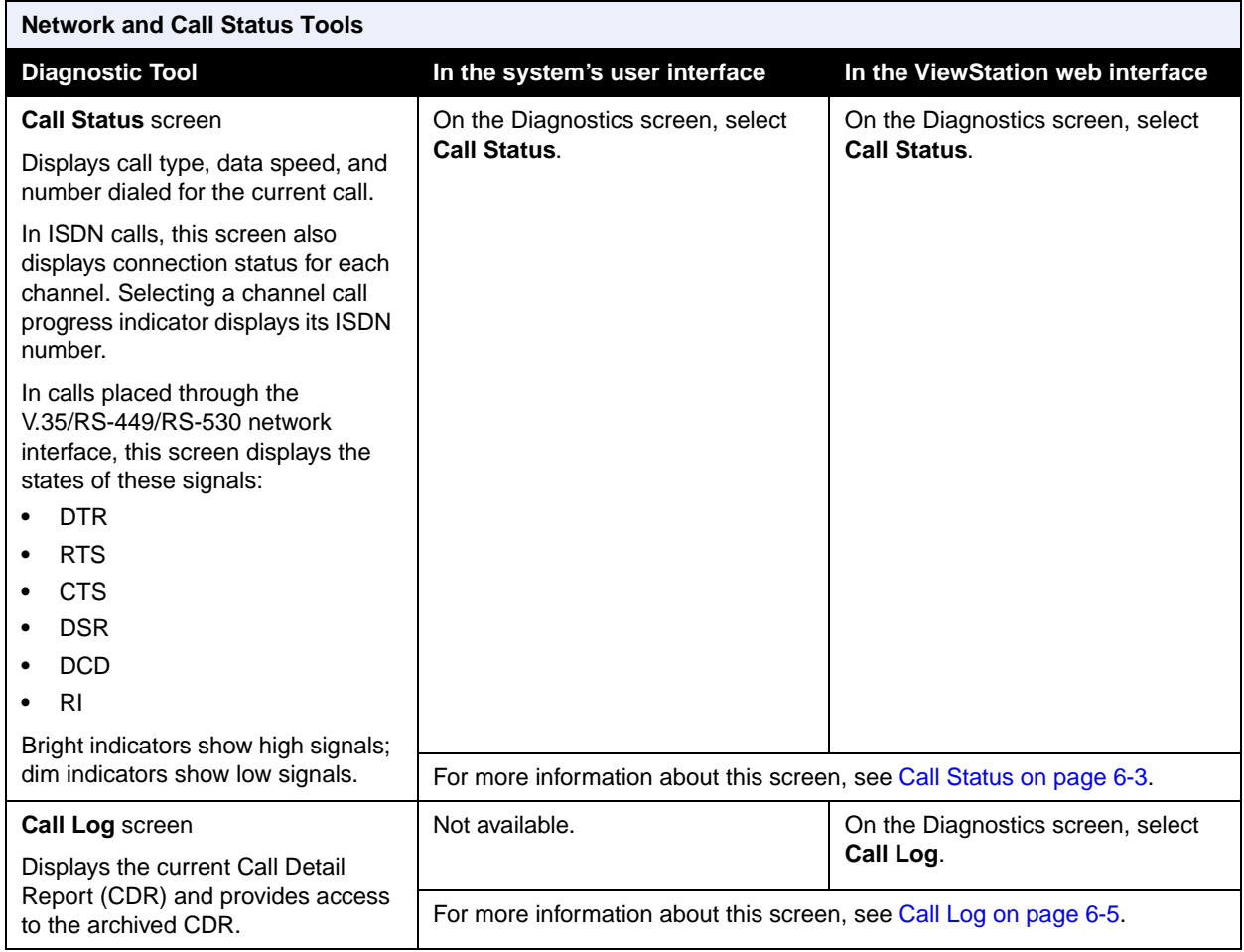

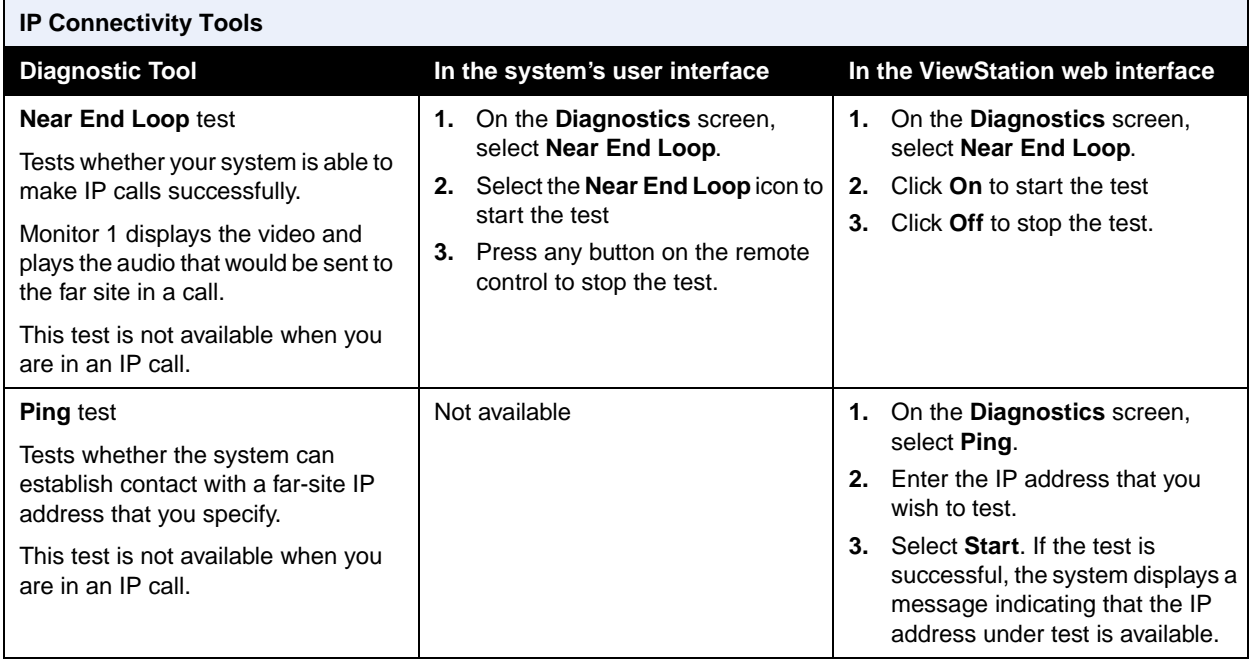

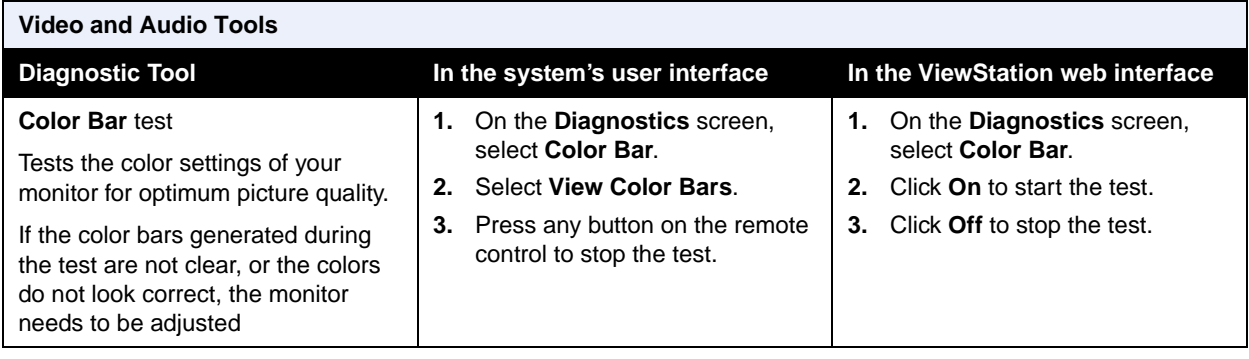

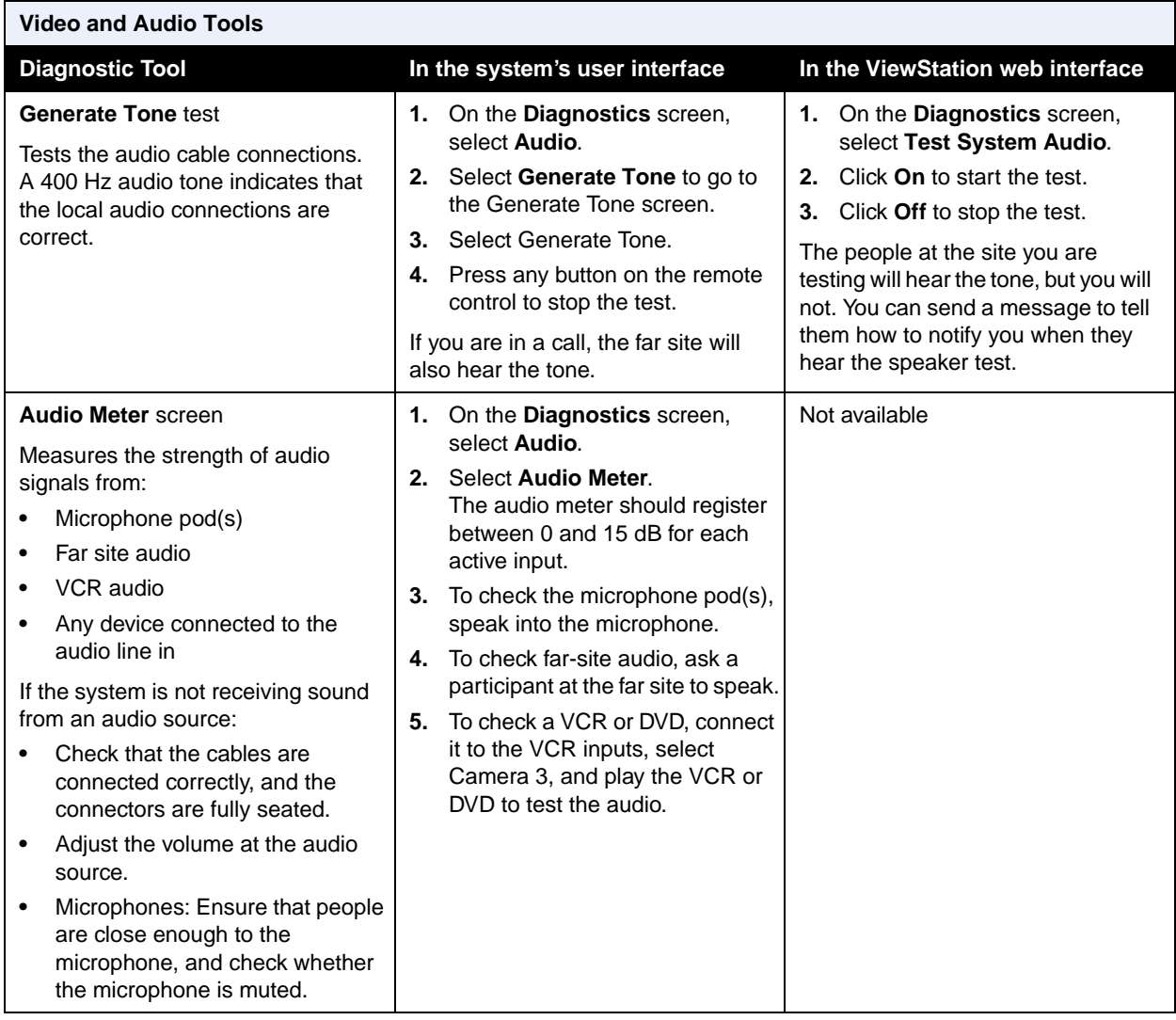

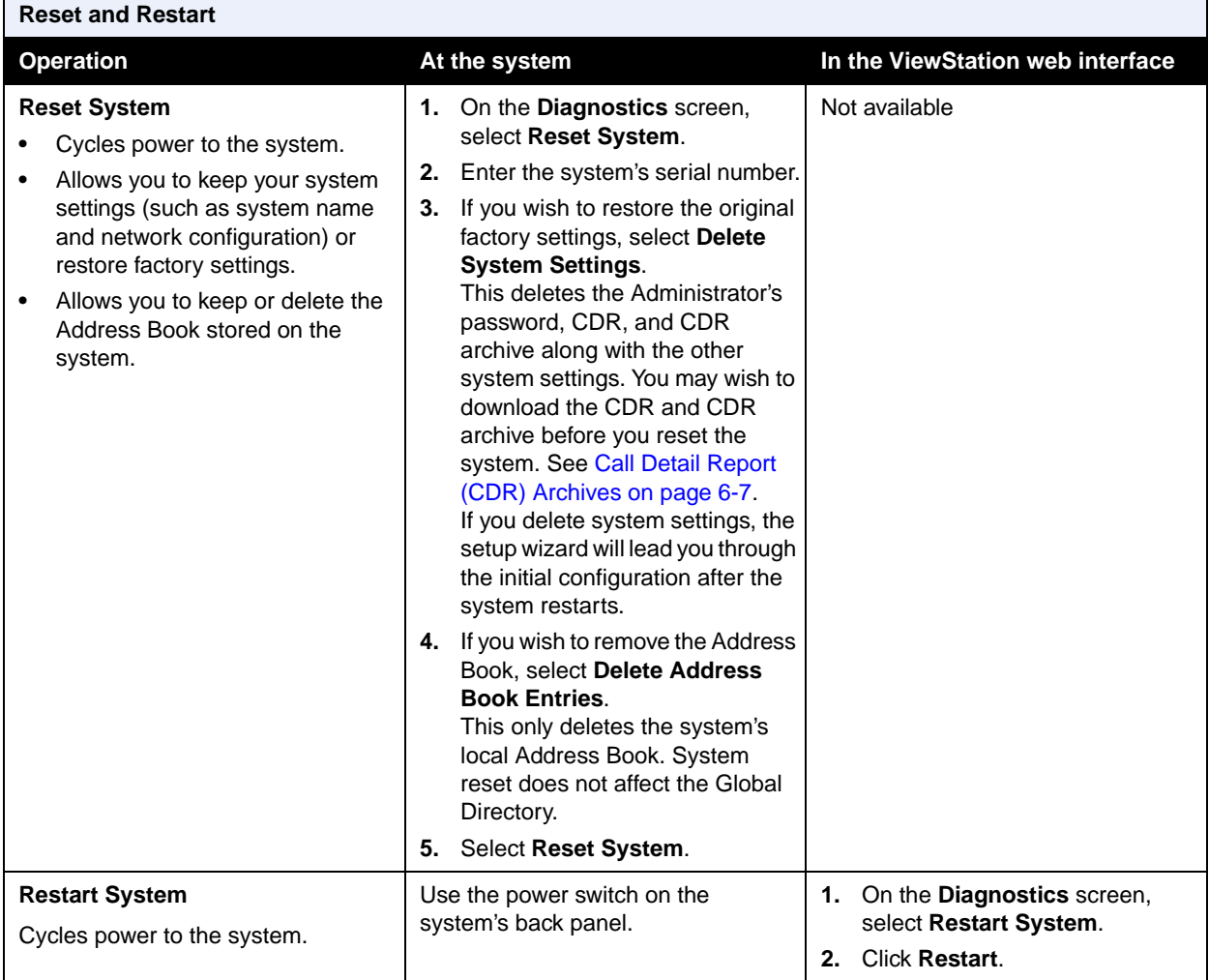

# <span id="page-129-0"></span>**Indicators**

The ViewStation system and its network interface modules use indicator lights to provide status information. The following tables give the meanings of each indicator.

## **System Lights**

The ViewStation EX and ViewStation FX systems have a two-color light below the camera. When the light is green, it provides system status information. When it is amber, it provides in-call information. The VS4000 system has two lights on the front panel, **In Call** (amber) and **Status** (green).

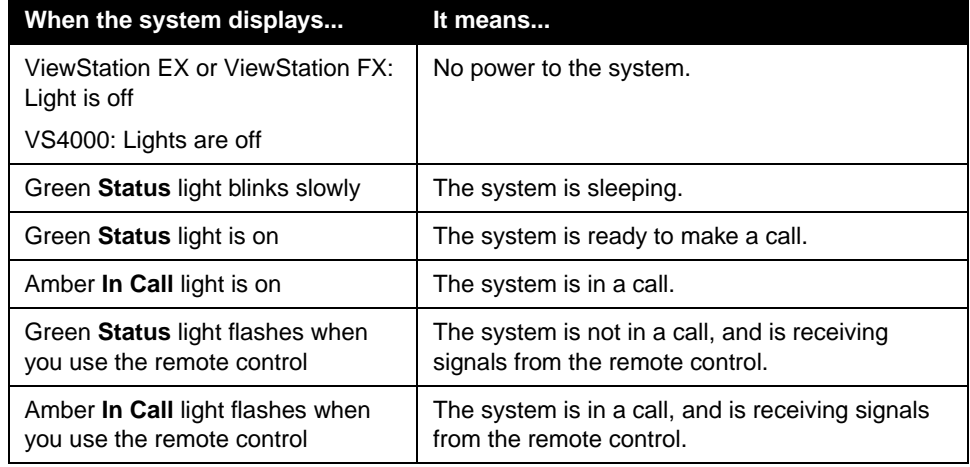

#### **Network Line Check Icons**

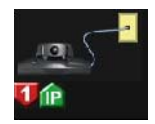

When you start the system, the main screen displays network line check indicators for IP or ISDN lines or both, depending on how the system is configured. Indicators for lines that are active point up and are green; those for inactive lines are red and point down. The figure at left shows a system with a single ISDN channel that is not available, and an IP connection that is active.

Systems that use a Quad BRI network interface module will show up to four ISDN network line indicators; one for each BRI channel. All BRI network line indicators should be green and point up; if they do not, either there is a problem with your BRI network, or there is a problem with the Quad BRI network interface module.

## **Network Interface Lights**

The Quad BRI network interface has a green light and a yellow light for each BRI channel.

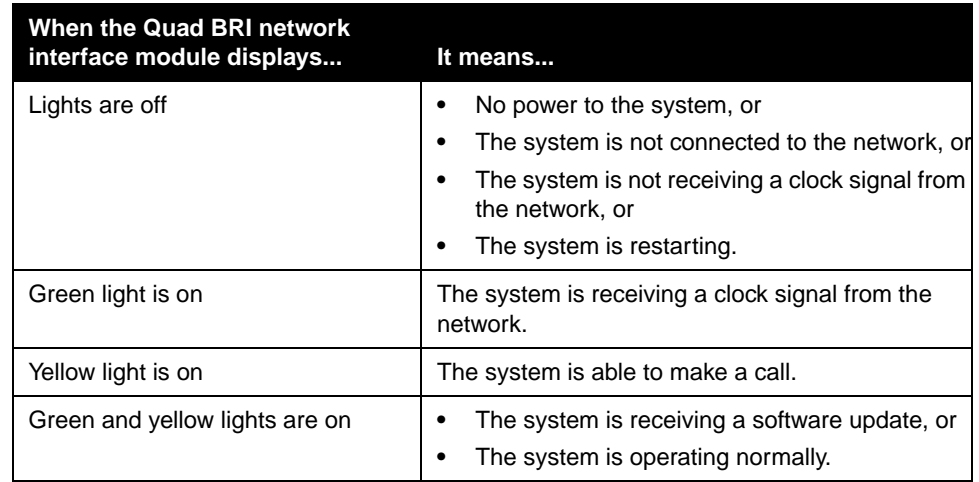

The PRI network interface module has lights on both the peripheral side (the side connected to the ViewStation system) and the network side.

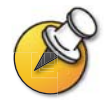

The PRI network interface module is available only with the ViewStation FX and VS4000.

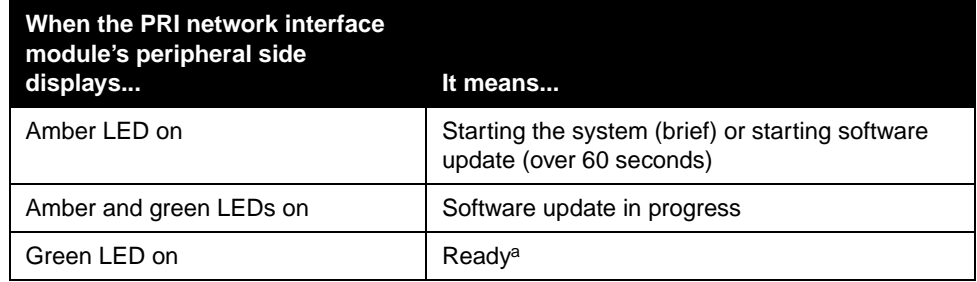

a. If the PRI network interface module is connected to an external power source, the green LED turns on after several seconds, even if the peripheral link cable is not connected.

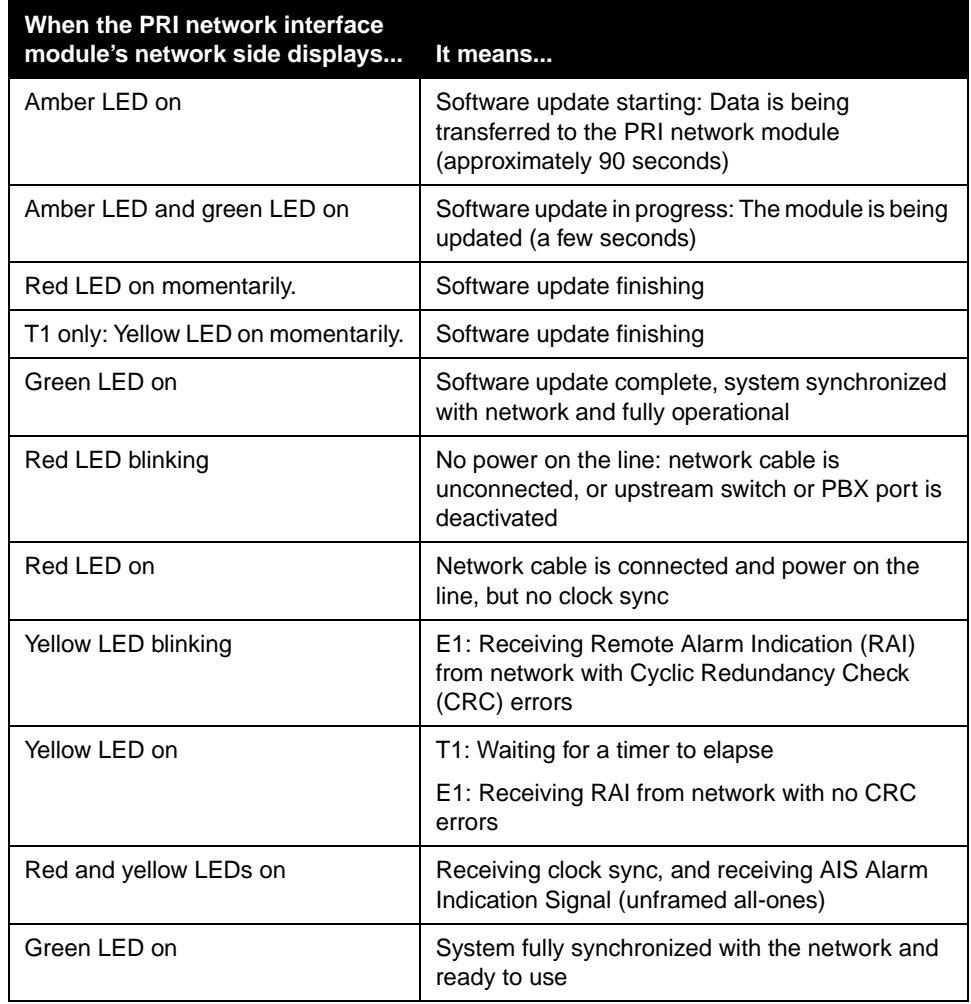

The V.35/RS-449/RS-530 network interface module includes a yellow light and a green light on the peripheral side.

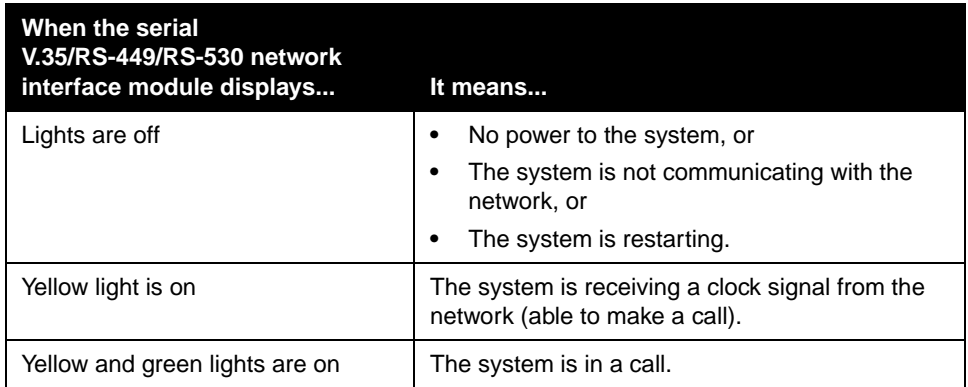

# <span id="page-132-0"></span>General Troubleshooting

This section presents problems, likely causes, and corrective actions. Problems are presented as follows:

- ❑ **Critical problems** Prevent use of the system or access to common functions.
- ❑ **Severe problems** Prevent you from making calls successfully.
- ❑ **Moderate issues** Prevent you from using basic calling functions.
- ❑ **Minor issues** Detract from the user experience.

### **Critical Problems**

This section describes problems that prevent normal use of the system. They may also mask other problems. For example, if the system is not able to make a call and there are no batteries in the remote, you will need to install new batteries before you are able to determine whether the system can make calls.

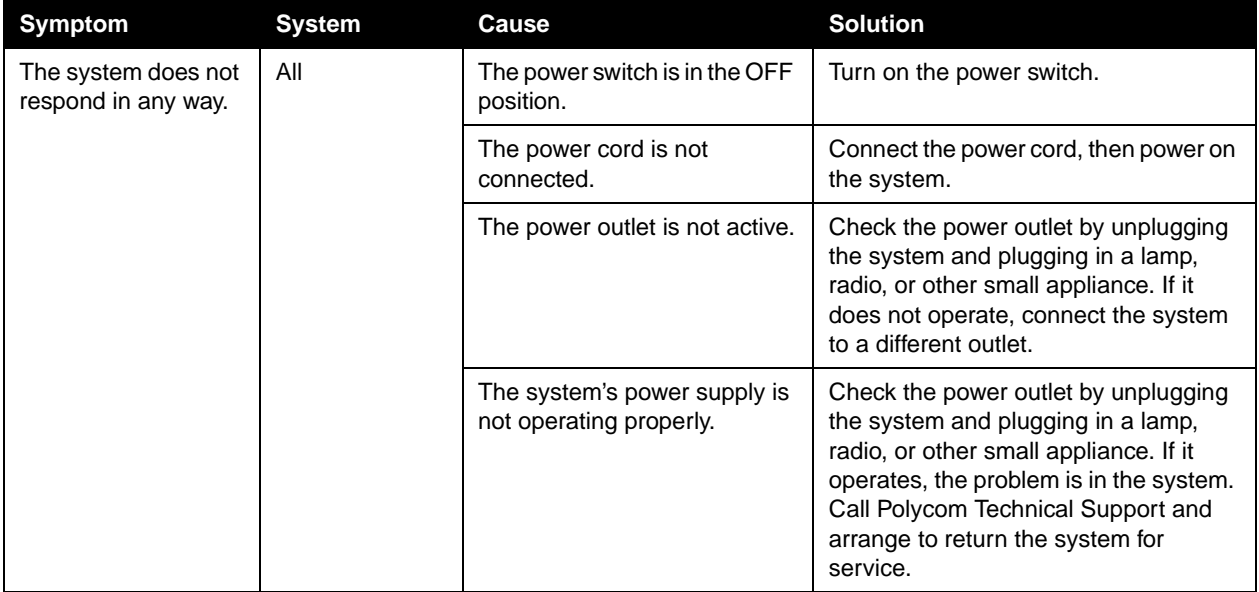

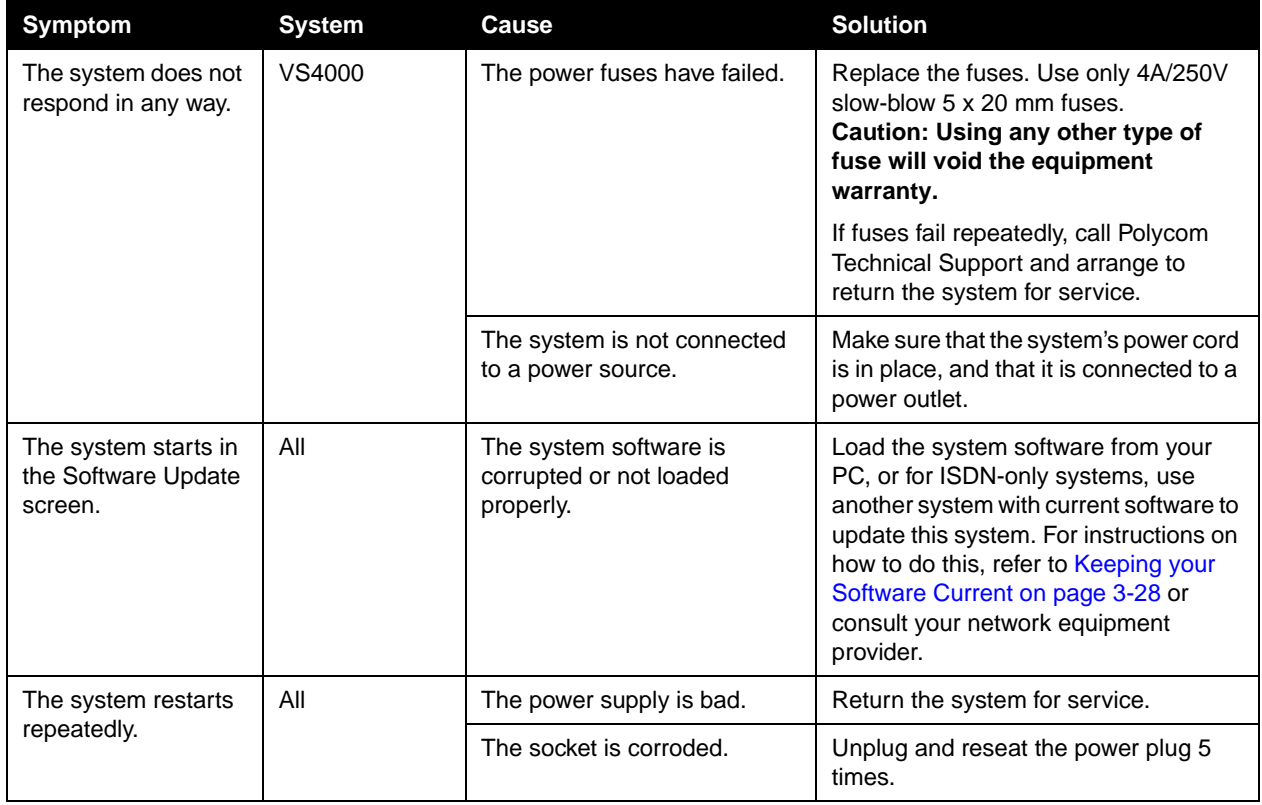

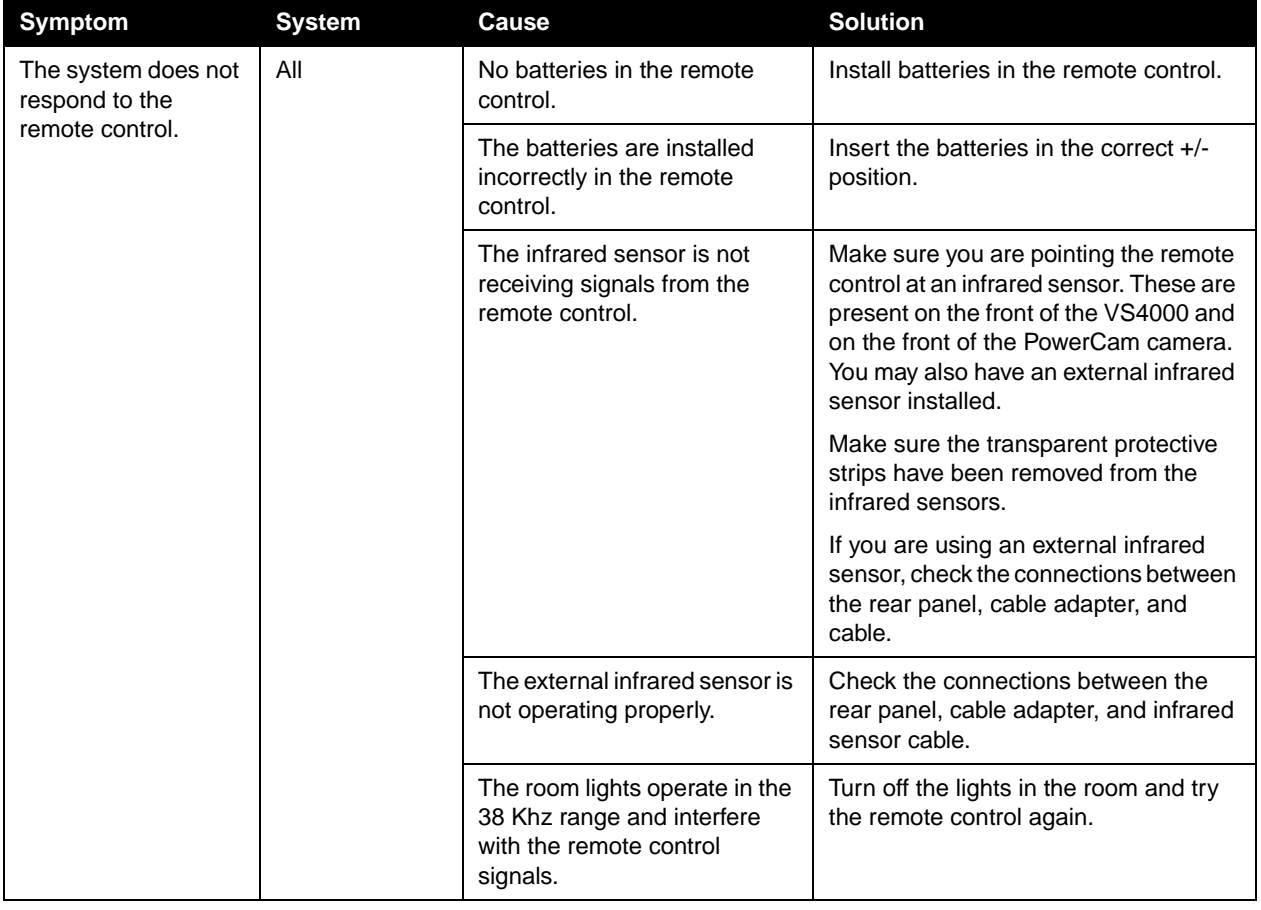

# **Severe Problems**

The problems in this section prevent you from making calls successfully. They may also mask less serious problems. For example, if you cannot complete a call and there is also an audio problem, you will need to correct the problem that prevents calling before you can determine whether there is an audio problem.

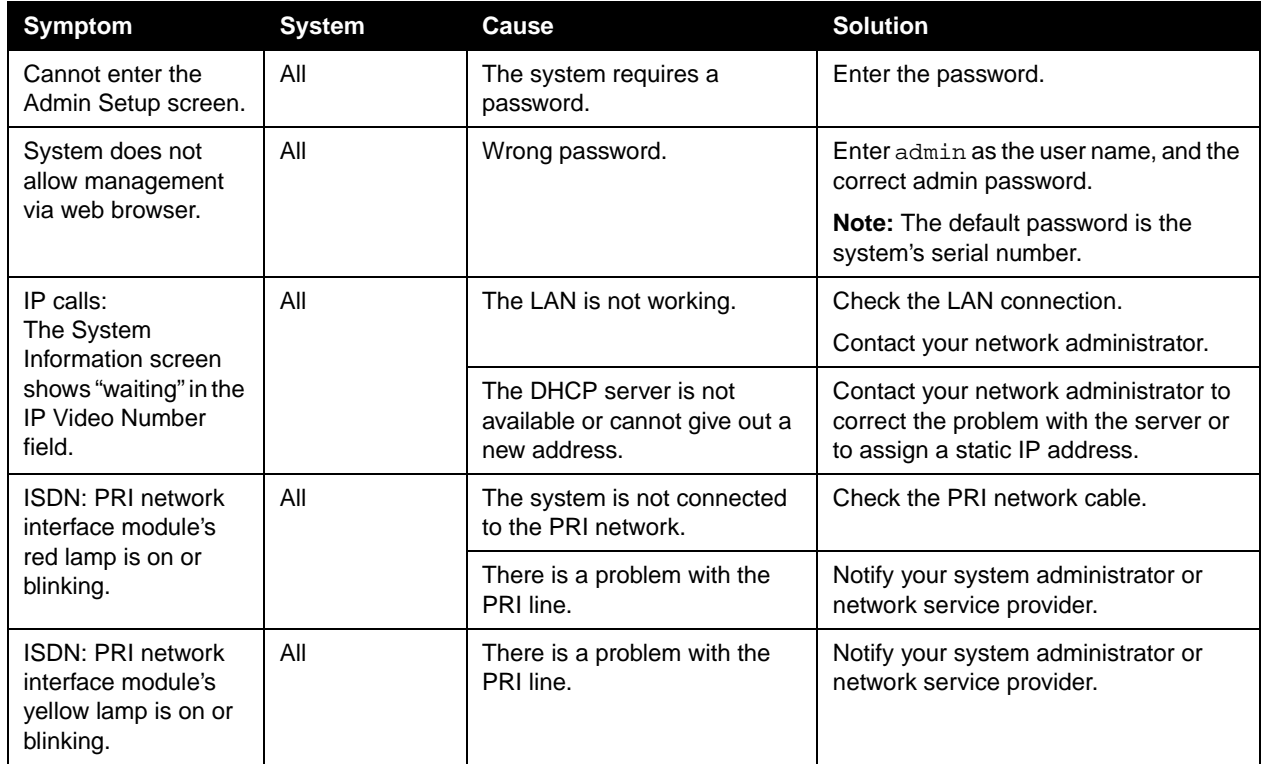

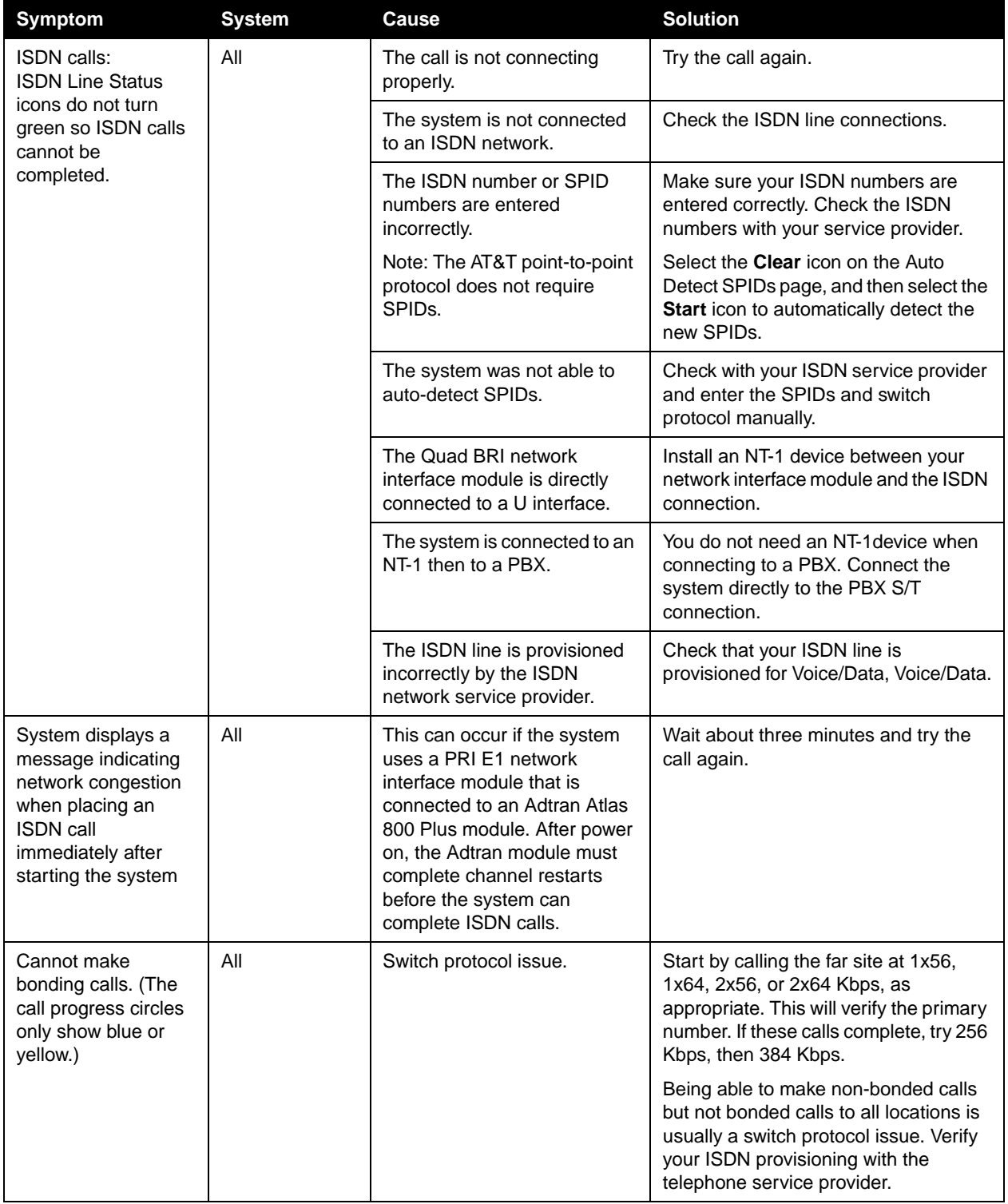

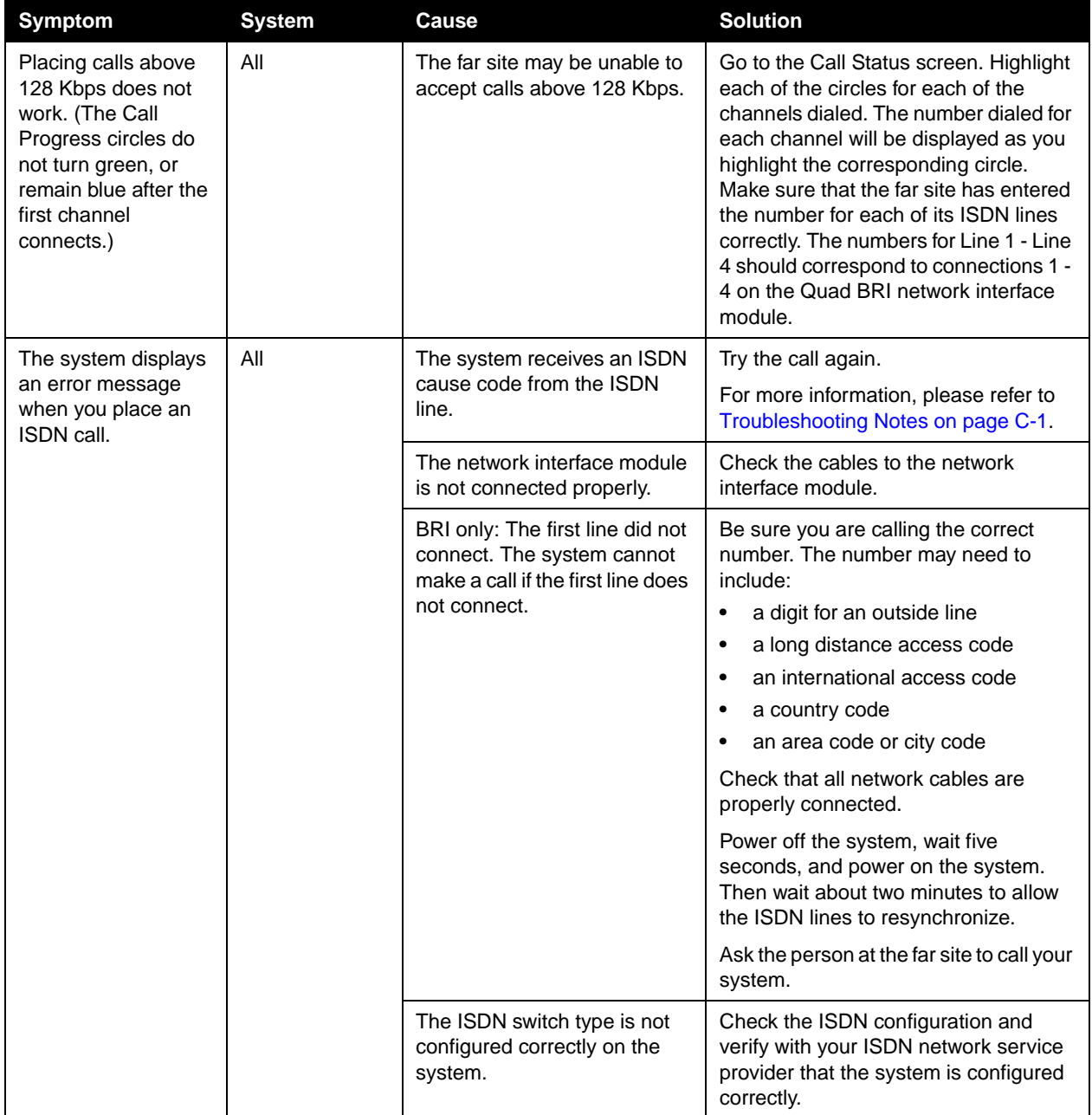

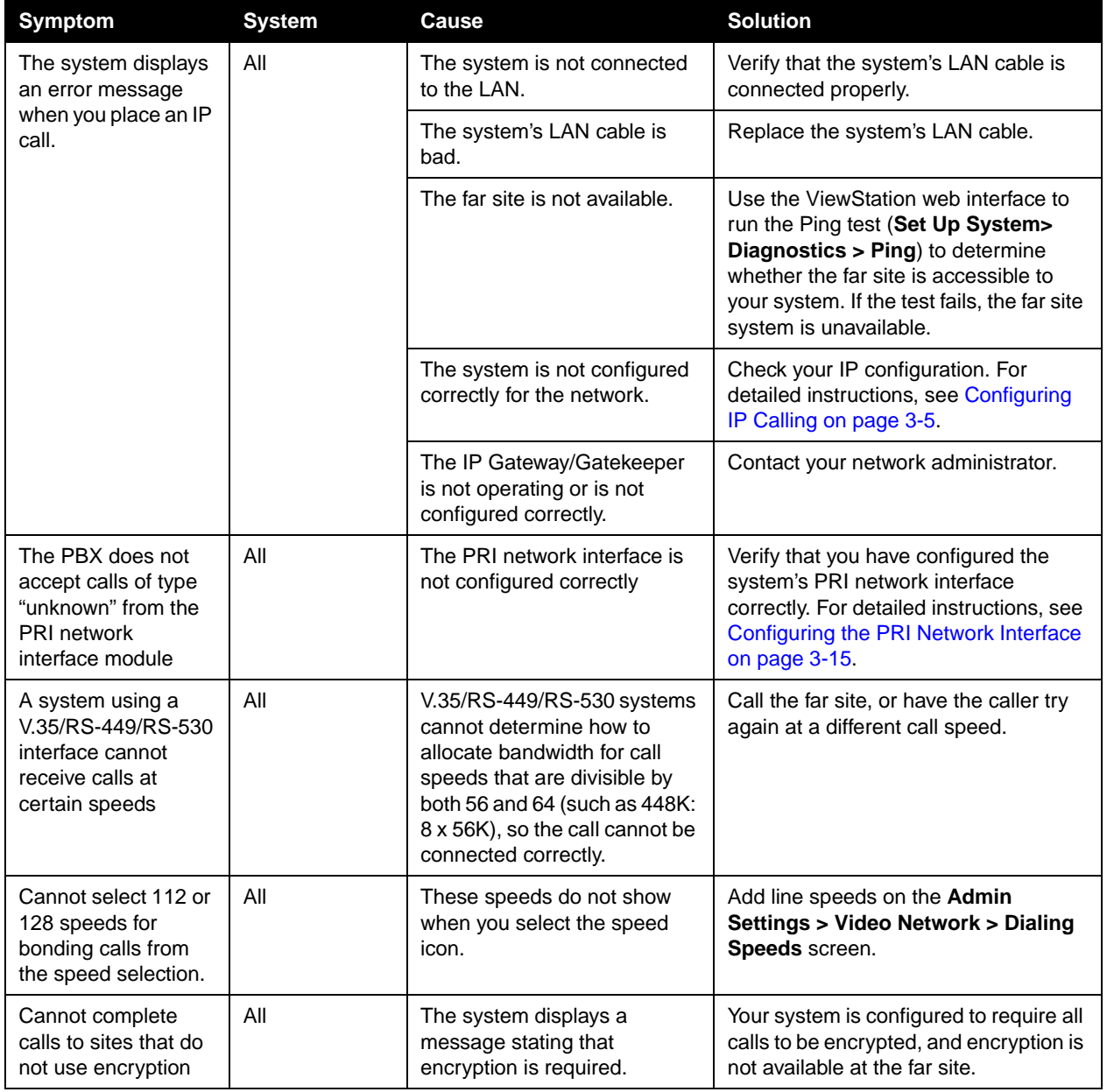

# **Moderate Issues**

The problems in this section interfere with or prevent meaningful communication in a call.

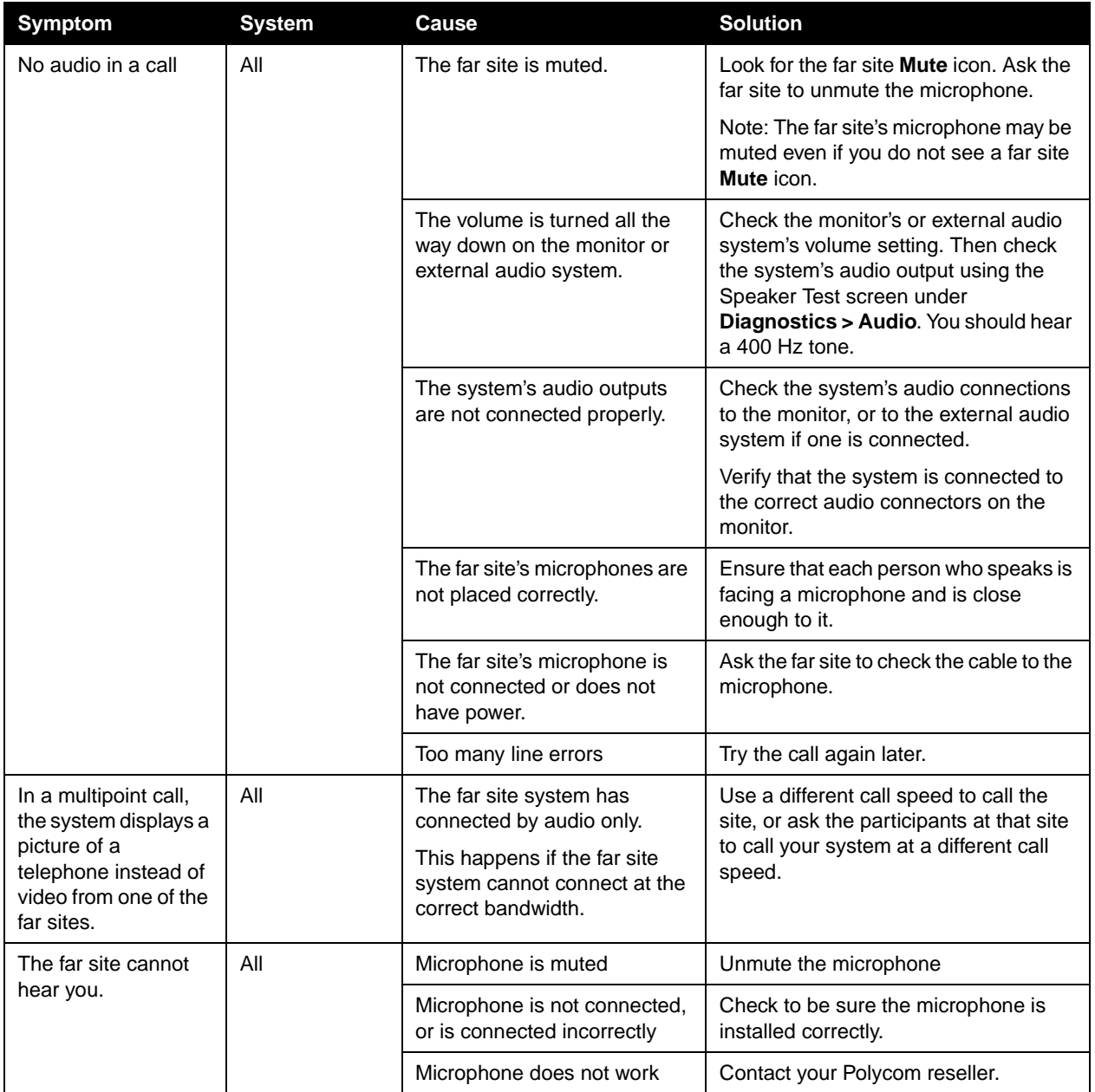

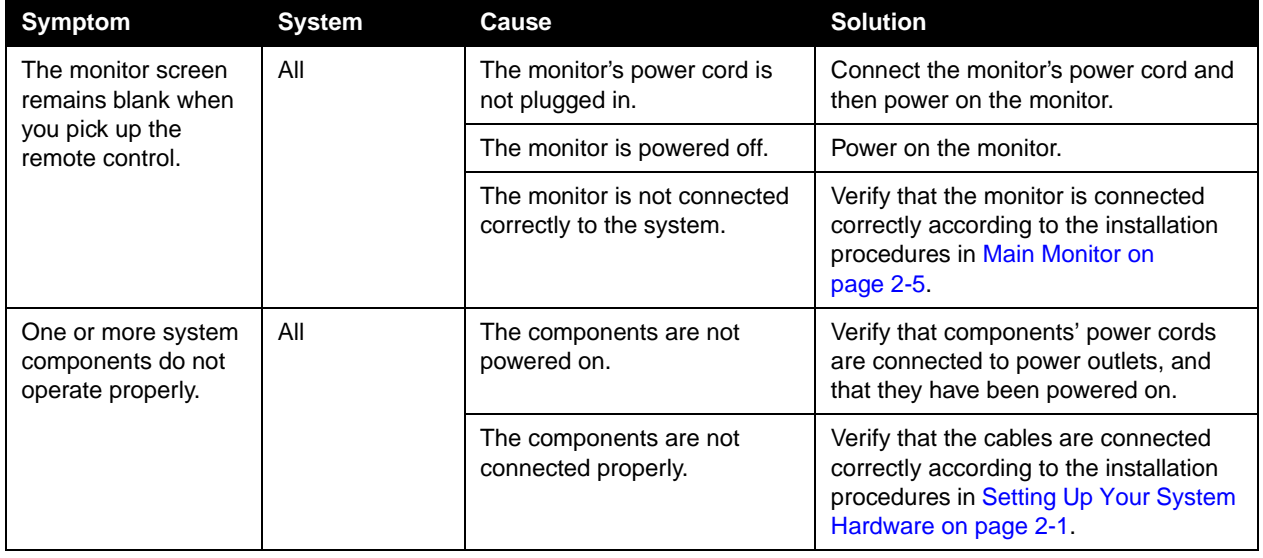

# **Minor Issues**

The issues in this table do not prevent meaningful communication, but detract from the videoconference experience.

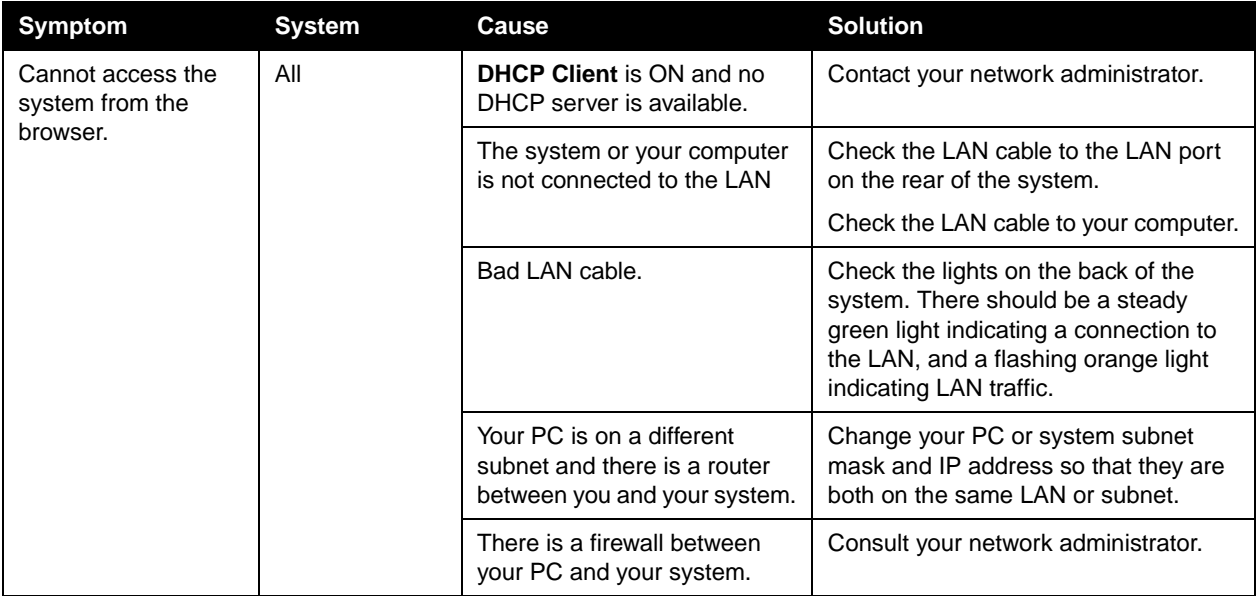

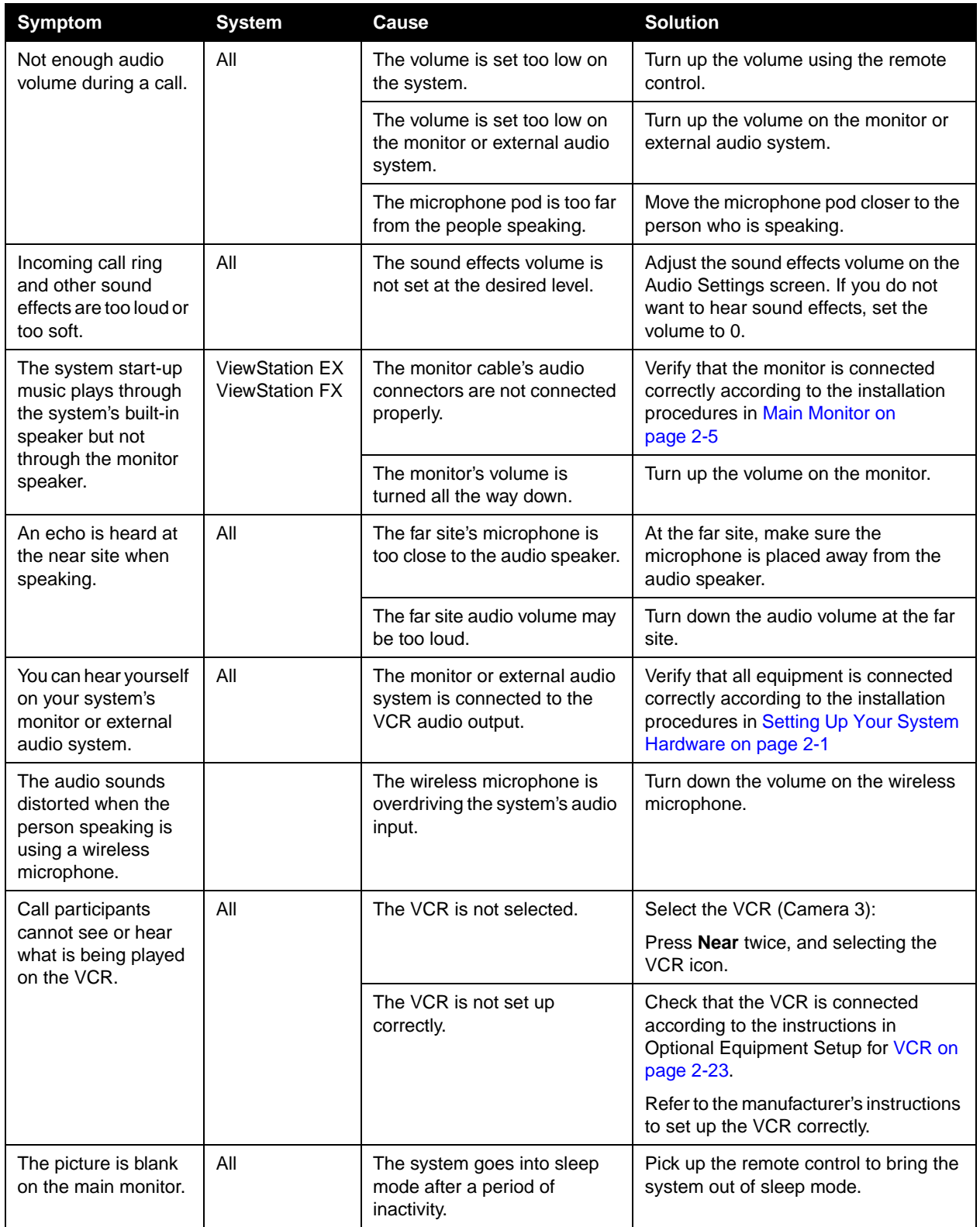

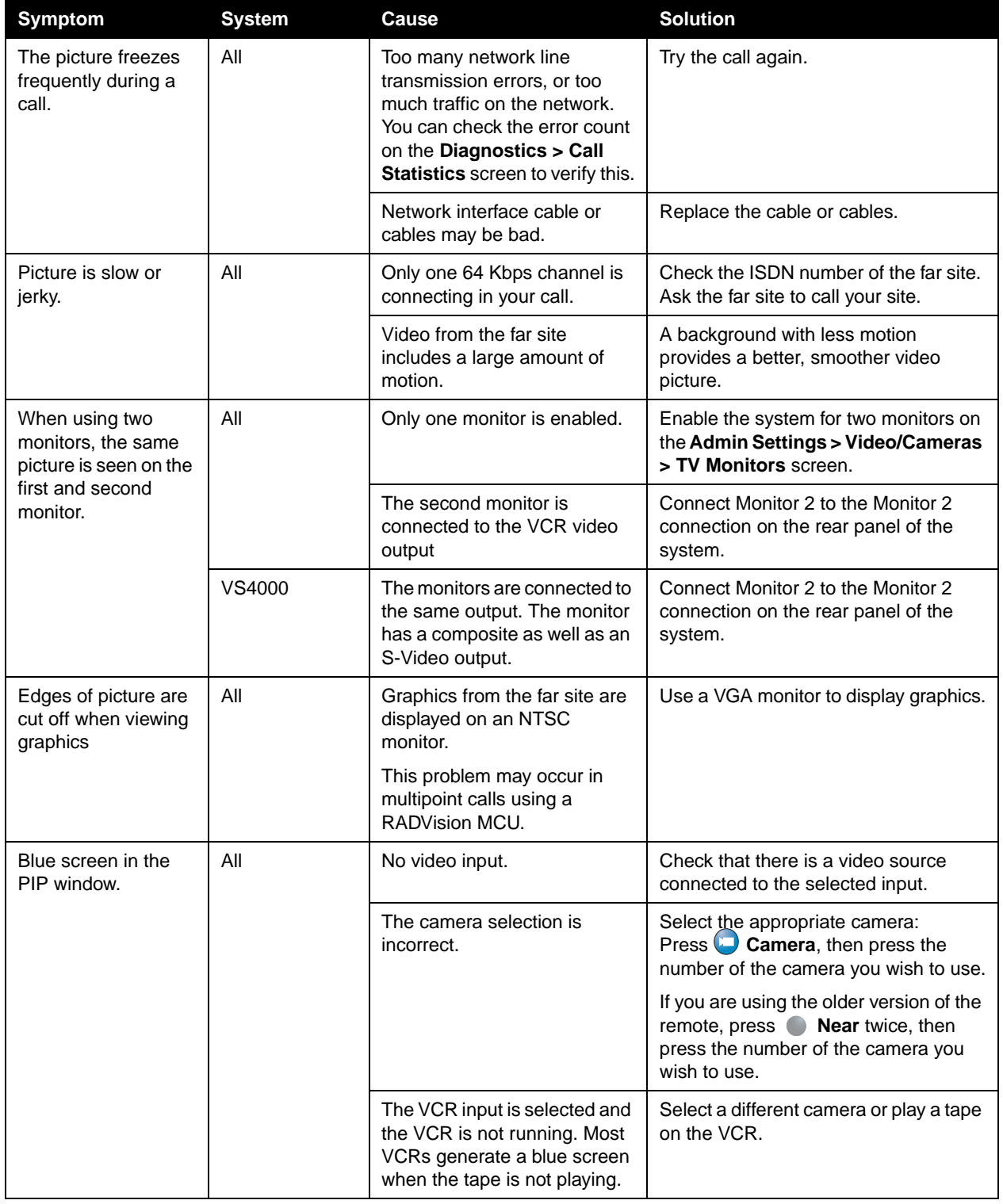

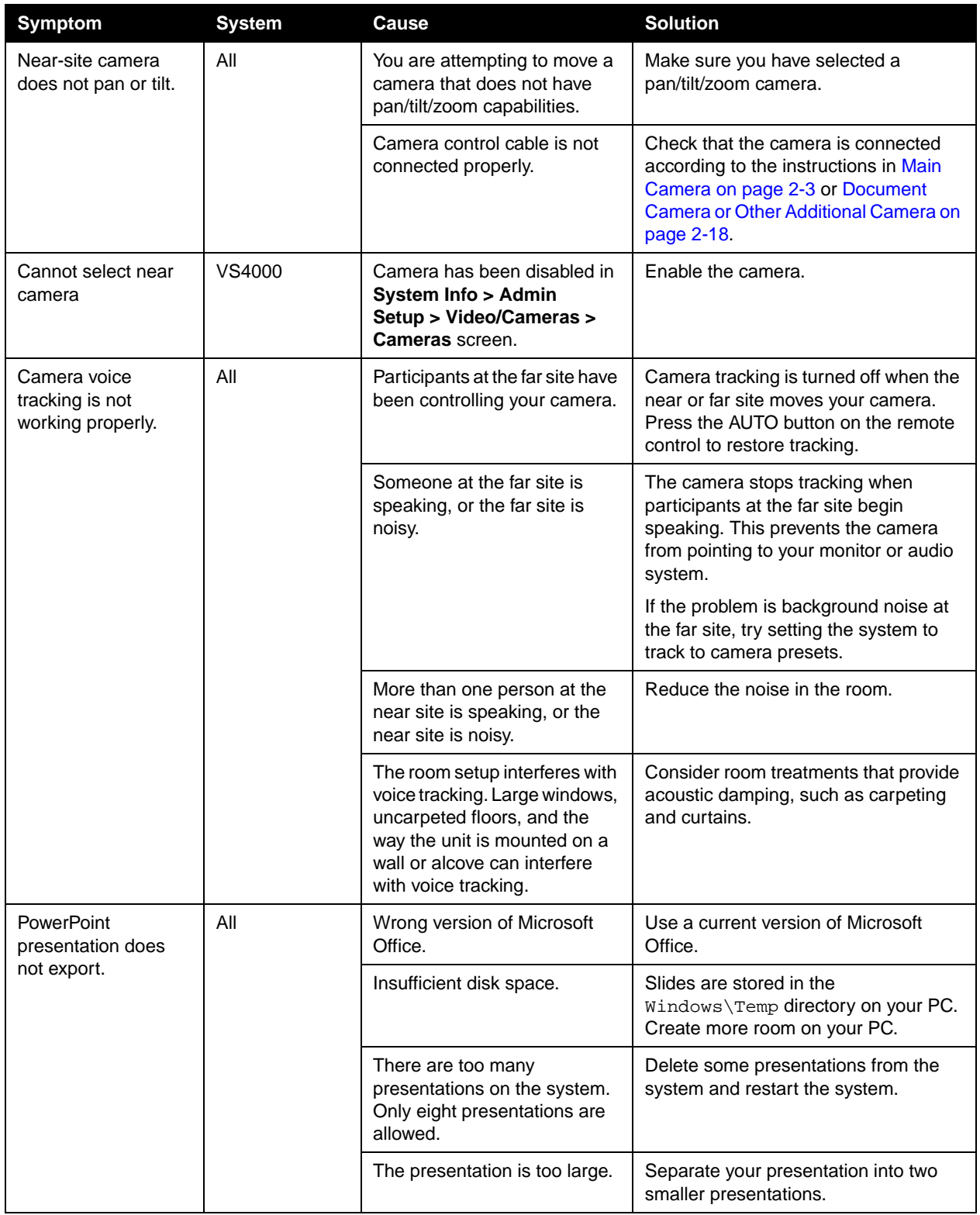
<span id="page-144-0"></span>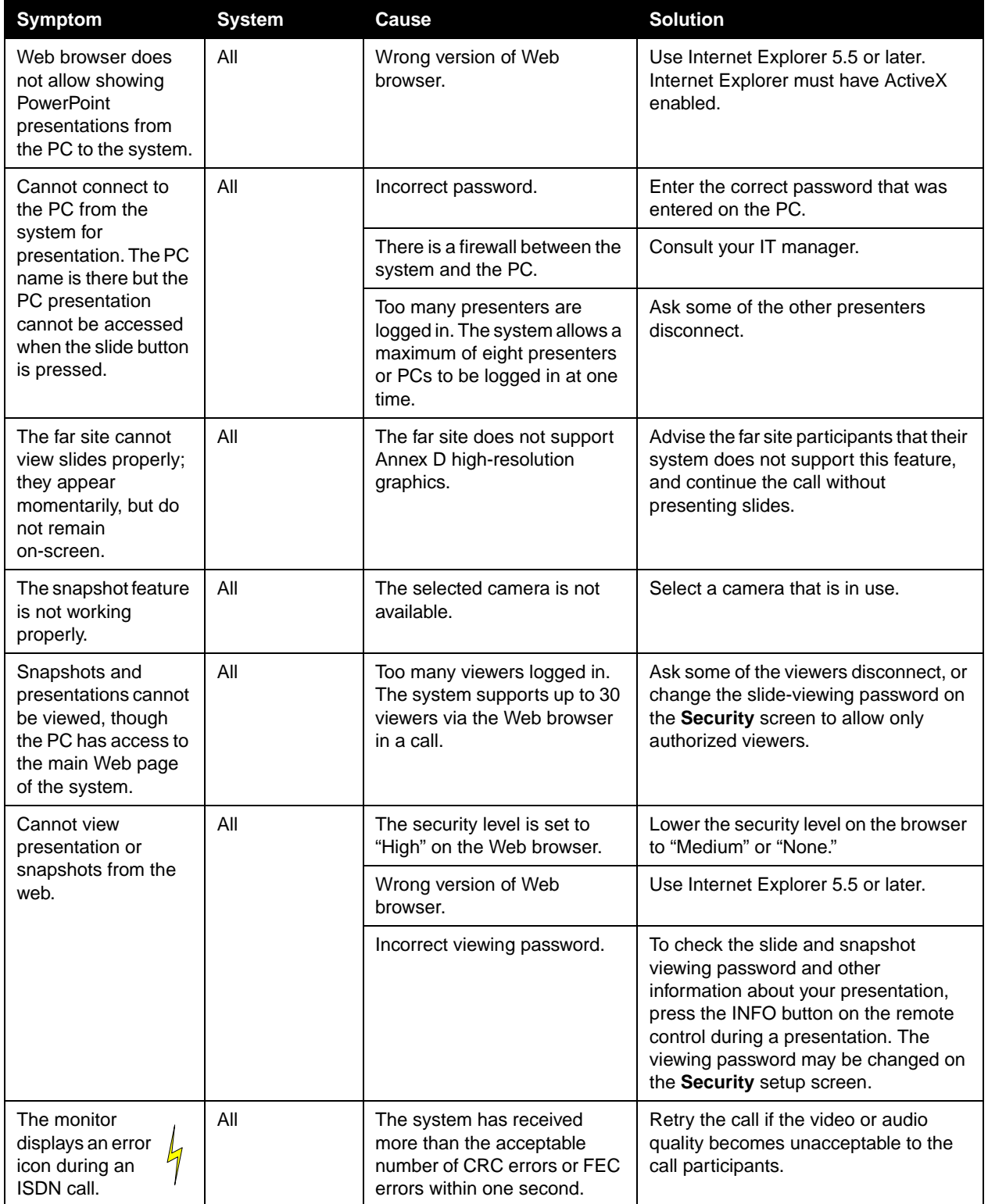

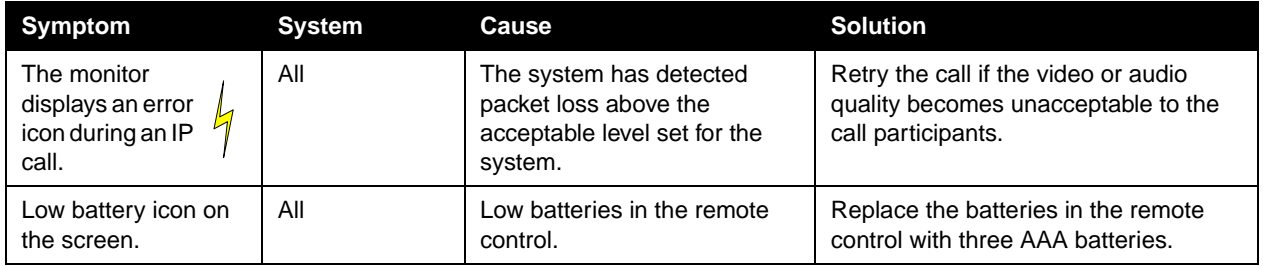

## **Normal System Behaviors**

<span id="page-145-2"></span><span id="page-145-1"></span><span id="page-145-0"></span>The following behaviors are part of the system's normal operation:

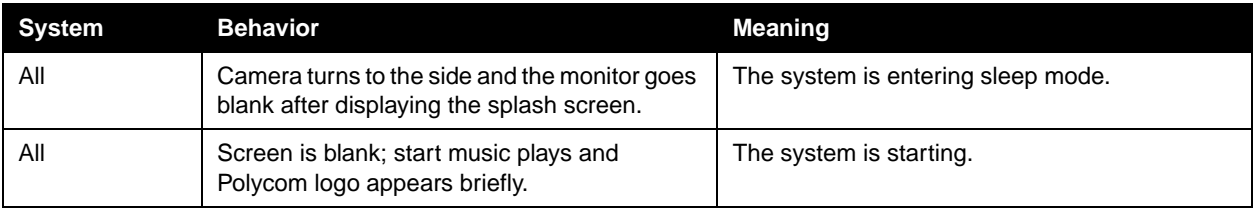

## How to Contact Technical Support

<span id="page-146-0"></span>If you are not able to make test calls successfully and you have verified that the equipment is installed and set up correctly, contact Polycom Technical Support by telephone or Internet as described below.

#### **By Telephone**

<span id="page-146-1"></span>Before calling Polycom Technical Support, please have the following information ready. We also suggest that you go to **System Info > System Information** so that you will have the System Information screen showing when you call for help.

- $\Box$  Description of the issue What is happening or not happening, and any related events you may have noticed.
- ❑ The 14-digit serial number on the bottom of the system.

<span id="page-146-2"></span>Contact Polycom Technical Support at 1-800-POLYCOM.

#### **By Internet**

<span id="page-146-3"></span>To contact Polycom Technical Support, go to www.polycom.com/support.

Enter the following information, then ask a question or describe the problem. This information helps us to respond faster to your issue:

- ❑ The 6-digit serial number in the System Information screen (also present on the bottom of the system)
- ❑ The software version (from the main screen, select **System Info > System Information**)
- ❑ Information about your network
- ❑ Troubleshooting steps you have already tried.

Administrator's Guide for ViewStation EX, ViewStation FX, and VS4000

# **A**

## Installation Notes

This appendix contains information that you may need before installing your system.

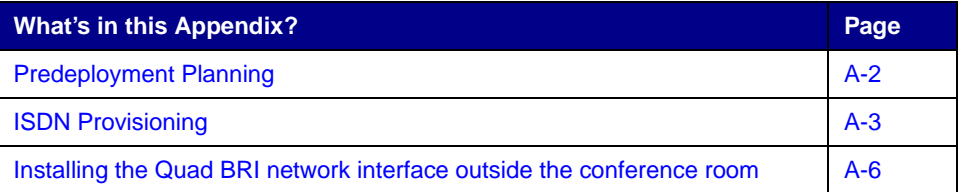

## <span id="page-149-0"></span>Predeployment Planning

<span id="page-149-2"></span>Polycom recommends the following as best practices when deploying Polycom IP voice and video applications.

- <span id="page-149-1"></span>❑ **Determine bandwidth requirements.** Consider the total amount of bandwidth associated with video sessions prior to deployment. It is recommended that all H.323 video endpoints, CPSs, gateways, and MCUs be connected to a dedicated 10/100 switched-Ethernet port.
- ❑ **Consider network requirements.** Building an end-to-end H.323 video network requires an infrastructure based on layer 2 and layer 3 switches and routers.
- ❑ **Consider system requirements.** Be sure to meet the minimum server hardware requirements of all software-based products.
- ❑ **Consider latency, jitter, and packet loss.** All are obstacles to high quality audio and video. The table below recommends maximum values for these parameters.

<span id="page-149-5"></span><span id="page-149-4"></span><span id="page-149-3"></span>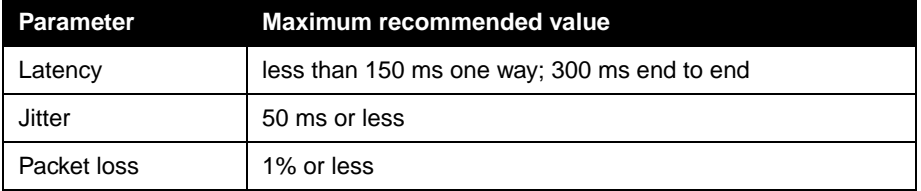

## <span id="page-150-0"></span>ISDN Provisioning

### **ISDN PRI**

The PRI T1 needs to be provisioned for the ViewStation FX and VS4000 systems as follows:

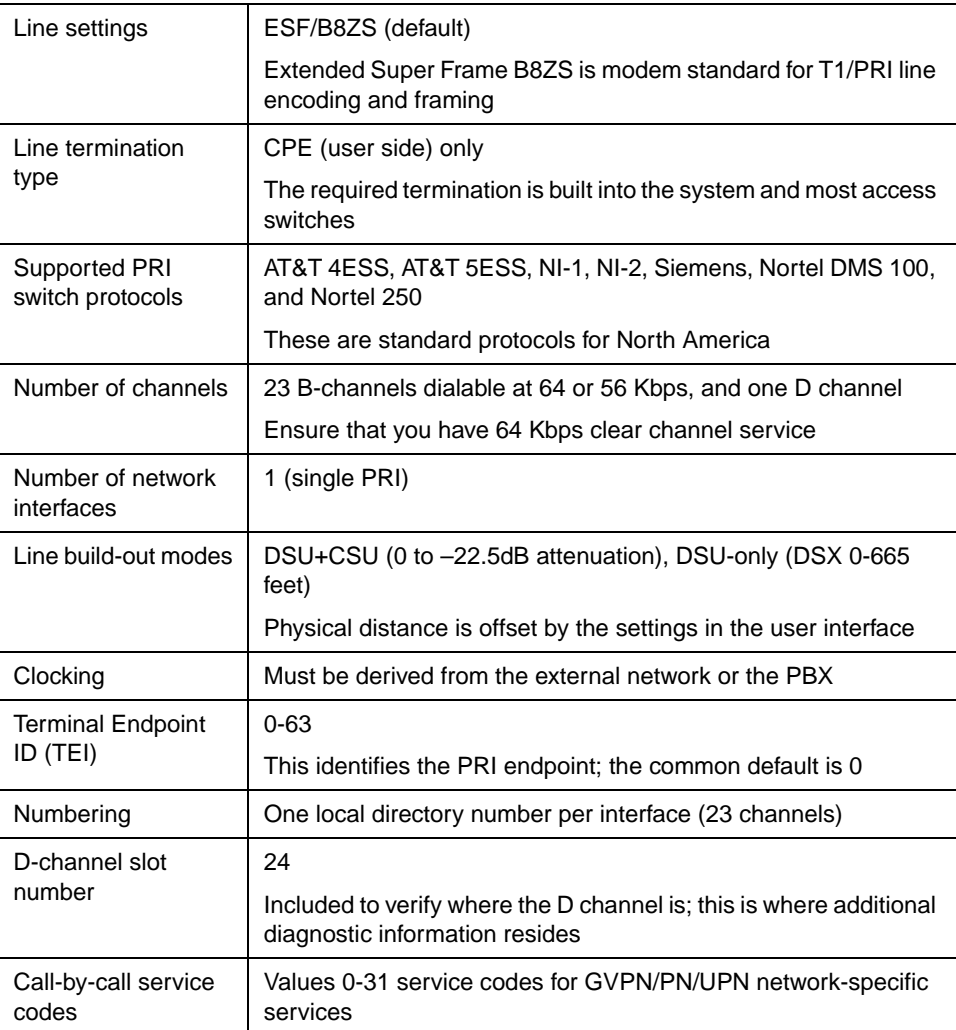

The PRI direct from the telephone service provider should support both data and voice for Polycom's voice add-on capability of systems.

#### **ISDN BRI**

All Polycom ISDN BRI interfaces are S/T-loop. ISDN BRI lines coming direct from a Telco are U-loop, so if your system is not behind a PBX or other private network, you must connect the BRI interface to BRI line(s) through an NT1 device capable of supporting multiple BRI lines.

For ISDN BRI lines to be used from a PBX to a videoconferencing system, you must do these things in addition to meeting the other requirements.

- $\Box$  Determine the interface type of the ISDN BRI network module in the PBX (U-loop or S/T-loop). This will determine whether or not you need an NT1 device between the PBX and the ISDN BRI interface of the videoconferencing system.
- $\Box$  If the ISDN BRI network module in the PBX is S/T-loop, there is a 500-foot limitation with S/T-loop ISDN. The module may still require a special jack with a resistor.
- $\Box$  Ensure that the ISDN PRI or multiple BRI lines, on the public side (from the Telco) are provisioned to carry data traffic as if it was connected directly to the videoconferencing systems as discussed in the appropriate sections above. Voice can be added but is not required. Items such as switch protocol, numbering plans, etc. are not necessary as those are determined by the PBX connecting to the ISDN lines from the Telco side.
- $\Box$  Ensure that the ISDN BRI lines' channels that connect to the videoconferencing systems are mapped appropriately to the channels on the public network side of the PBX that connects to the Telco's ISDN cloud. This is critical also for the success of the inbound calls from systems outside the company to ensure that the ISDN number, provided to the videoconferencing system by the PBX, is routable in the public ISDN cloud and through the PBX to the appropriate videoconferencing system.
- $\Box$  The ISDN BRI lines between the PBX or other CPE and the videoconferencing system(s) should be provisioned in the same way as ISDN BRI lines that would be connected the system(s) directly from a Telco, as described below.

The following requirements are common to all BRI deployments.

 $\Box$  ISDN BRI lines need to be configured in the same way as one of the following two Bell Core equivalents:

Capability Package R: Circuit Switched Data on 2 B channels. Data capabilities include Calling Number Identification. No voice capabilities are provided.

Capability Package S (recommended if system is not behind a PBX): Alternate Voice/Circuit Switched Data on 2 B channels. Data and voice capabilities include Calling Number Identification.

 $\Box$  Both B channels must carry circuit-switched videoconferencing data (voice can be added but is not required).

- ❑ The ISDN BRI service must allow videoconferencing calls to be dialed on either B channel or on both simultaneously.
- $\Box$  The D channel should not permit X.25 packet data.
- ❑ The ISDN BRI service must be configured as Terminal Type A.
- ❑ The ISDN BRI service must support automatic Terminal Endpoint Identifiers (TEIs).
- ❑ The ISDN BRI service must be tariffed and available from the customer's local central office.

## <span id="page-153-0"></span>Installing the Quad BRI network interface outside the conference room

You can locate the system up to 250 feet away from the Quad BRI network interface module, with the following provisions:

- ❑ If the distance from the system to the Quad BRI network interface module is less than 50 feet, no additional power is required.
- $\Box$  If the distance is between 50 and 250 feet, you must use a 9-volt AC/DC transformer to boost power (such as the Digi-Key #T405-ND). Connect the transformer to the Quad BRI network interface module.
- ❑ RJ-45 jacks, connected to 110 blocks or 66 blocks, should be installed in the wiring closet. You can then connect these jacks to the Quad BRI network interface module with the supplied RJ-45 cables.

## <span id="page-154-2"></span>**B**

## Network Configuration Notes

<span id="page-154-0"></span>Polycom recommends that you take these steps before you start configuring the system.

- <span id="page-154-1"></span> $\Box$  Determine the appropriate IP precedence for use in Quality of Service (QoS) enabled networks.
- ❑ Document the LANs, subnets, and WAN links involved in the deployment.
- ❑ Define call processing architecture and identify gatekeepers
- ❑ Define registration policy and call policy.
- ❑ Define details of services, routing, policies, zones, and addressing.

The predeployment worksheet on the next page can help you to gather the information you need about your network.

## Predeployment Worksheet

<span id="page-155-0"></span>This worksheet will help you get the information you need to install videoconferencing systems on your company's LAN computer network. Complete this worksheet before you start the installation. Once you have this information, refer to this worksheet as needed.

#### **To use your system for LAN-based system management and LAN-based software upgrades you need to know the type of addressing your network uses:**

- **•** DHCP (Dynamic Host Configuration Protocol) (Recommended for LAN calls)
- **•** Fixed IP address (Recommended for LAN calls)

IP address for the system

Subnet Mask \_\_\_\_\_\_\_.\_\_\_\_\_\_\_.\_\_\_\_\_\_\_.\_\_\_\_\_\_

LAN Gateway \_\_\_\_\_\_\_.\_\_\_\_\_\_\_.\_\_\_\_\_\_\_.\_\_\_\_\_\_

#### **Check the type of configuration the system uses. Check only one:**

- **•** Use DNS Server Configuration
- **•** Use WINS Server Configuration

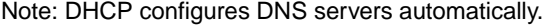

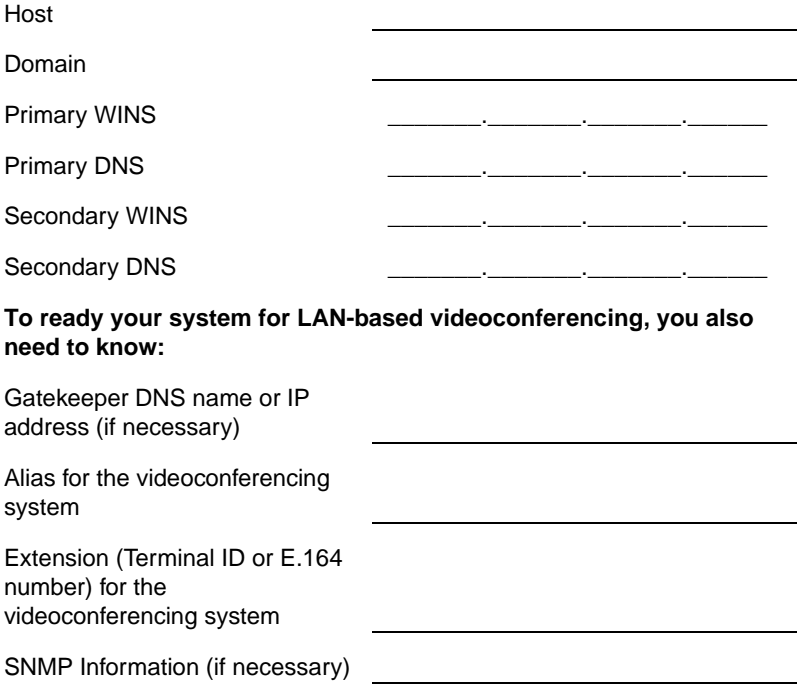

#### **If you intend to ready your system for remote management via Simple Network Management Protocol (SNMP), you also need to know:**

\_\_\_\_\_\_\_.\_\_\_\_\_\_\_.\_\_\_\_\_\_\_.\_\_\_\_\_\_\_

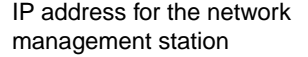

SNMP community string

Dialing Directory Information (if necessary)

**If you intend to use central dialing directories with your videoconferencing system(s), you need to know:**

Global Directory Server (GDS) or Central Directory (LDAP) Server URL or IP address

IP Address

Server Password

**If using Global Management Server:**

IP address for GMS Server

Administrator's Guide for ViewStation EX, ViewStation FX, and VS4000

# **C**

## <span id="page-158-2"></span><span id="page-158-1"></span>Troubleshooting Notes

<span id="page-158-3"></span>When a system places or receives an ISDN call, the events during the call sequence generate diagnostic codes. The Q.850 standard defines these codes.

<span id="page-158-0"></span>The ViewStation EX, ViewStation FX, and VS4000 systems capture some of these cause codes — such as the reason for call disconnection — in the Call Detail Report. Other codes cause the systems to display error messages. The Q.850 codes can be used to isolate and diagnose unexpected system behaviors.

## Q.850 Cause Codes

The following table describes codes that the ISDN switch sends to the router to indicate call status. Although the codes are standardized, each ISDN service provider defines them differently. Because of this, the definitions in the table may not exactly match the messages that you see.

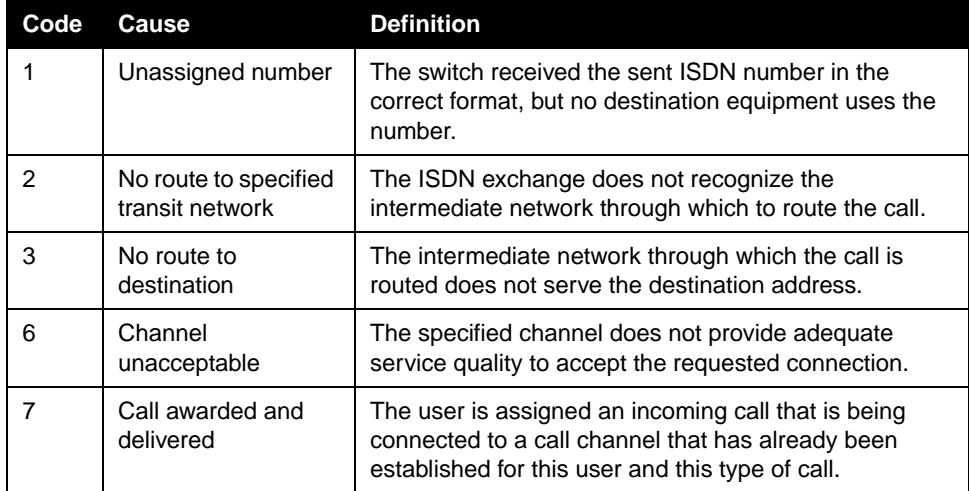

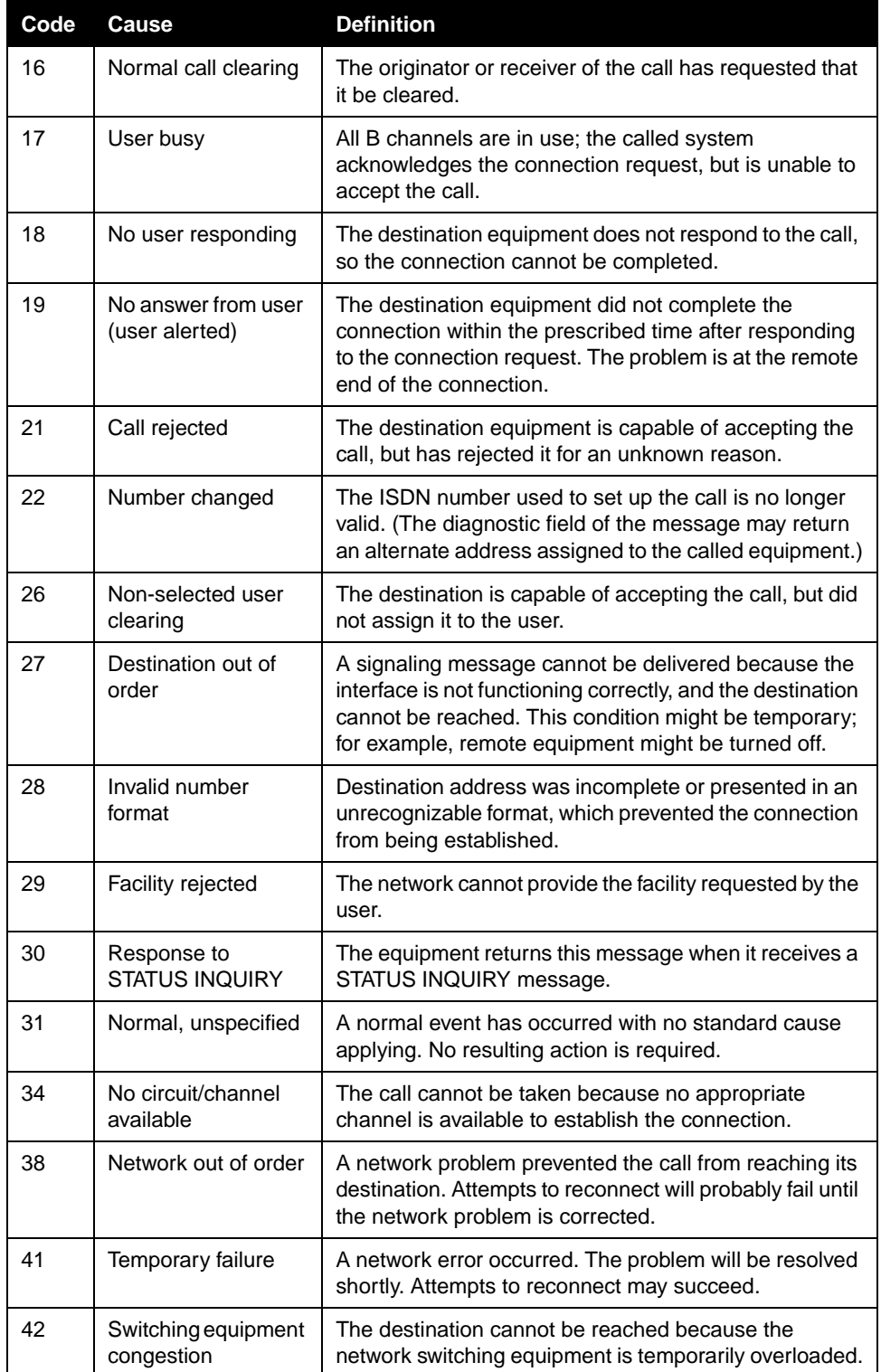

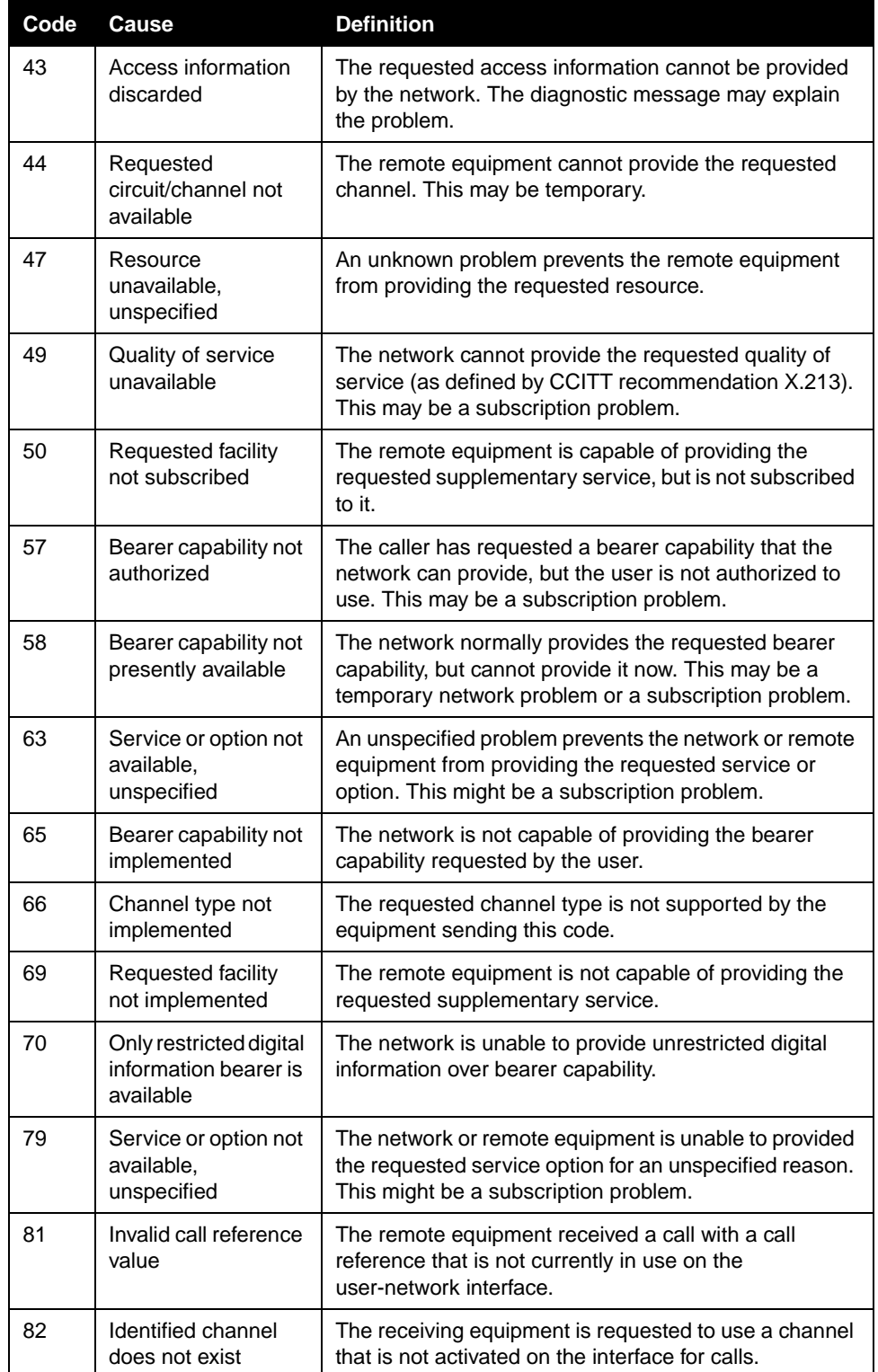

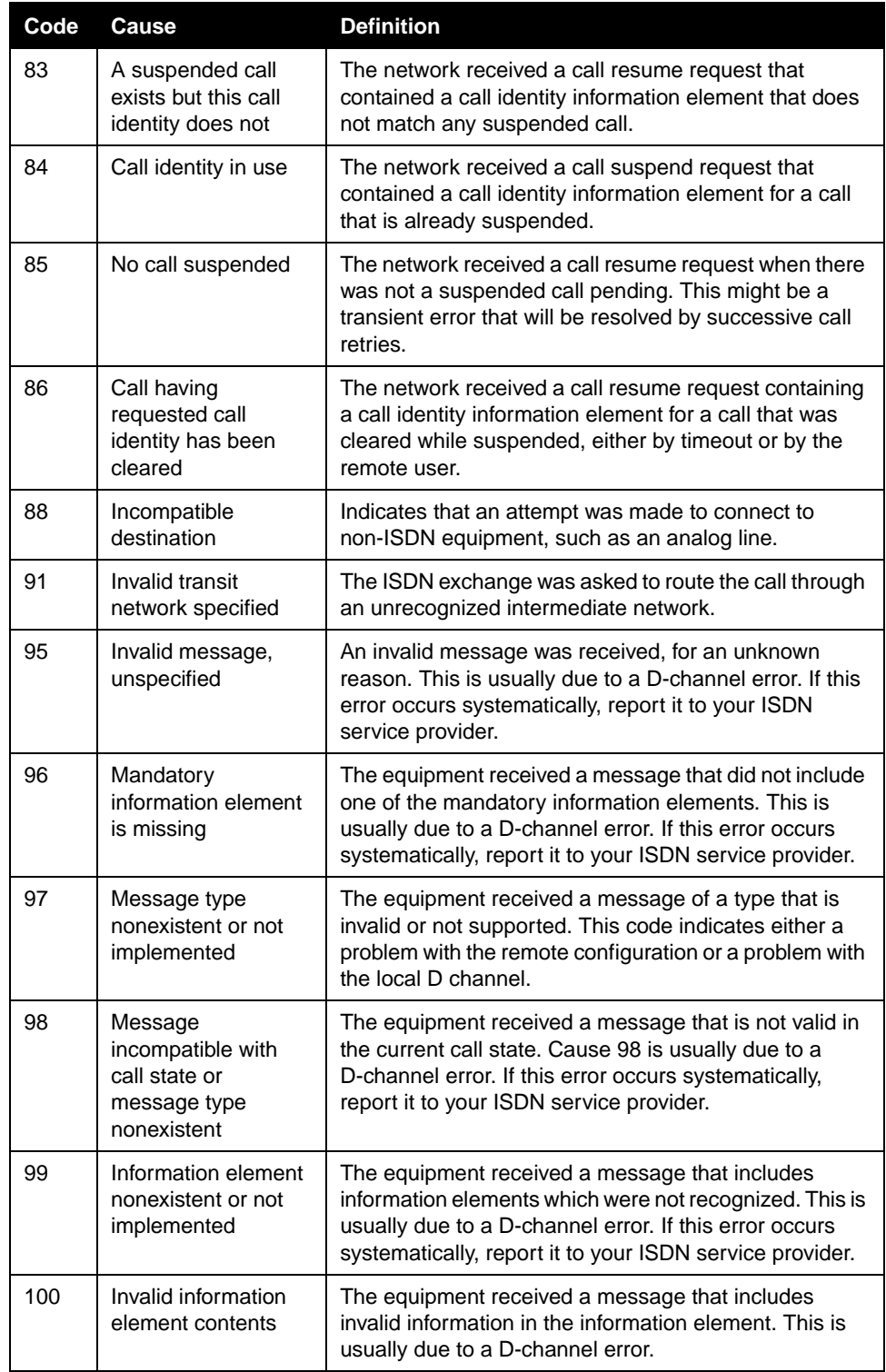

<span id="page-162-1"></span><span id="page-162-0"></span>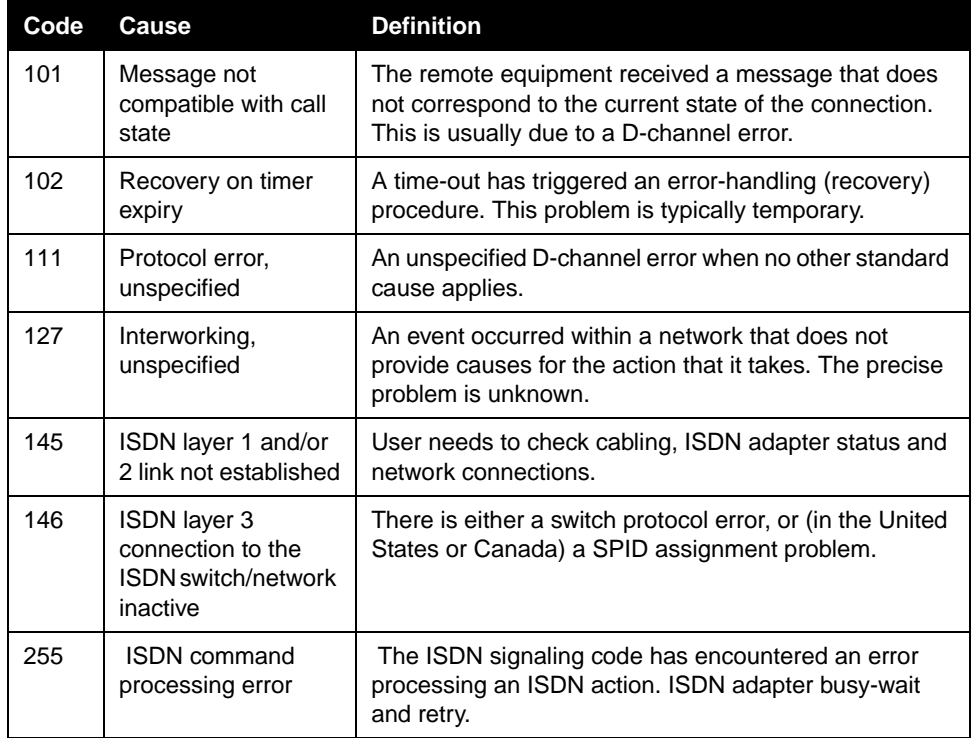

Administrator's Guide for ViewStation EX, ViewStation FX, and VS4000

## Safety and Legal Notices

#### **Important Safeguards**

Read and understand the following instructions before using the system:

- <span id="page-164-0"></span>• Close supervision is necessary when the system is used by or near children. Do not leave unattended while in use.
- Only use electrical extension cords with a current rating at least equal to that of the system.
- Always disconnect the system from power before cleaning and servicing and when not in use.
- Do not spray liquids directly onto the system when cleaning. Always apply the liquid first to a static free cloth.
- Do not immerse the system in any liquid or place any liquids on it.
- Do not disassemble this system (except as instructed in the manufacturer's instructions). To reduce the risk of shock and to maintain the warranty on the system, a qualified technician must perform service or repair work.
- Connect this appliance to a grounded outlet.
- In case of lightning storms, disconnect the telephone line cord from the system, and only connect the system to surge protected power outlets.
- The socket outlet to which this apparatus is connected must be installed near the equipment and must always be readily accessible.
- Keep ventilation openings free of any obstructions.
- SAVE THESE INSTRUCTIONS.

#### **License Restrictions**

THE SOFTWARE PROGRAMS CONTAINED OR DESCRIBED HEREIN ARE CONFIDENTIAL INFORMATION AND PROPRIETARY PRODUCTS OF POLYCOM OR ITS LICENSORS.

Buyer shall not sublicense or otherwise distribute any of the Subject Programs except to End Users and/or resellers who have entered into a Sublicense Agreement. For purposes of this Agreement a "Sublicense Agreement" shall mean a written license agreement between the Buyer and its purchaser, or, in the case of any sale by Buyer to a reseller, between such reseller and the End User, that is either 1) signed by the End User or 2) included with the Documentation, in such a manner that the End User reasonably indicates its acceptance of the Sublicense Agreement by turning on and using the Computer Equipment. Polycom shall include so-called "break the seal software licenses" with the Documentation, and Buyer shall not remove or alter any such Sublicense Agreements or any notifications or warning stickers relating thereto. Buyer shall not waive, amend, or otherwise modify any Sublicense Agreement without Polycom's prior consent.

Title to all Subject Programs shall at all times remain and vest solely with Polycom and its licensors. Buyer acknowledges Polycom, Inc.'s claim that the Subject Programs are its trade secret and confidential property, and shall treat them as such. Buyer will not attempt to disassemble, decompile, reverse-engineer or otherwise endeavor to discover or disclose the methods and concepts embodied in the Subject Programs. Except as expressly allowed under this Agreement, the Buyer shall not copy, modify, transcribe, store, translate, sell, lease, or otherwise transfer or distribute any of the Subject Programs in whole or in part, without prior authorization, in writing, from Polycom. Buyer shall not remove or destroy any copyright, patent, trademark or other proprietary mark or notice on Computer Equipment, and shall reproduce any such marks on any copies of Subject Programs that it makes hereunder.

You shall not and shall not allow any third party to 1) decompile, disassemble, or otherwise reverse-engineer or attempt to reconstruct or discover any source code or underlying ideas or algorithms of the software by any means whatsoever or 2) remove any product.

#### **Warranty**

Polycom, Inc. warrants its products to be free of defects in materials and factory workmanship for a period of twelve (12) months from date of purchase. This warranty does not apply to damage to products resulting from accident, misuse, service or modification by anyone other than a Polycom, Inc. authorized service facility/dealer. The warranty is limited to the original purchaser and is not transferable. Any liability of Polycom, Inc. or its suppliers with respect to the product or the performance thereof under any warranty, negligence, strict liability or other theory will be limited exclusively to product repair or replacement as provided above. Except for the foregoing, the product is provided "as is" without warranty of any kind including without limitation, any warranty of merchantability or fitness for a particular purpose. The entire risk of the quality and performance of the software programs contained in the system is with you.

© Polycom, Inc. Safety and Legal Notices - 1

#### **Limitation of Remedies and Damages**

Polycom, Inc., its agents, employees, suppliers, dealers and other authorized representatives shall not be responsible or liable with respect to the product or any other subject matter related thereto under any contract, negligence, strict liability or other theory for any indirect, incidental, or consequential damages, including, but not limited to loss of information, business, or profits.

The law of certain states or nations does not permit limitation or exclusion of implied warranties and consequential<br>damages, so the above limitations, disclaimers, or exclusion may not apply to you. This warranty gives yo legal rights. You may also have other rights that vary by state and nation.

#### **Warning**

This is a Class A product. In a domestic environment, this product may cause radio interference in which case the user may be required to take adequate measures.

#### **USA and Canadian Regulatory Notices**

#### **FCC Notice**

Part 15 FCC Rules

This device complies with part 15 of the FCC rules. Operation is subject to the following two conditions:

1) This device may not cause harmful interference, and 2) this device must accept any interference received, including interference that may cause undesired operation.

#### Class A Digital Device

This equipment has been tested and found to comply with the limits for a Class A digital device, pursuant to Part 15 of the FCC Rules. These limits are designed to provide reasonable protection against harmful interference when the equipment is operated in a commercial environment. This equipment generates, uses, and can radiate radio frequency energy and, if not installed and used in accordance with the instruction manual, may cause harmful interference to radio communications. Operation of this equipment in a residential area is likely to cause harmful interference in which case the user will be required to correct the interference at his own expense.

In accordance with Part 15 of the FCC rules, the user is cautioned that any changes or modifications not expressly approved by Polycom Inc. could void the user's authority to operate this equipment.

#### Part 68 FCC Rules

This equipment complies with Part 68 of the FCC rules. On the label of this equipment is a label that contains, among other information, the FCC registration number and ringer equivalence number (REN) for this equipment. If requested, this information must be provided to the telephone company.

This equipment may not be used on a coin service or party line.

If you experience trouble with your ViewStation EX/FX/VS4000, disconnect it from the telephone line to determine if the registered equipment is malfunctioning. For repair or warranty information, please contact Polycom Inc. at<br>1-888-248-4143 or 4750 Willow Road, Pleasanton, CA 94588-2708, USA. Contact information may also be found at [http://www.polycom.com/.](http://www.polycom.com/) If the system is causing harm to the network, the telephone company may request that you disconnect it until the problem is corrected.

If your ViewStation EX/FX/VS4000 causes harm to the telephone network, the telephone company will notify you in advance that temporary discontinuance of service may be required. However, if advance notice is not practical, you will be notified as soon as possible. You will be advised of your right to file a complaint with the FCC if you believe it is necessary.

Your telephone company may make changes in its facilities, equipment, operations, or procedures that could affect the operation of your equipment. If they do, you will be given advance notice so that you may make any changes necessary to maintain uninterrupted service.

The REN is useful to determine the quantity of devices that may be connected to the telephone line. Excessive RENs on the telephone line may result in the devices not ringing in response to an incoming call. In most, but not all areas, the sum of RENs of all devices that may be connected to a line, is determined by the total RENs, contact the local telephone company.

FCC compliant telephone cords and modular plugs are provided with this equipment. This equipment is designed to be connected to the telephone network or premises' wiring using a compatible modular jack, which is Part 68 compliant. See installation instructions for details.

Safety and Legal Notices - 2 www.polycom.com/videodocumentation

WHEN PROGRAMMING EMERGENCY NUMBERS AND/OR MAKING TEST CALLS TO EMERGENCY NUMBERS:

1) Remain on the line and briefly explain to the dispatcher the reason for the call.

2) Perform such activities in the off-peak hours, such as early morning or late evening.

Industry Canada (IC)

This class A digital apparatus complies with Canadian ICES-003.

Cet appareil numerique de la classe A est conforme à la norme NMB-003 du Canada.

The Industry Canada label identifies certified equipment. This certification means that the equipment meets telecommunications network protective, operational and safety requirements as prescribed in the appropriate Terminal Equipment Technical Requirements document(s). The Department does not guarantee the equipment will operate to the user's satisfaction.

Before installing this equipment, users should ensure that it is permissible to be connected to the facilities of the local telecommunications company. The equipment must also be installed using an acceptable method of connection. The customer should be aware that compliance with the above conditions may not prevent degradation of service in some situations. Repairs to certified equipment should be coordinated by a representative designated by the supplier. Any repairs or alterations made by the user to this equipment, or equipment malfunctions, may give the telecommunications company cause to request the user to disconnect the equipment.

Users should ensure for their own protection that the electrical ground connections of the power utility, telephone lines and internal metallic water pipe system, if present, are connected together. This precaution may be particularly important in rural areas.

**Caution:** Users should not attempt to make such connections themselves, but should contact the appropriate electric inspection authority, or electrician, as appropriate.

The Ringer Equivalence Number (REN) assigned to each relevant terminal device provides an indication of the maximum number of terminals allowed to be connected to a telephone interface. The termination on an interface may consist of any combination of devices subject only to the requirement that the sum of the RENs of all the devices does not exceed 5.

The REN of this equipment is either marked on the unit or included in the new style USA FCC registration number. In the case that the REN is included in the FCC number, the user should use the following key to determine the value:

- The FCC number is formatted as US:AAAEQ#TXXX.
- # is the Ringer Equivalence Number without a decimal point (e.g. REN of 1.0 will be shown as 10, REN of 0.3 will be shown as 03). In the case of a Z ringer, ZZ shall appear. In the case of approved equipment without a network interface or equipment not to be connected to circuits with analog ringing supplied, NA shall appear.

#### **EEA Regulatory Notices**

#### **CE Mark**

This ViewStation EX/FX/VS4000 has been marked with the CE mark. This mark indicates compliance with EEC Directives 1999/5/EC. A full copy of the Declaration of Conformity can be obtained from Polycom Ltd., 270 Bath Road, Slough UK SL1 4DX.

#### **Declaration of Conformity:**

Hereby, Polycom Ltd. declares that this ViewStation EX/FX/VS4000 is in compliance with the essential requirements and other relevant provisions of Directive 1999/5/EC.

#### **Konformitetserklæring:**

Hermed erklærer Polycom Ltd., at indestående ViewStation EX/FX/VS4000 er i overensstemmelse med de grundlæggende krav og de relevante punkter i direktiv 1999/5/EF.

#### **Konformitätserklärung:**

Hiermit erklärt Polycom Ltd., dass der ViewStation EX/FX/VS4000 die grundlegenden Anforderungen und sonstige maßgebliche Bestimmungen der Richtlinie 1999/5/EG erfüllt.

© Polycom, Inc. Safety and Legal Notices - 3

#### Δήλωση Συμμόρφωσης:

(δρομολογητής) ViewStation EX/FX/VS4000; πληροί τις βασικές απαιτήσεις και άλλες βασικές προϋποθέσεις της Οδηγίας 1999/5/ΕΚ.

#### **Vaatimustenmukaisuusvakuutus:**

Polycom Ltd. vakuuttaa täten, että ViewStation EX/FX/VS4000 on direktiivin 1999/5/EC keskeisten vaatimusten ja sen muiden tätä koskevien säännösten mukainen.

#### **Déclaration de conformité:**

Par la présente, Polycom Ltd. déclare que ce ViewStation EX/FX/VS4000 est conforme aux conditions essentielles et à toute autre modalité pertinente de la Directive 1999/5/CE.

#### **Dichiarazione di conformità:**

Con la presente Polycom Ltd. dichiara che il ViewStation EX/FX/VS4000 soddisfa i requisiti essenziali e le altre disposizioni pertinenti della direttiva 1999/5/CE.

#### **Verklaring van overeenstemming:**

Hierbij verklaart Polycom Ltd. dat diens ViewStation EX/FX/VS4000 voldoet aan de basisvereisten en andere relevante voorwaarden van EG-richtlijn 1999/5/EG.

#### **Declaração de Conformidade:**

Através da presente, a Polycom Ltd. declara que este ViewStation EX/FX/VS4000 se encontra em conformidade com os requisitos essenciais e outras disposições relevantes da Directiva 1999/5/CE.

#### **Declaración de conformidad:**

Por la presente declaración, Polycom Ltd. declara que este ViewStation EX/FX/VS4000 cumple los requisitos esenciales y otras cláusulas importantes de la directiva 1999/5/CE.

#### **Överensstämmelseförklaring:**

Polycom Ltd. förklarar härmed att denna ViewStation EX/FX/VS4000 överensstämmer med de väsentliga kraven och övriga relevanta stadganden i direktiv 1999/5/EG.

#### **WARNING**

This is a Class A product. In a domestic environment this product may cause radio interference in which case the user may be required to take adequate measures.

#### **Australia**

#### **Mains Powered POTS Voice Telephony Without Emergency 000 Dialing**

Warning: This equipment will be inoperable when mains power fails.

Safety and Legal Notices - 4 www.polycom.com/videodocumentation

#### **Japan**

この装置は、情報処理装置等電波障害自主規制協議会(VCCI)の基準に基づ ラスA情報技術装置です。この装置を家庭環境で使用すると電波妨害を引き起こす があります。この場合には使用者が適切な対策を講ずるよう要求されることがあ  $\overline{\mathrm{d}}$ 

#### **Underwriters Laboratories Statement**

The system is intended to be powered only by the supplied power supply unit.

#### **Special Safety Instructions**

Follow existing safety instructions and observe all safeguards as directed.

#### **Installation Instructions**

Installation must be performed in accordance with all relevant national wiring rules.

© Polycom, Inc. Safety and Legal Notices - 5

Administrator's Guide for ViewStation EX, ViewStation FX, and VS4000

Safety and Legal Notices - 6 www.polycom.com/videodocumentation

## Index

## A

access limiting [4-4](#page-81-0), [4-17](#page-94-0) user skill levels [4-2](#page-79-0) additional equipment document camera [2-18](#page-39-0), [2-20](#page-41-0) encryption [1-3](#page-10-0) monitor [1-13](#page-20-0), [2-21](#page-42-0) optical dialing isolator [1-3](#page-10-0) projector [1-3](#page-10-1), [1-12](#page-19-0) PTZ camera [2-20](#page-41-0) second microphone pod [1-11](#page-18-0), [2-16](#page-37-0) second monitor [1-3](#page-10-1), [1-13](#page-20-1) second PowerCam camera [2-19](#page-40-0) Visual Concert FX [1-4](#page-11-0) address gatekeeper [3-2](#page-49-0), [3-11](#page-58-0) IP [3-2](#page-49-1), [3-6](#page-53-0) ISDN [3-2](#page-49-2) Address Book *[See also](#page-70-0)* Global Address Book deleting entries [7-7](#page-128-0) dialing rules [3-25](#page-72-0) editing entries [5-4](#page-107-0) managing access to [4-2](#page-79-1) saving files [5-5](#page-108-0) transferring entries [5-5](#page-108-1) Utility [5-4](#page-107-1) Admin Setup screens [4-2](#page-79-2), [7-2](#page-123-0) user setup options [4-4](#page-81-1) administrator password [3-3](#page-50-0), [4-2](#page-79-3), [4-23](#page-100-0) forgotten [4-2](#page-79-4) screens requiring [4-3](#page-80-0) setting [4-2](#page-79-4) Advanced Encryption Standard (AES) [1-2](#page-9-0) Advanced Statistics screen [6-3](#page-116-0), [7-3](#page-124-0) AES (Advanced Encryption Standard) [1-2](#page-9-0) allowing directory updates [4-5](#page-82-0), [4-17](#page-94-1) mixed calls [4-5](#page-82-0) remote access [4-23](#page-100-1) user access [4-2](#page-79-0), [4-4](#page-81-0) user customization [4-17](#page-94-0) answer mode [4-21](#page-98-0) Asian fonts, displaying [2-5](#page-26-0)

#### audio

configuring [4-11](#page-88-0) confirmation of remote control entries [4-17](#page-94-2) customization [1-2](#page-9-1) data rate [6-3](#page-116-1) mixer [1-2](#page-9-2), [2-25](#page-46-0) protocol [6-3](#page-116-2) quality [7-20](#page-141-0) subwoofer [1-2](#page-9-2) troubleshooting [7-18](#page-139-0) volume [4-11](#page-88-1), [7-20](#page-141-1) Audio Meter screen [7-6](#page-127-0) auto-answer [4-4](#page-81-2), [4-16](#page-93-0), [4-21](#page-98-1) muting [4-4](#page-81-2)

## B

backlight compensation [4-4](#page-81-3), [4-6](#page-83-0) bandwidth configuring LAN speed [3-6](#page-53-1) determining requirements [A-2](#page-149-1) dynamic [3-13](#page-60-0) managing [3-10](#page-57-0) video quality [1-2](#page-9-3) batteries, remote control [2-9](#page-30-0) behavior audio, designing [4-11](#page-88-0) system, designing [4-16](#page-93-1) video, designing [4-7](#page-84-0) BRI network interface module [1-11](#page-18-1) BRI network [2-11](#page-32-0) [browser management.](#page-12-0) *See* remote management browser recommendation [3-3](#page-50-1)

## $\subset$

cable coaxial adapter for PRI [2-13](#page-34-0) crossover to PBX [2-13](#page-34-1) infrared sensor [7-13](#page-134-0) PRI network [2-11](#page-32-1), [7-14](#page-135-0) call log [6-5](#page-118-0)

progress indicators [6-3](#page-116-3)

© Polycom, Inc. Index - 1

quality [7-21](#page-142-0) speed [3-6](#page-53-1), [6-3](#page-116-4), [7-17](#page-138-0) speed, optimizing [3-10](#page-57-0) statistics [7-21](#page-142-1) status [6-3](#page-116-3) streaming configuring [4-13](#page-90-0) starting and stopping [4-14](#page-91-0) viewing [4-15](#page-92-0) time, maximum [4-5](#page-82-0) tracking [5-6](#page-109-0) type [6-3](#page-116-5) Call Detail Report (CDR) [1-5](#page-12-1), [5-6](#page-109-1), [6-5](#page-118-1)–[6-7](#page-120-0) archive of [6-7](#page-120-1) cause codes in [C-1](#page-158-0) Call Log screen [7-4](#page-125-0) Call Preferences screen [3-4](#page-51-0) Call Status screen [6-3](#page-116-3), [7-4](#page-125-1) call-by-call [3-16](#page-63-0) calls answer mode [4-21](#page-98-0) diagnostics codes [C-1](#page-158-1) dial-in to multipoint call [1-3](#page-10-2) multipoint cascaded [1-3](#page-10-3), [4-19](#page-96-0) configuring [4-18](#page-95-0) MCU [4-18](#page-95-1) multipoint mode [4-4](#page-81-4), [4-20](#page-97-0) PathNavigator [4-18](#page-95-1) recording [4-10](#page-87-0) test [3-27](#page-74-0) troubleshooting [7-14](#page-135-1)–[7-17](#page-138-1), [C-1](#page-158-2)–[C-5](#page-162-0) camera allowing far site to control [4-4](#page-81-5), [4-6](#page-83-1) configuring [4-6](#page-83-2) connecting additional PowerCam [2-19](#page-40-0) additional PTZ [2-20](#page-41-0) document camera [2-18](#page-39-0) main camera on VS4000 [2-3](#page-24-0) direction [4-6](#page-83-3) troubleshooting [7-22](#page-143-0) voice tracking [7-22](#page-143-1) cascaded multipoint calls [1-3](#page-10-3) cause codes [C-1](#page-158-0) Channel Service Unit (CSU) [2-13](#page-34-2), [3-16](#page-63-1) checklist ISDN network hardware [2-11](#page-32-2) network connectivity [3-2](#page-49-3) Closed Captioning screen [4-12](#page-89-0)

closed captions accessing [4-23](#page-100-2) displaying [4-12](#page-89-1) color bar test [7-5](#page-126-0) components of system [1-6](#page-13-0)–[1-14](#page-21-0) optional [1-11](#page-18-2) standard [1-6](#page-13-1) Conference-on-Demand [4-18](#page-95-2) configuring audio [4-11](#page-88-0) cameras [4-6](#page-83-2) data conferences [4-13](#page-90-1) date [4-24](#page-101-0) firewall [3-7](#page-54-0) for PBX [3-24](#page-71-0) IP calling [3-5](#page-52-0) ISDN PRI [3-13](#page-60-1), [3-15](#page-62-0), [3-16](#page-63-2) monitors [4-7](#page-84-0), [7-21](#page-142-2) multipoint calls [4-18](#page-95-0) NAT [3-7](#page-54-0) network [1-5](#page-12-2), [3-1](#page-48-0), [3-3](#page-50-2) PIP [4-4](#page-81-6), [4-7](#page-84-1) Quad BRI [3-15](#page-62-1) SNMP [5-9](#page-112-0) system behavior [4-16](#page-93-1) telephone and audio [4-11](#page-88-2) time [4-24](#page-101-0) touch panel [4-11](#page-88-3) user interface [4-1](#page-78-0)–[4-24](#page-101-1) video [4-7](#page-84-0) video call preferences [3-4](#page-51-1) connecting  *[See also](#page-31-0)* installing additional PTZ camera [2-20](#page-41-0) camera [2-3](#page-24-0) document camera [2-18](#page-39-0) DVD [2-24](#page-45-0) main camera [2-3](#page-24-0) monitor [1-13](#page-20-1), [2-5](#page-26-1), [2-21](#page-42-0) system power supply [2-8](#page-29-0) VCR [2-24](#page-45-0) Visual Concert FX [2-16](#page-37-1) connection troubleshooting [7-14](#page-135-2) contact list. *See* Address Book, Global Address Book, *or* Speed Dial [3-22](#page-69-0) content display [4-8](#page-85-0) continuous presence mode [1-3](#page-10-4), [4-20](#page-97-0) country selection [3-15](#page-62-2), [4-16](#page-93-2) crypto resync [3-21](#page-68-0) CSU [2-13](#page-34-2), [3-16](#page-63-1)

Index - 2 www.polycom.com/videodocumentation

CSV files [6-5](#page-118-2)

## D

data collaboration [4-8](#page-85-0) data conferences, configuring [4-13](#page-90-1) data rate audio [6-3](#page-116-1) video [6-3](#page-116-1) date and time configuration [4-24](#page-101-0) deleting system settings [7-7](#page-128-0) deployment planning [A-2](#page-149-2), [B-1](#page-154-0), [B-2](#page-155-0) DHCP setting [3-5](#page-52-1) diagnostics *[See also](#page-122-0)* troubleshooting audio meter [7-18](#page-139-1) codes [C-1](#page-158-3)–[C-5](#page-162-1) ISDN codes [C-1](#page-158-1) PING test [7-17](#page-138-2) screens [7-1](#page-122-1)–[7-24](#page-145-0) speaker test [7-18](#page-139-1) summary [7-3](#page-124-1) Diagnostics screens [7-2](#page-123-1), [7-3](#page-124-2) dialing available speeds [3-10](#page-57-1) dial-in calling [1-3](#page-10-2) prefix, international [3-16](#page-63-3), [3-25](#page-72-1) rules [3-25](#page-72-2) for SNMP [5-9](#page-112-1) Dialing Rules screen [3-25](#page-72-3) [directory of addresses.](#page-69-1) *See* Address Book, Global Address Book, *or* Speed Dial directory server [3-22](#page-69-2) discussion mode [4-20](#page-97-0) displaying Asian fonts [2-5](#page-26-0) files from a computer [4-8](#page-85-0) icons, in calls [4-7](#page-84-2) IP or ISDN on main screen [4-17](#page-94-3) DNS name [3-5](#page-52-2) DNS server [3-6](#page-53-2) Do Not Disturb [4-21](#page-98-1) document camera, connecting [2-18](#page-39-0) documentation for users [4-25](#page-102-0) included with system [1-10](#page-17-0) on web site [1-10](#page-17-0) optional components [1-1](#page-8-0) DVD, connecting [2-24](#page-45-0)

dynamic bandwidth [3-13](#page-60-0) *[See also](#page-60-0)* Quality of Service

## E

E.164 alias [3-11](#page-58-1) extension [3-9](#page-56-0), [3-10](#page-57-2), [3-12](#page-59-0) echo, removing [7-20](#page-141-0) encryption AES [1-2](#page-9-0) equipment [1-3](#page-10-5) type of [6-3](#page-116-6) extension E.164 [3-9](#page-56-0), [3-10](#page-57-2), [3-12](#page-59-0) H.323 [3-9](#page-56-0), [3-10](#page-57-2), [3-12](#page-59-0), [3-25](#page-72-4)

## F

far control of near camera [4-4](#page-81-5), [4-6](#page-83-1) far site audio, testing [7-6](#page-127-1) system information [6-3](#page-116-5) system name [4-4](#page-81-7) features of systems [1-2](#page-9-4)–[1-5](#page-12-3) firewall, configuring [3-2](#page-49-4), [3-7](#page-54-0) fixed ports [3-8](#page-55-0) FTP access [6-7](#page-120-2) full screen mode [4-20](#page-97-0)

## G

[GAB.](#page-70-0) *See* Global Address Book gatekeeper [3-2](#page-49-0), [3-9](#page-56-1), [3-10](#page-57-3), [3-11](#page-58-0) troubleshooting [7-17](#page-138-3) gateway [3-6](#page-53-3), [3-11](#page-58-2) troubleshooting [7-17](#page-138-3) General Setup screen [4-16](#page-93-3) Global Address Book *[See also](#page-70-0)* Address Book configuring [3-22](#page-69-2) dialing rules [3-25](#page-72-0) preferences [3-23](#page-70-1) Global Address Preferences screen [3-23](#page-70-2) Global Directory Server [3-22](#page-69-2) Global Management screens [5-6](#page-109-2) Global Management System (GMS) [5-6](#page-109-3) graphics monitor [4-8](#page-85-0)

© Polycom, Inc. Index - 3

#### Graphics Monitor screen [4-8](#page-85-1)

## H

H.323 extension [3-9](#page-56-0), [3-10](#page-57-2), [3-12](#page-59-0), [3-25](#page-72-4) name [3-9](#page-56-2), [3-10](#page-57-4) H.323 Setup screen [3-9](#page-56-3) hardware kit [1-8](#page-15-0) help, on-screen [4-25](#page-102-0) host name [3-5](#page-52-2)

### I

icons, displaying [4-7](#page-84-2) IMUX screen [3-14](#page-61-0) [IMUX.](#page-32-3) *See* Quad BRI network interface module indicators call progress [6-3](#page-116-3) PRI network interface module [7-14](#page-135-2) infrared sensor [2-25](#page-46-1), [7-13](#page-134-0) initial system configuration [1-5](#page-12-2), [3-1](#page-48-0), [3-3](#page-50-2) installing *[See also](#page-31-0)* connecting feet [2-2](#page-23-0) monitor [1-13](#page-20-1), [2-5](#page-26-1), [2-21](#page-42-0) network interface module [2-15](#page-36-0) internal multipoint capability [3-11](#page-58-3) [internal multipoint capability.](#page-10-6) *See* multipoint option international dialing prefix [3-16](#page-63-3), [3-25](#page-72-1) [inverse multiplexer.](#page-32-3) *See* Quad BRI network interface module IP address configuring [3-2](#page-49-1), [3-6](#page-53-0) displaying [4-17](#page-94-4) gatekeeper [3-11](#page-58-0) obtaining automatically [3-5](#page-52-3) IP precedence [B-1](#page-154-1) IR sensor [2-25](#page-46-1), [7-13](#page-134-0) ISDN address [3-2](#page-49-2) connection problems [7-14](#page-135-2) dialing rules [3-25](#page-72-2) network hardware requirements [2-11](#page-32-2) numbers, displaying [4-17](#page-94-4) private network [3-24](#page-71-1) switch protocol [3-2](#page-49-5), [3-14](#page-61-1), [3-15](#page-62-3), [3-16](#page-63-4)

J

jitter [6-3](#page-116-1), [A-2](#page-149-3)

## L

LAN properties, configuring [3-5](#page-52-4) speed [3-6](#page-53-1) troubleshooting [7-14](#page-135-3) language selection [4-16](#page-93-4) latency [A-2](#page-149-4) limiting user access [4-4](#page-81-0), [4-17](#page-94-0) line signaling protocol, ISDN [3-16](#page-63-5) logo, adding to main screen [5-3](#page-106-0)

### M

main screen adding logo [5-3](#page-106-0) adding Streaming Call icon [4-14](#page-91-1) displaying IP or ISDN on main screen [4-17](#page-94-3) MCU (multipoint conference unit) [4-18](#page-95-3) meeting password [4-4](#page-81-8), [4-23](#page-100-3) menus. *See* screen names, such as Security screen [3-4](#page-51-2) microphone pod additional [1-11](#page-18-0), [2-16](#page-37-0) connecting [2-7](#page-28-0), [2-16](#page-37-0) description of [1-7](#page-14-0) positioning [2-7](#page-28-1), [7-20](#page-141-2) testing [7-6](#page-127-1) mixed calls, allowing [4-5](#page-82-0) monitor additional [1-3](#page-10-1), [1-13](#page-20-1), [2-21](#page-42-0) color bar test [7-5](#page-126-0) configuring [4-7](#page-84-0), [7-21](#page-142-2) connecting [1-13](#page-20-1), [2-5](#page-26-1), [2-21](#page-42-0), [7-21](#page-142-2) for displaying computer files [1-13](#page-20-2), [2-21](#page-42-1) NTSC [2-5](#page-26-1) PAL [2-5](#page-26-1) PIP [4-4](#page-81-6), [4-7](#page-84-1) single [1-3](#page-10-7) troubleshooting [7-19](#page-140-0) VGA [1-13](#page-20-2), [2-21](#page-42-1) [MP Plus.](#page-10-8) *See* multipoint option multipoint calls cascaded [1-3](#page-10-3), [4-19](#page-96-0) configuring [4-18](#page-95-0)

Index - 4 www.polycom.com/videodocumentation

MCU [4-18](#page-95-1) multipoint mode [4-4](#page-81-4), [4-20](#page-97-0) Path Navigator [4-18](#page-95-1) software key [4-18](#page-95-4) Multipoint Setup screen [4-20](#page-97-1) muting auto-answer calls [4-4](#page-81-2)

## N

name DNS [3-5](#page-52-2) far site [4-4](#page-81-7) H.323 [3-9](#page-56-2), [3-10](#page-57-4) host [3-5](#page-52-2) system [3-2](#page-49-6), [4-16](#page-93-5) NAT, configuring [3-7](#page-54-0) NetMeeting [4-13](#page-90-2) network connectivity checklist [3-2](#page-49-3) network interface module configuring [3-13](#page-60-2) diagram of modules on system [2-10](#page-31-1) installation diagram [2-10](#page-31-2) installing [2-15](#page-36-1) installing PRI [2-13](#page-34-3) installing Quad BRI [2-11](#page-32-4) installing V.35,RS-530, RS-449 [2-15](#page-36-0) ISDN calls [1-5](#page-12-4) PRI [1-5](#page-12-5), [2-10](#page-31-3), [2-11](#page-32-1) Quad BRI [1-11](#page-18-3), [2-10](#page-31-4), [2-11](#page-32-5) Network Statistics screen [6-3](#page-116-7), [7-3](#page-124-3) NT-1 device [2-11](#page-32-6), [2-12](#page-33-0) *[See also](#page-32-7)* ISDN network hardware requirements NTP Setup screen [4-24](#page-101-2)

## $\left(\begin{array}{c} 1 \end{array}\right)$

optical dialing isolator [1-3](#page-10-9) out-of-box setup [1-5](#page-12-2), [3-1](#page-48-0), [3-3](#page-50-2)

## P

packet loss [A-2](#page-149-5) password administrator [4-2](#page-79-3), [4-23](#page-100-0) Global Directory [3-22](#page-69-3) meeting [4-4](#page-81-8), [4-23](#page-100-3) PathNavigator [4-18](#page-95-2) PBX [2-11](#page-32-8), [3-16](#page-63-0)

© Polycom, Inc. Index - 5

configuring for [3-24](#page-71-0) performance issues [2-13](#page-34-4), [2-14](#page-35-0) PING test [7-17](#page-138-2) PIP, configuring [4-4](#page-81-6), [4-7](#page-84-1) planning system setup [A-2](#page-149-2), [B-1](#page-154-0), [B-2](#page-155-0) PMAC wizard [5-3](#page-106-1) ports fixed [3-8](#page-55-0) LAN (Ethernet) [1-5](#page-12-4) positioning microphone pod [7-20](#page-141-2) system [2-2](#page-23-0) power supply auto-sensing [1-5](#page-12-6) EX [1-7](#page-14-1) FX and VS4000 [1-7](#page-14-2), [2-8](#page-29-1) PRI [2-14](#page-35-1) system [2-8](#page-29-0) PowerCam camera, connecting [2-19](#page-40-0) PowerPoint, troubleshooting [7-22](#page-143-2) predeployment planning [A-2](#page-149-2), [B-1](#page-154-0) worksheet [B-2](#page-155-0) presentation mode [4-20](#page-97-0) PRI [2-10](#page-31-3) configuring [3-13](#page-60-1), [3-15](#page-62-0), [3-16](#page-63-2) indicator lights [7-9](#page-130-0) installing [2-14](#page-35-2) line signaling formats [3-16](#page-63-5) network cable [2-11](#page-32-1), [7-14](#page-135-0) network interface module [1-5](#page-12-5), [2-11](#page-32-1) PRI [1-11](#page-18-4) PRI Setup screen [3-16](#page-63-6) PRI/E1 line [2-11](#page-32-9) required hardware [2-11](#page-32-9) PRI/T1 line [2-11](#page-32-10) required hardware [2-11](#page-32-10) private network [3-24](#page-71-1) projector [1-3](#page-10-1), [2-23](#page-44-0) Pro-Motion™ [1-2](#page-9-5) protocol audio [6-3](#page-116-2) ISDN line signaling [3-16](#page-63-5) ISDN switch [3-14](#page-61-1), [3-15](#page-62-3), [3-16](#page-63-4) video [6-3](#page-116-2) PTZ camera, connecting [2-20](#page-41-0)

## $\rm{Q}$

Q.850 cause codes [C-1](#page-158-1) QoS (Quality of Service) configuring [3-12](#page-59-1) determining [B-1](#page-154-2) Quad BRI [1-11](#page-18-3), [2-10](#page-31-4) configuring [3-13](#page-60-1), [3-15](#page-62-1) indicator lights [7-9](#page-130-1) line [2-11](#page-32-0) NT-1 device requirement [2-11](#page-32-11) Quad BRI network interface module [1-11](#page-18-4), [2-10](#page-31-3), [2-11](#page-32-5) *[See also](#page-32-12)* BRI quality audio [7-20](#page-141-0) call [7-21](#page-142-0) video [1-2](#page-9-5), [2-5](#page-26-0), [7-21](#page-142-0) Quality of Service (QoS) configuring [3-12](#page-59-1) determining [B-1](#page-154-2)

## R

recording calls [4-10](#page-87-0) registration, gatekeeper [3-9](#page-56-4) remote control [1-4](#page-11-1) audio confirmation of keypad entry [4-17](#page-94-2) batteries [1-8](#page-15-1), [2-9](#page-30-0), [7-13](#page-134-1), [7-24](#page-145-1) troubleshooting [7-13](#page-134-2) remote management [3-3](#page-50-3), [5-1](#page-104-0)–[5-9](#page-112-2) allowing remote access [4-23](#page-100-1) allowing remote monitoring [4-4](#page-81-9) features [1-5](#page-12-0) recommended browser [3-3](#page-50-1) troubleshooting [7-14](#page-135-4), [7-19](#page-140-1) using Address Book Utility [5-4](#page-107-2) using Global Management System (GMS) [5-6](#page-109-4) using PMAC [5-3](#page-106-1) using web browser [5-2](#page-105-0) remote management settings [3-3](#page-50-3) remote monitoring, allowing [4-4](#page-81-9) resetting system [7-7](#page-128-0) resolution, VGA graphics [1-12](#page-19-1), [2-16](#page-37-1) RS-449 [2-10](#page-31-1) RS-530 [2-10](#page-31-1)

## S

safety instructions [D-1](#page-164-0)

screen saver [4-17](#page-94-5) screens *See also* individual screen names [3-4](#page-51-2) auto-detection [1-5](#page-12-7), [3-13](#page-60-3) display modes [4-20](#page-97-0) system management [7-2](#page-123-2) security AES encryption [4-18](#page-95-4), [4-22](#page-99-0) configuring [4-23](#page-100-4) crypto resync [3-21](#page-68-0) disallowing mixed calls [3-4](#page-51-3) features, additional [1-3](#page-10-10) passwords [4-23](#page-100-5) Polycom Security Center [3-8](#page-55-1) user access levels [4-2](#page-79-5) Security screen [4-23](#page-100-6) Send a Message screen [7-2](#page-123-3) sending a message [7-2](#page-123-4) servers directory [3-22](#page-69-2) DNS [3-6](#page-53-2) WINS [3-6](#page-53-4) sharing files [4-8](#page-85-0) ShowStation [4-13](#page-90-3) sleep mode [7-20](#page-141-3), [7-24](#page-145-2) snapshot troubleshooting [7-23](#page-144-0) snapshots configuring timeout [4-7](#page-84-3) enabling [4-6](#page-83-4) specifying camera [4-6](#page-83-4) SNMP screen [5-9](#page-112-3) software key AES encryption [4-22](#page-99-1) multipoint [4-18](#page-95-4) software update [3-28](#page-75-0) sound effects volume [4-11](#page-88-1), [7-20](#page-141-4) speaker test [7-18](#page-139-1) Speaker Test screen [7-18](#page-139-2) Speed Dial screen creating [5-3](#page-106-2) displaying [4-17](#page-94-6) speed of call [3-6](#page-53-1), [6-3](#page-116-4) SPIDs [3-2](#page-49-7) split-screen [1-3](#page-10-7) Statistics screens [6-3](#page-116-8) streaming a conference configuring [4-13](#page-90-0) starting and stopping [4-14](#page-91-0)

Index - 6 www.polycom.com/videodocumentation

viewing [4-15](#page-92-0) Streaming Call screen [4-14](#page-91-2) StreamStation [4-13](#page-90-4) subnet mask [3-6](#page-53-5) subwoofer [1-2](#page-9-2) S-Video [2-5](#page-26-2) switch protocol, ISDN [3-14](#page-61-1), [3-15](#page-62-3), [3-16](#page-63-4) system components [1-6](#page-13-0)–[1-14](#page-21-0) configuration, initial [1-5](#page-12-2), [3-1](#page-48-0), [3-3](#page-50-2) deleting settings [7-7](#page-128-0) name [3-2](#page-49-6), [4-16](#page-93-5) planning [A-2](#page-149-2), [B-1](#page-154-0) positioning [2-2](#page-23-0) safety [D-1](#page-164-0) setup wizard [1-5](#page-12-2), [3-1](#page-48-0), [3-3](#page-50-2) time settings [4-24](#page-101-3) updating software [3-28](#page-75-0) System Information screen [6-2](#page-115-0), [7-2](#page-123-5) System Management screens [7-2](#page-123-2)

## T

technical support [7-25](#page-146-0) information to provide [7-25](#page-146-1) telephone number [7-25](#page-146-2) web page address [7-25](#page-146-3) telephone, configuring [4-11](#page-88-2) test audio inputs [7-6](#page-127-1) calls [3-27](#page-74-0) color bar [7-5](#page-126-0) PING [7-17](#page-138-2) speaker [7-18](#page-139-1) time and date configuration [4-24](#page-101-0) touch panel [2-25](#page-46-2) configuring [4-11](#page-88-3) tracking calls [5-6](#page-109-0) troubleshooting [7-1](#page-122-1)–[7-24](#page-145-0), [C-1](#page-158-3)–[C-5](#page-162-1) *[See also](#page-122-2)* diagnostics access or connection problems [7-14](#page-135-4) audio problems [7-18](#page-139-0) camera problems [7-22](#page-143-0) cause codes in Call Detail Report [C-1](#page-158-0) connection problems [C-1](#page-158-2)–[C-5](#page-162-0) diagnostics screens [7-3](#page-124-2) error messages [7-16](#page-137-0), [C-1](#page-158-0) LAN problems [7-14](#page-135-3) monitor problems [7-19](#page-140-0), [7-21](#page-142-0)

PowerPoint problems [7-22](#page-143-2) Quad BRI/PRI indicator lights [7-9](#page-130-1) remote control problems [7-13](#page-134-2) remote management [7-19](#page-140-1) sending a message [7-2](#page-123-4) system indicator lights [7-8](#page-129-0) system management screens [7-2](#page-123-2) via the web [7-1](#page-122-3) video problems [7-21](#page-142-0) voice tracking problems [7-22](#page-143-3) TV Monitors screen [4-7](#page-84-4)

### $\mathsf{U}$

user interface, customizing [4-1](#page-78-0)–[4-24](#page-101-1) *[See also](#page-78-0)* user settings user limitations [4-5](#page-82-0), [4-17](#page-94-0) allow directory updates [4-17](#page-94-1) configuring screen access [4-4](#page-81-0) maximum call time [4-17](#page-94-7) user settings [4-1](#page-78-0)–[4-24](#page-101-1) User Setup screen [4-4](#page-81-10) user skill levels [4-2](#page-79-5)

## V

V.35 [2-10](#page-31-1) VCR [1-13](#page-20-3), [2-23](#page-44-1), [4-10](#page-87-1) connecting [2-24](#page-45-0) inputs [2-24](#page-45-1) optional, [1-13](#page-20-4), [2-23](#page-44-2), [4-10](#page-87-2) recording calls [4-10](#page-87-0) selecting [7-20](#page-141-5) testing [7-6](#page-127-1) troubleshooting [7-20](#page-141-5) VGA monitor [1-13](#page-20-2), [2-21](#page-42-1) resolution [1-12](#page-19-1), [2-16](#page-37-1) VGA Input screen [4-9](#page-86-0) video call preferences [3-4](#page-51-1) data rate [6-3](#page-116-1) protocol [6-3](#page-116-2) quality [1-2](#page-9-5), [2-5](#page-26-0), [7-21](#page-142-0) troubleshooting [7-19](#page-140-0), [7-20](#page-141-6), [7-21](#page-142-0) ViewStation FX/VS4000 cable to network interface module [2-14](#page-35-3) PRI CSU [2-13](#page-34-5)

© Polycom, Inc. Index - 7

```
external power supply 2-14
       installing 2-14
       power supply 2-14
   Quad BRI
       installing 2-12
   V.35/RS-449
       installing 2-15
Visual Concert FX 1-4
   connecting 2-16
    VGA output resolution 1-12, 2-16
voice tracking troubleshooting 7-22
volume of tones and sound effects 4-11, 7-20
```
## W

web browser recommendation [3-3](#page-50-1) web interface [4-13](#page-90-5) *[See also](#page-90-5)* remote management or web streaming [web management.](#page-12-0) *See* remote management web streaming configuring [4-13](#page-90-0) starting and stopping [4-14](#page-91-0) viewing [4-15](#page-92-0) WebStation [4-13](#page-90-6) WINS name resolution [3-5](#page-52-5) WINS server [3-6](#page-53-4) worksheet for deployment planning [B-2](#page-155-0)

Index - 8 www.polycom.com/videodocumentation

Free Manuals Download Website [http://myh66.com](http://myh66.com/) [http://usermanuals.us](http://usermanuals.us/) [http://www.somanuals.com](http://www.somanuals.com/) [http://www.4manuals.cc](http://www.4manuals.cc/) [http://www.manual-lib.com](http://www.manual-lib.com/) [http://www.404manual.com](http://www.404manual.com/) [http://www.luxmanual.com](http://www.luxmanual.com/) [http://aubethermostatmanual.com](http://aubethermostatmanual.com/) Golf course search by state [http://golfingnear.com](http://www.golfingnear.com/)

Email search by domain

[http://emailbydomain.com](http://emailbydomain.com/) Auto manuals search

[http://auto.somanuals.com](http://auto.somanuals.com/) TV manuals search

[http://tv.somanuals.com](http://tv.somanuals.com/)